# **Panasonic**

# **DVD Recorder**

# Model No. **DMR-EH575**

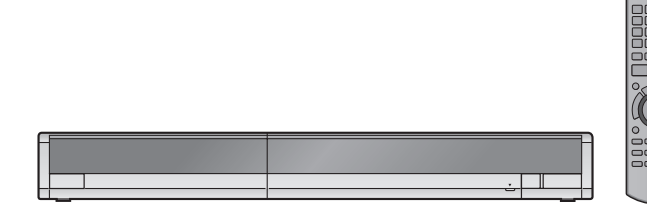

The illustrations in these Operating Instructions show images of the silver model of this unit.

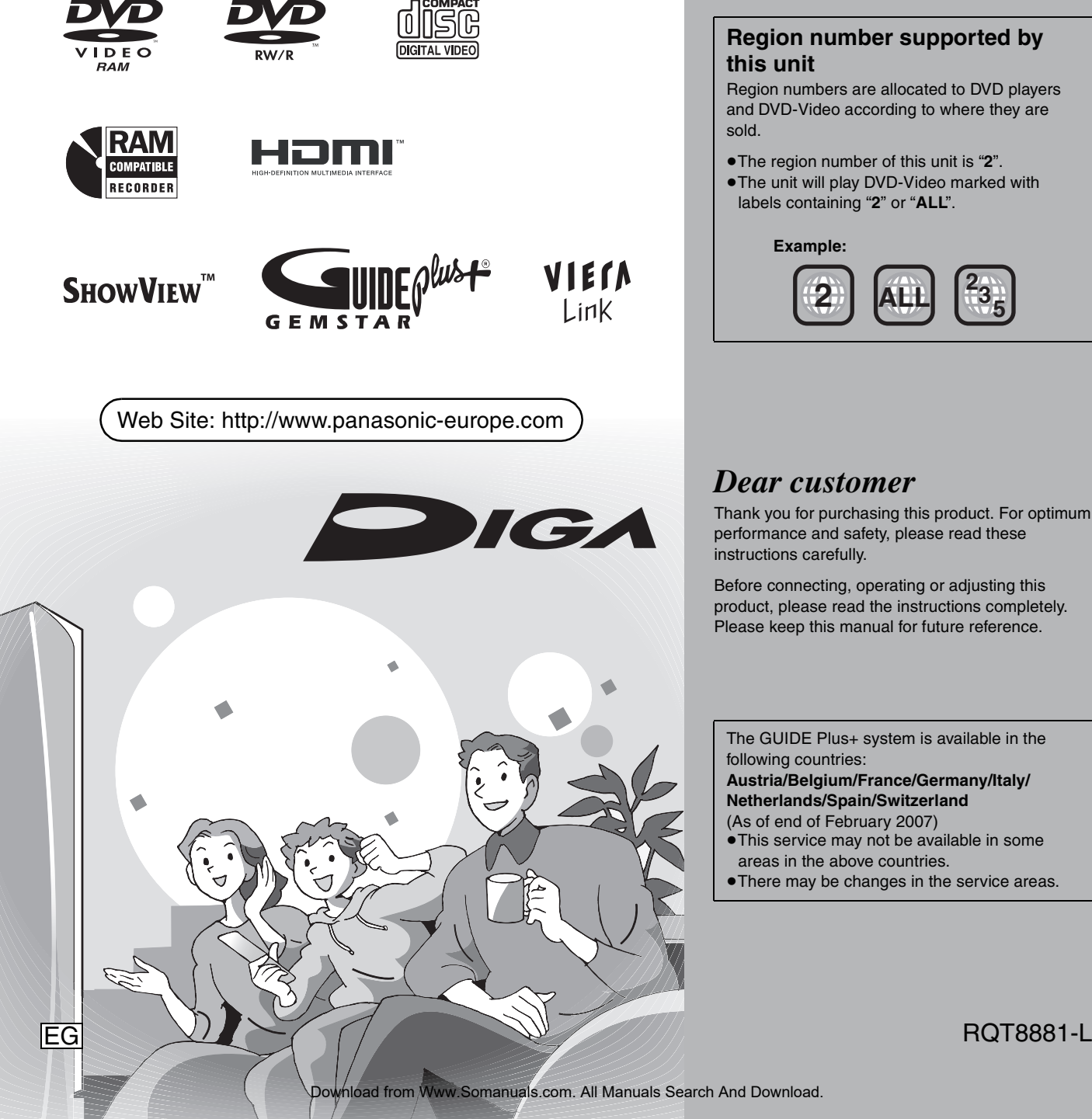

## **Region number supported by this unit**

Region numbers are allocated to DVD players and DVD-Video according to where they are sold.

≥The region number of this unit is "**2**".

● The unit will play DVD-Video marked with labels containing "**2**" or "**ALL**".

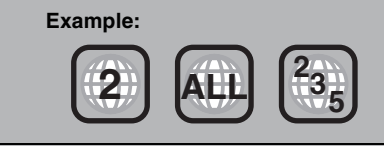

# *Dear customer*

Thank you for purchasing this product. For optimum performance and safety, please read these instructions carefully.

Before connecting, operating or adjusting this product, please read the instructions completely. Please keep this manual for future reference.

The GUIDE Plus+ system is available in the following countries:

**Austria/Belgium/France/Germany/Italy/ Netherlands/Spain/Switzerland**

- (As of end of February 2007)
- ≥This service may not be available in some areas in the above countries.
- There may be changes in the service areas.

# **CAUTION!**

**THIS PRODUCT UTILIZES A LASER. USE OF CONTROLS OR ADJUSTMENTS OR PERFORMANCE OF PROCEDURES OTHER THAN THOSE SPECIFIED HEREIN MAY RESULT IN HAZARDOUS RADIATION EXPOSURE. DO NOT OPEN COVERS AND DO NOT REPAIR YOURSELF. REFER SERVICING TO QUALIFIED PERSONNEL.**

#### **WARNING:**

**TO REDUCE THE RISK OF FIRE, ELECTRIC SHOCK OR PRODUCT DAMAGE,** 

- ≥**DO NOT EXPOSE THIS APPARATUS TO RAIN, MOISTURE, DRIPPING OR SPLASHING AND THAT NO OBJECTS FILLED WITH LIQUIDS, SUCH AS VASES, SHALL BE PLACED ON THE APPARATUS.**
- ≥**USE ONLY THE RECOMMENDED ACCESSORIES.**
- ≥**DO NOT REMOVE THE COVER (OR BACK); THERE ARE NO USER SERVICEABLE PARTS INSIDE. REFER SERVICING TO QUALIFIED SERVICE PERSONNEL.**

#### **CAUTION!**

- ≥**DO NOT INSTALL OR PLACE THIS UNIT IN A BOOKCASE, BUILT-IN CABINET OR IN ANOTHER CONFINED SPACE. ENSURE THE UNIT IS WELL VENTILATED. TO PREVENT RISK OF ELECTRIC SHOCK OR FIRE HAZARD DUE TO OVERHEATING, ENSURE THAT CURTAINS AND ANY OTHER MATERIALS DO NOT OBSTRUCT THE VENTILATION VENTS.**
- ≥**DO NOT OBSTRUCT THE UNIT'S VENTILATION OPENINGS WITH NEWSPAPERS, TABLECLOTHS, CURTAINS, AND SIMILAR ITEMS.**
- ≥**DO NOT PLACE SOURCES OF NAKED FLAMES, SUCH AS LIGHTED CANDLES, ON THE UNIT.**
- ≥**DISPOSE OF BATTERIES IN AN ENVIRONMENTALLY FRIENDLY MANNER.**

## **CAUTION**

Danger of explosion if battery is incorrectly replaced. Replace only with the same or equivalent type recommended by the manufacturer. Dispose of used batteries according to the manufacturer's instructions.

THIS UNIT IS INTENDED FOR USE IN MODERATE CLIMATES.

This product may receive radio interference caused by mobile telephones during use. If such interference is apparent, please increase separation between the product and the mobile telephone.

The socket outlet shall be installed near the equipment and easily accessible.

The mains plug of the power supply cord shall remain readily operable.

To completely disconnect this apparatus from the AC Mains, disconnect the power supply cord plug from AC receptacle.

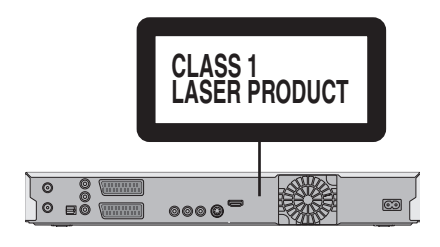

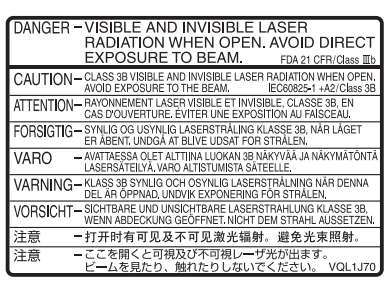

(Inside of product)

# **Table of contents**

# **Getting started**

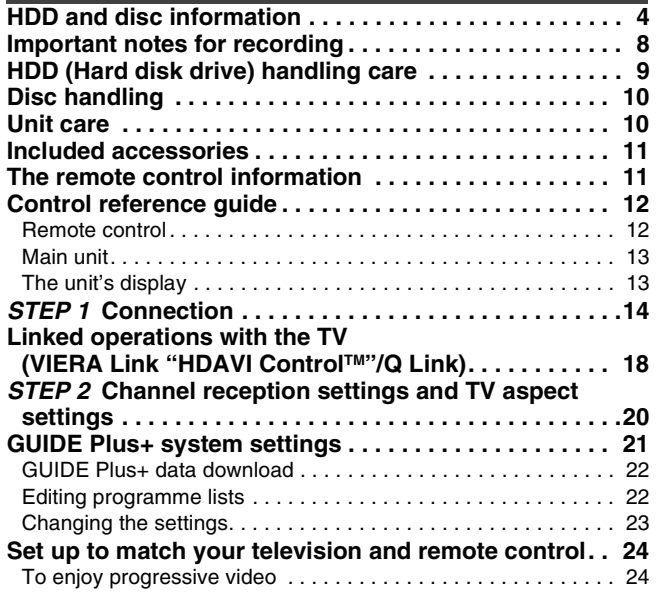

# **Recording**

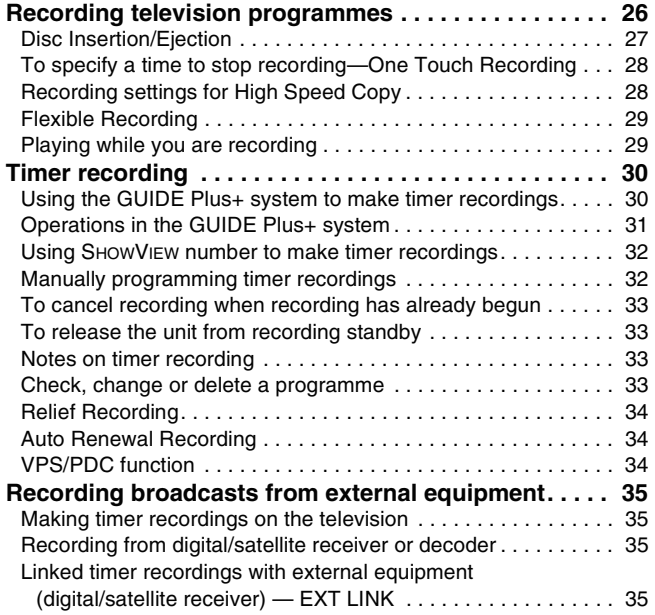

# **Playing back**

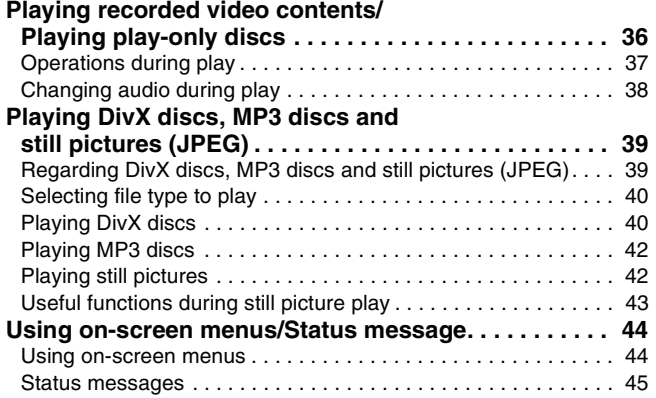

# **Editing**

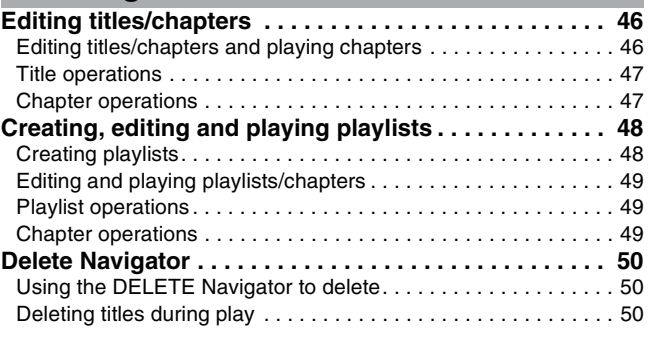

# **Copying**

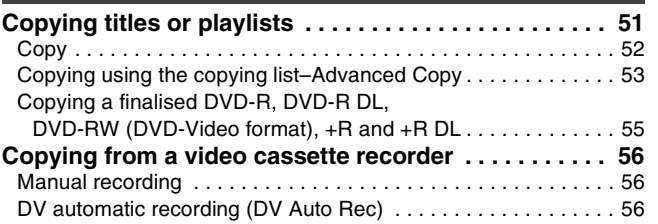

# **Convenient functions**

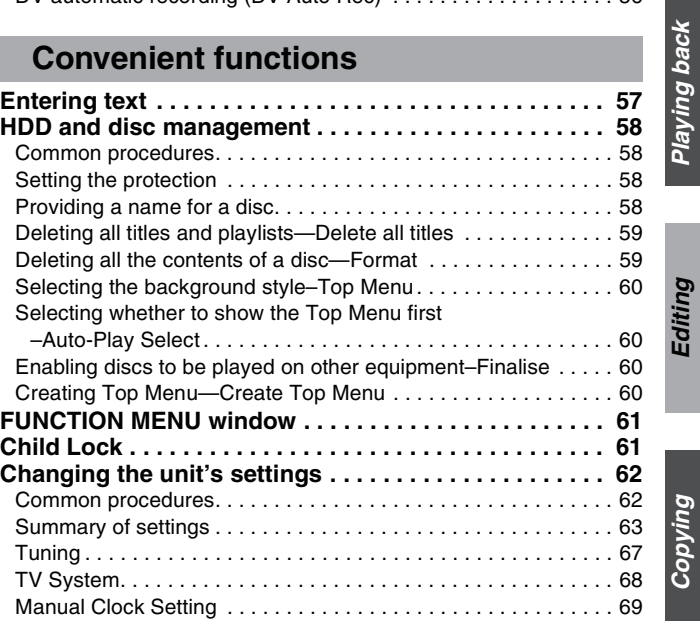

# **Reference**

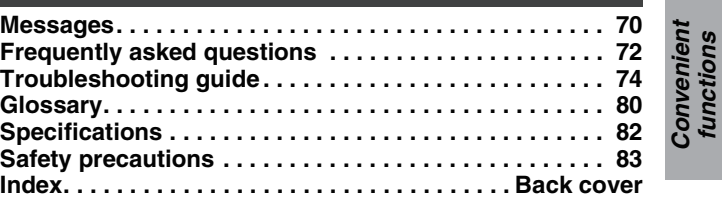

● Pages to be referred to are indicated as " $\rightarrow$  00" in these operating instructions.

*Convenient functions*

*Getting started*

*Recording*

Recording

*Playing back*

# **HDD and discs you can use for recording and play**

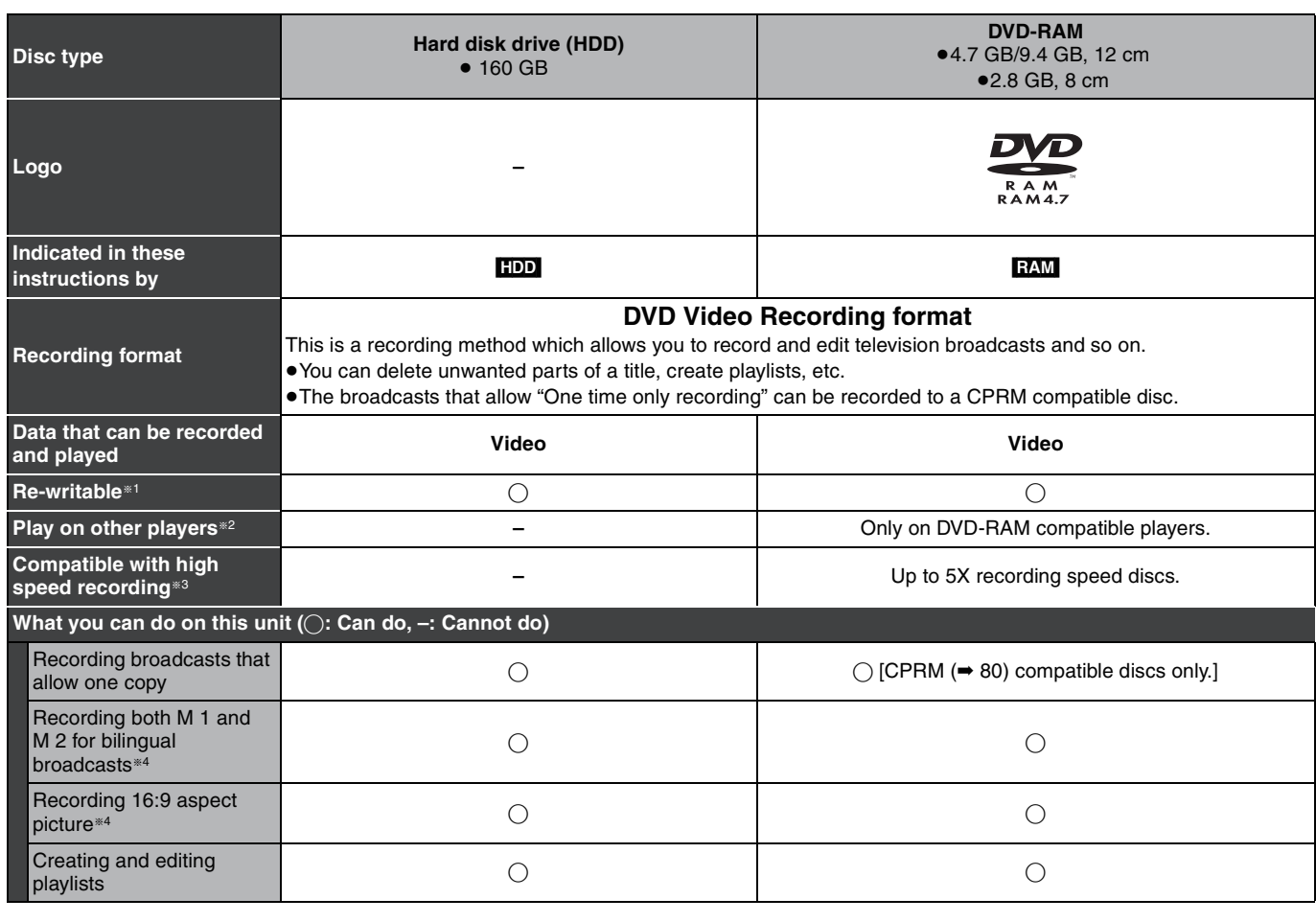

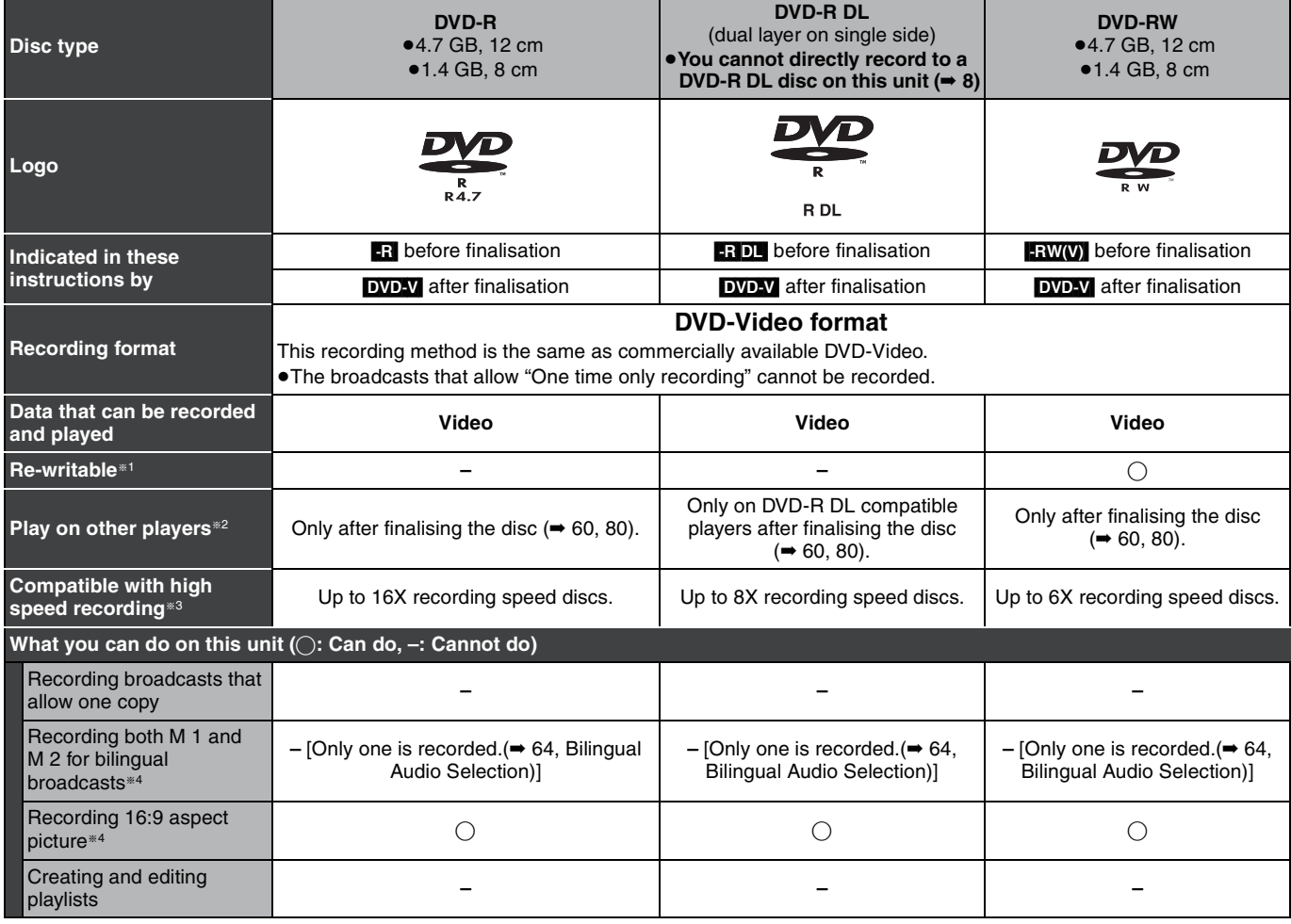

(continued on the next page)

# **HDD and discs you can use for recording and play**

#### (continued)

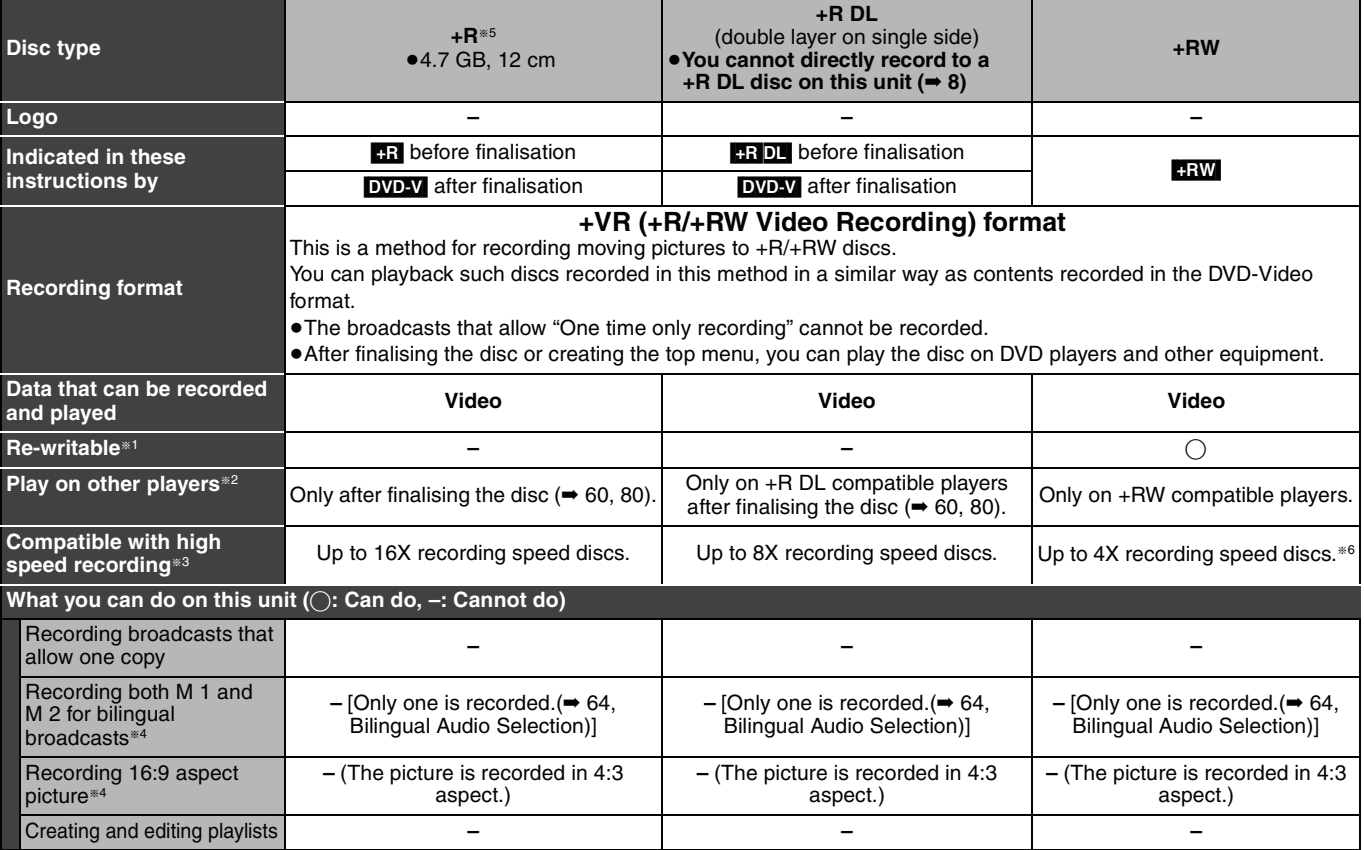

§1 The amount of the recordable disc space doesn't increase even if the programme is deleted when you use one time recording disc.

<sup>\*2</sup> RAM Can be played on Panasonic DVD Recorders and DVD-RAM compatible DVD players.

If you play a DVD-R DL, +R DL or +RW, use compatible equipment.

§3 The high speed recording discs listed here are compatible with this unit. However, this is not the copy speed.

§4 For further information **(**➡ **8, Important notes for recording)** 

#### [Note]

When "Rec for High Speed Copy" is set to "On", the restrictions on secondary audio recording are also applied to DVD-RAM. Turn this setting "Off" if high speed copy to DVD-R, etc. is not necessary when recording a programme (The default setting is "On". ➡ 63).

- §5 +R discs recorded with this unit and +R discs recorded with another Panasonic DVD Recorder may be incompatible. However, discs that are finalised are compatible and can be played.
- §6 You can play 8X recording speed discs recorded on another equipment.

≥We recommend using Panasonic discs. We also recommend using DVD-RAM discs with cartridges to protect them from scratches and dirt.

≥You may not be able to record depending on the condition of the discs and you may not be able to play due to the condition of the recording. ≥You cannot record programmes that allow "One time only recording" to CPRM compatible DVD-R and DVD-RW on this unit. You can record other programmes as DVD-Video format.

≥This unit cannot record to discs containing both PAL and NTSC signals. (However, both types of programmes can be recorded onto the HDD.)

**Finalise**

A process that makes play of a recorded disc possible on equipment that can play such media. After finalising, the disc becomes play-only and you can no longer record or edit. (➡ 60)

#### **Formatting**

Formatting is the process of making media such as DVD-RAM recordable on recording equipment. (➡ 59)

Formatting permanently deletes all contents.

#### **You cannot directly record to a DVD-R DL and +R DL disc on this unit.**

Record to the HDD and then copy to the disc.

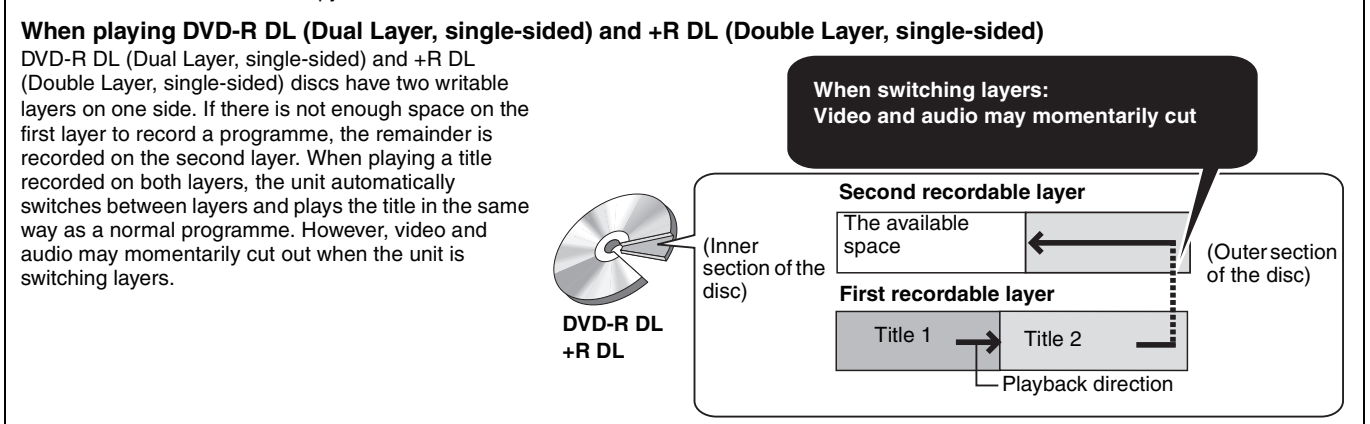

■ Recording modes and approximate recording times  $\rightarrow$  27

# **Play-only discs (12 cm/8 cm)**

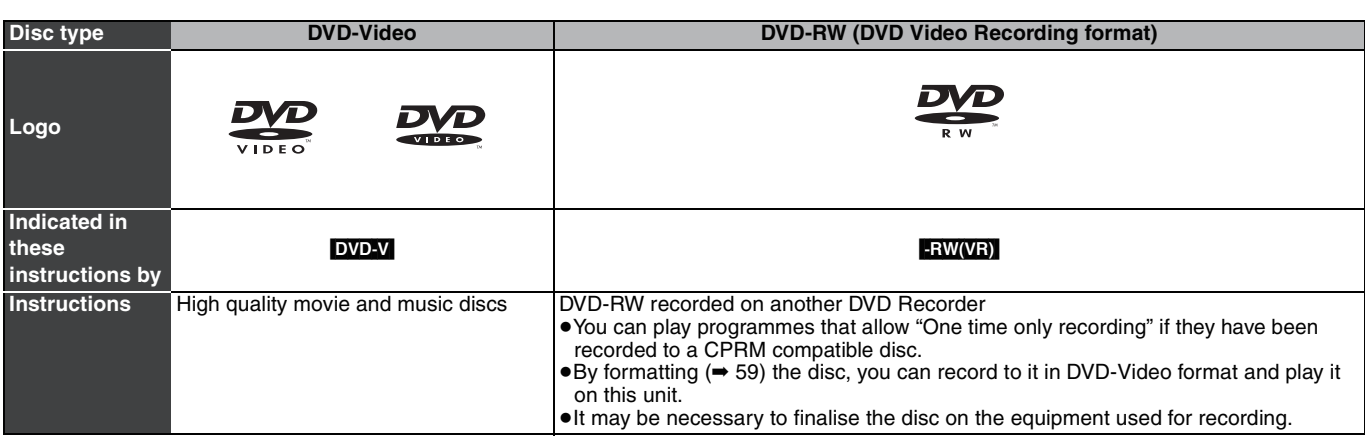

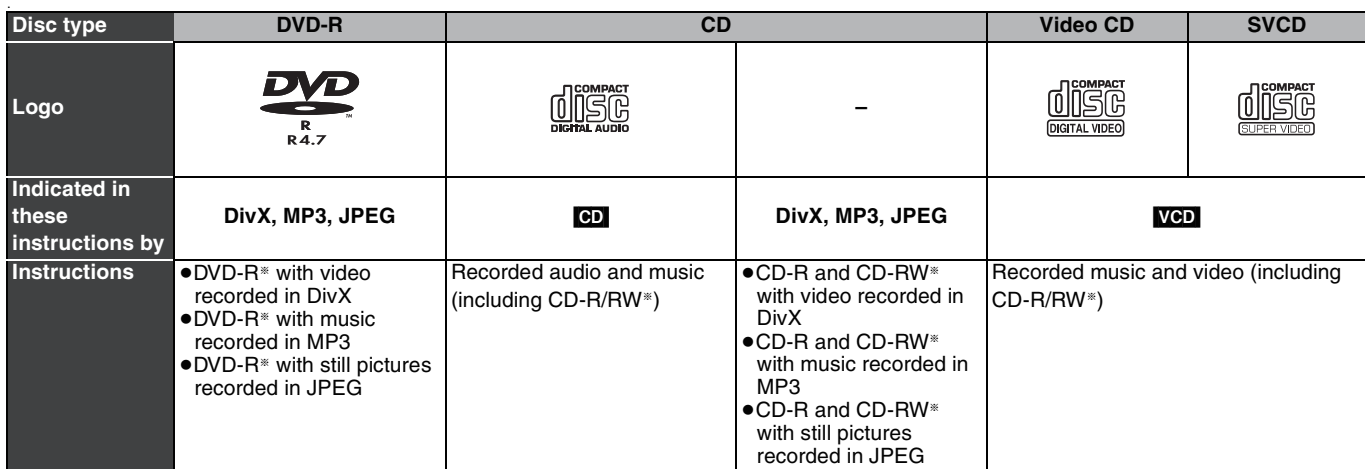

§ Close the session after recording. Play may be impossible on some discs due to the condition of the recording.

≥The producer of the disc can control how discs are played. So you may not always be able to control play as described in these operating instructions. Read the disc's instructions carefully.

≥Operation and sound quality of CDs that do not conform to CD-DA specifications (copy control CDs, etc.) cannot be guaranteed.

#### **Discs that cannot be played**

- ≥2.6 and 5.2 GB DVD-RAM, 12 cm
- ≥3.95 and 4.7 GB DVD-R for Authoring
- ≥DVD-R recorded in DVD Video Recording format
- ≥DVD-R (DVD-Video format), DVD-R DL (DVD-Video format), DVD-RW (DVD-Video format), +R, +R DL recorded on another unit and not finalised (➡ 80).
- ≥DVD-Video with a region number other than "2" or "ALL"
- ≥DVD-Audio
- ≥Blu-ray, HD DVD, AVCHD discs
- ≥DVD-ROM, +R (8 cm), CD-ROM, CDV, CD-G, Photo CD, CVD, SACD, MV-Disc, PD

# **Types of disc or title recorded on HDD for the type of connected TV**

When you use the discs recorded either PAL or NTSC, or playback a title recorded on HDD using PAL or NTSC, refer to this table. (≤: Possible to view, **–**: Impossible to view)

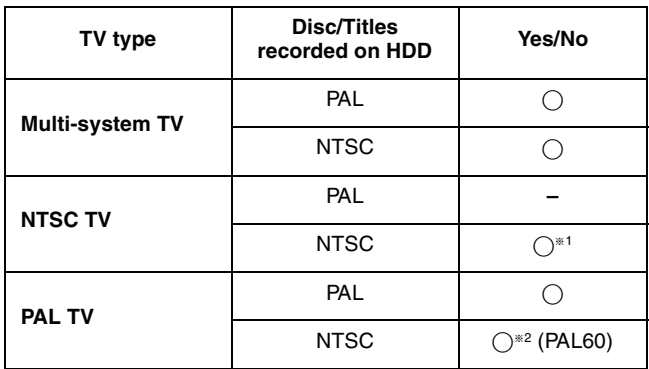

§<sup>1</sup> Select "NTSC" in "TV System" (➡ 68).

§<sup>2</sup> If your television is not equipped to handle PAL 525/60 signals the picture will not be shown correctly.

≥When playing back a title recorded on the HDD, ensure that you match the "TV System" setting to the title (PAL or NTSC)  $(4.68)$ .

# **Important notes for recording**

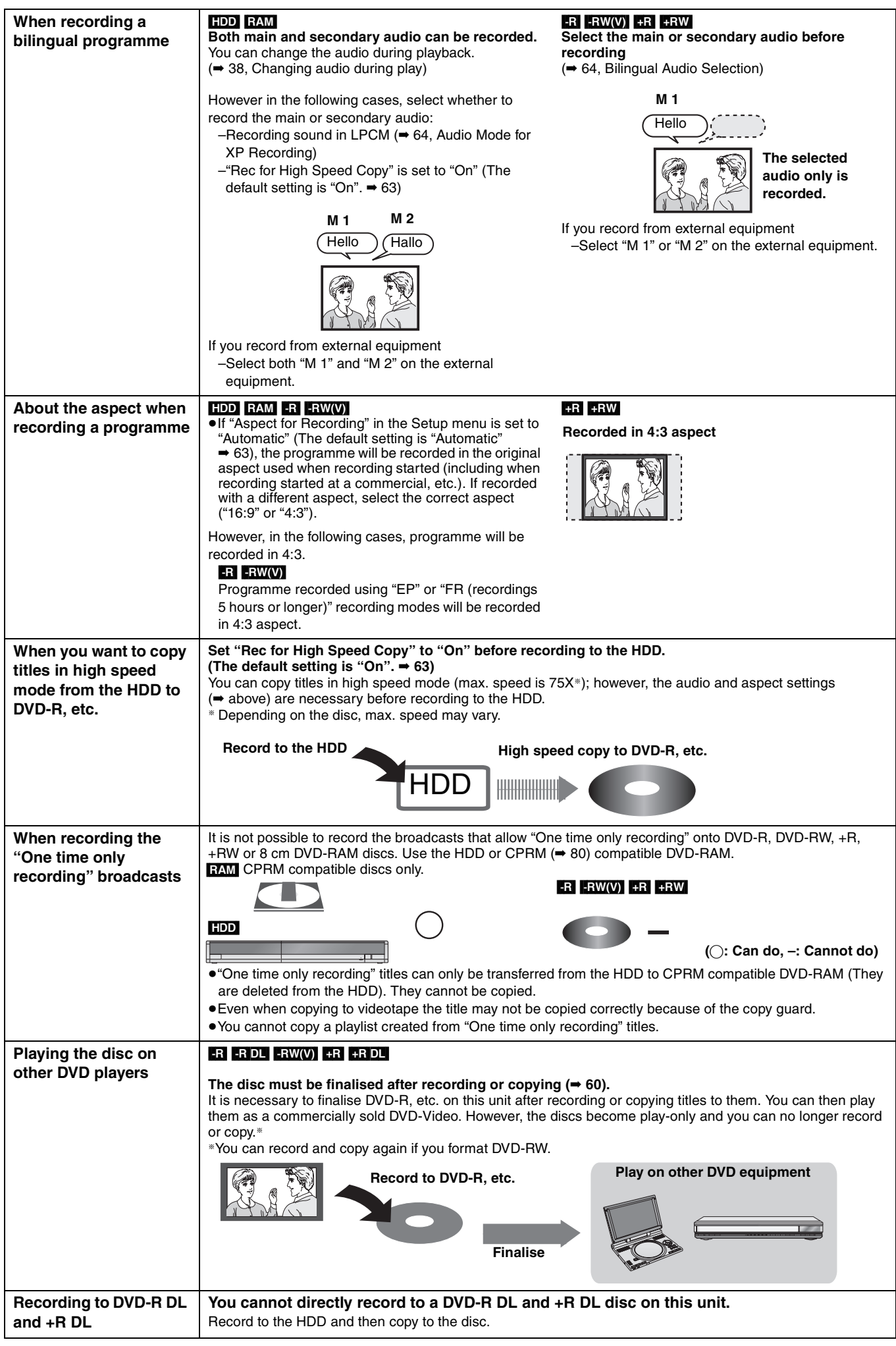

≥It is not possible to record to both HDD (Hard Disk Drive) and DVD drive simultaneously.

# **HDD (Hard disk drive) handling care**

The HDD is a high precision recording instrument and because of its long recording capability and high speed operation it is a very special device that is easily susceptible to damage.

As a basic rule, save important content to a disc as backup.

#### ■ The HDD is a device that is not built to withstand vibration/shock or dust

Depending on the setup environment and handling of the HDD some content may become damaged and play and recording may no longer be possible. Especially during operation, do not subject the unit to any vibration, shock, or remove the AC mains lead from the household mains socket. In the event of a power failure during recording or play, the content may be damaged.

#### ■ The HDD is a temporary storage device

The HDD is not an everlasting storage device for recorded content. Use the HDD as a temporary storage place for one-off viewing, editing, or saving recorded content to a disc.

#### ■ Immediately save (backup) all content as soon as you feel there may be a problem with the HDD

If there is an irregularity within the HDD, repetitive strange sounds or problems with picture (block noise, etc.) may result. Using the HDD in this condition may worsen the problem and in the worst case the HDD may no longer be usable. As soon as you notice this type of problem, copy all content to disc and request service. Recorded content (data) on a HDD that has become unusable is unrecoverable.

≥When the HDD has been automatically entered power save mode (➡ below), or the unit is turned on or off, there may be an unexpected sound. This does not indicate a problem with this unit.

**breakdown**

etc. gets inside the unit. ∫ **While operating**

display.)

for a short time.)

HDD may become damaged.)

movement due to rotation is normal. ■ When moving the unit

socket, or flip the power breaker switch.

■ Cigarette smoke etc. causes malfunction or

The unit may breakdown if cigarette smoke or bug spray/vapor,

≥Do not move the unit or subject to vibration or impact. (The

● Do not remove the AC mains lead from the household mains

While the unit is on, the HDD is rotating at high speed. Sound or

Remove the AC mains lead from the household mains socket. 3 Move only after the unit has come to a complete stop (approx. 2 minutes) in order to avoid subjecting to vibration and shock. (Even after turning the unit off, the HDD continues operating

1 Turn the unit off. (Wait until "BYE" disappears from the

#### ■ Setup precautions

- ≥**Do not place in an enclosed area where the rear cooling fan and the cooling vents on the side are covered up.**
- ≥**Place the unit on a surface that is flat and not subject to vibration or impact.**
- ≥**Do not place on anything that generates heat like a video cassette recorder, etc.**
- ≥Do not place in an area often subject to temperature changes.

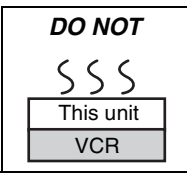

● Place in an area where condensation does not occur. Condensation is a phenomenon where moisture forms on a

cold surface when there is an extreme change in temperature. Condensation may cause internal damage to the unit.

#### ≥**Conditions where condensation may occur**

- –When there is an extreme change in temperature (moving from a very hot location to a very cold location, or vice versa, or when subjected to an air conditioner or when cooled air directly impacts the unit). When the HDD (warms during operation) is subjected to cold air, condensation may form on the inside of the HDD and may cause damage to the HDD heads, etc.
- –When there is high humidity or a lot of steam in the room.
- –During the rainy season.

In the above situation, **without turning the unit on**, let the unit adjust to the room temperature and wait 2–3 hours until condensation is gone.

#### ■ HDD recording time remaining

This unit records using a VBR (Variable bit rate) data compression system to vary recorded data segments to match video data segments which may cause differences in the displayed amount of time and space remaining for recording.

If the remaining amount of time is insufficient, delete any unwanted titles to create enough space before you start recording. (Deleting a playlist will not increase the amount of time.)

#### ■ The HDD automatically enters power save mode

The HDD has been automatically entered power save mode. (The HDD continues to rotate at high speed while the unit is on. In order to extend the life of the HDD, the HDD will be entered power save mode if no operation has been performed for 30 minutes while there is no disc on the disc tray.)

- ≥While in power save mode play or recording may not start right away because the HDD takes time to be re-activated.
- ≥When not using the unit, we recommend removing the disc in the tray in order to set the HDD to the power save mode.

#### ∫ **Indemnity concerning recorded content**

Panasonic does not accept any responsibility for damages directly or indirectly due to any type of problems that result in loss of recording or edited content (data), and does not guarantee any content if recording or editing does not work properly. Likewise, the above also applies in a case where any type of repair is made to the unit (including any other non-HDD related component).

# **Disc handling**

#### ■ How to hold a disc

Do not touch the recorded surface.

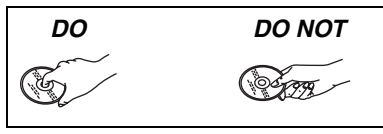

#### ∫ **Concerning non-cartridge discs** Be careful about scratches and dirt.

#### ■ If there is dirt or condensation on the disc Wipe with a damp cloth and then wipe dry.

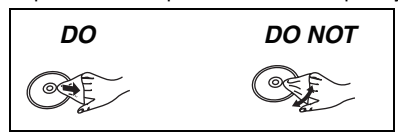

#### ∫ **Handling precautions**

- ≥Do not attach labels or stickers to discs. (This may cause disc warping and un-balanced rotation, rendering it unusable.)
- ≥Write on the label side of the disc only with a soft, oil-based felt pen. Do not use ballpoint pens or other hard writing implements.
- ≥Do not use record cleaning sprays, benzine, thinner, static electricity prevention liquids or any other solvent.
- ≥Do not use scratch-proof protectors or covers.
- ≥Do not drop stack, or impact discs. Do not place objects on them.
- Do not use the following discs:
- –Discs with exposed adhesive from removed stickers or labels (rental discs, etc.).
- –Discs that are badly warped or cracked.
- –Irregularly shaped discs, such as heart shapes.
- *DO NOT*  $\overline{\circ}$  $\overline{\mathbf{O}}$
- Do not place in the following areas: –In direct sunlight.
- –In very dusty or humid areas.
- –Near a heater.
- –Locations susceptible to significant difference in temperature (condensation can occur).
- –Where static electricity or electromagnetic waves occur.
- ≥To protect discs from scratches and dirt, return them to their cases or cartridges when you are not using them.

**The manufacturer accepts no responsibility and offers no compensation for loss of recorded or edited material due to a problem with the unit or recordable media, and accepts no responsibility and offers no compensation for any subsequent damage caused by such loss.** 

#### **Examples of causes of such losses are**

- ≥A disc recorded and edited with this unit is played in a DVD Recorder or computer disc drive manufactured by another company.
- ●A disc used as described above and then played again in this unit.
- ≥A disc recorded and edited with a DVD Recorder or computer disc drive manufactured by another company is played in this unit.

# **Unit care**

**The precision parts in this unit are readily affected by the environment, especially temperature, humidity, and dust. Cigarette smoke also can cause malfunction or breakdown.**

**To clean this unit, wipe with a soft, dry cloth.**

≥Never use alcohol, paint thinner or benzine to clean this unit. ●Before using chemically treated cloth, carefully read the instructions that came with the cloth.

#### **Observe the following points to ensure continued listening and viewing pleasure.**

Dust and dirt may adhere to the unit's lens over time, making it impossible to record or play discs.

Use the **DVD lens cleaner** about once every year, depending on frequency of use and the operating environment. Carefully read the lens cleaner's instructions before use.

**Do not place the unit on amplifiers or equipment that may become hot.** The heat can damage the unit.

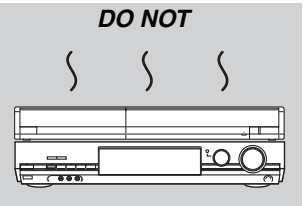

#### | Note

Do not obstruct the rear panel's internal cooling fan.

**Before moving the unit, ensure the disc tray is empty. Failure to do so will risk severely damaging the disc and the unit.**

# **Included accessories**

Please check and identify the supplied accessories.

(Product numbers correct as of February 2007. These may be subject to change.) ∏ (N2QAYB000124)

- 
- **1 Remote control 1 AC mains lead** ≥For use with this unit only. Do

not use it with other equipment. Also, do not use cords for other equipment with this unit.

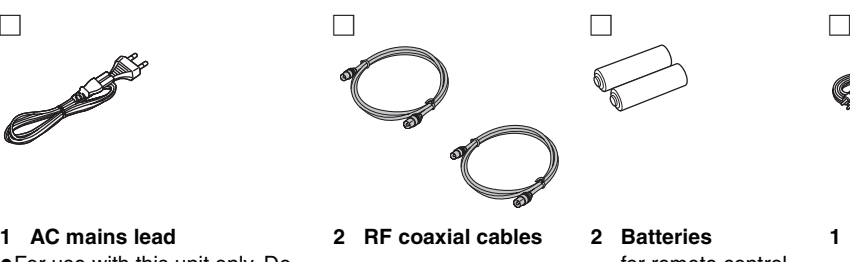

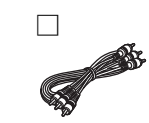

for remote control

# **The remote control information**

#### ∫ **Batteries**

- $\bullet$  Insert so the poles (+ and -) match those in the remote control.
- $\bullet$  When closing the lid, insert it from the  $-$  (minus) side.

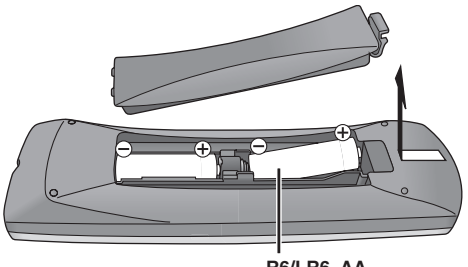

- ≥Do not use rechargeable type batteries.
- ≥Do not mix old and new batteries.
- ≥Do not use different types at the same time.
- ≥Do not heat or expose to flame.
- ≥Do not take apart or short circuit.
- Do not attempt to recharge alkaline or manganese batteries.
- ≥Do not use batteries if the covering has been peeled off.

Mishandling of batteries can cause electrolyte leakage which can damage items the fluid contacts and may cause a fire.

Remove if the remote control is not going to be used for a long period of time. Store in a cool, dark place.

Remote control operations (➡ 12)

#### Note

If you cannot operate the unit or television using the remote control after changing the batteries, please re-enter the codes (➡ 24, Television operation).

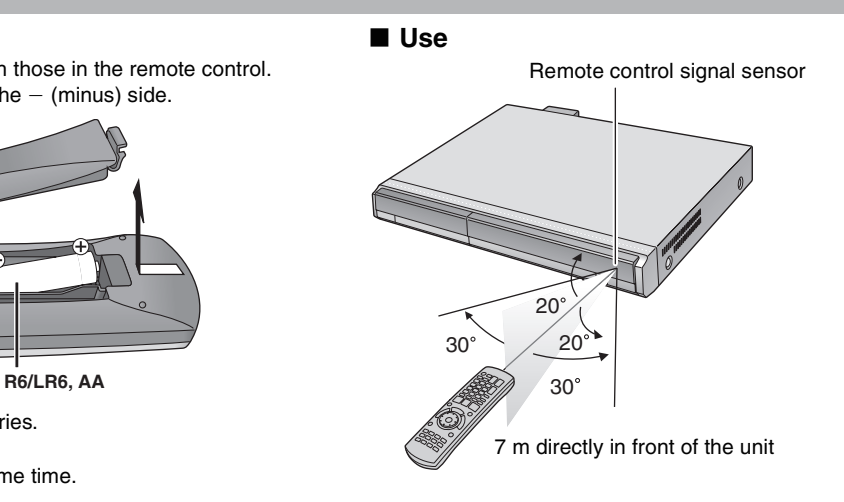

# **Control reference guide**

#### **Remote control**

Instructions for operations are generally described using the remote control.

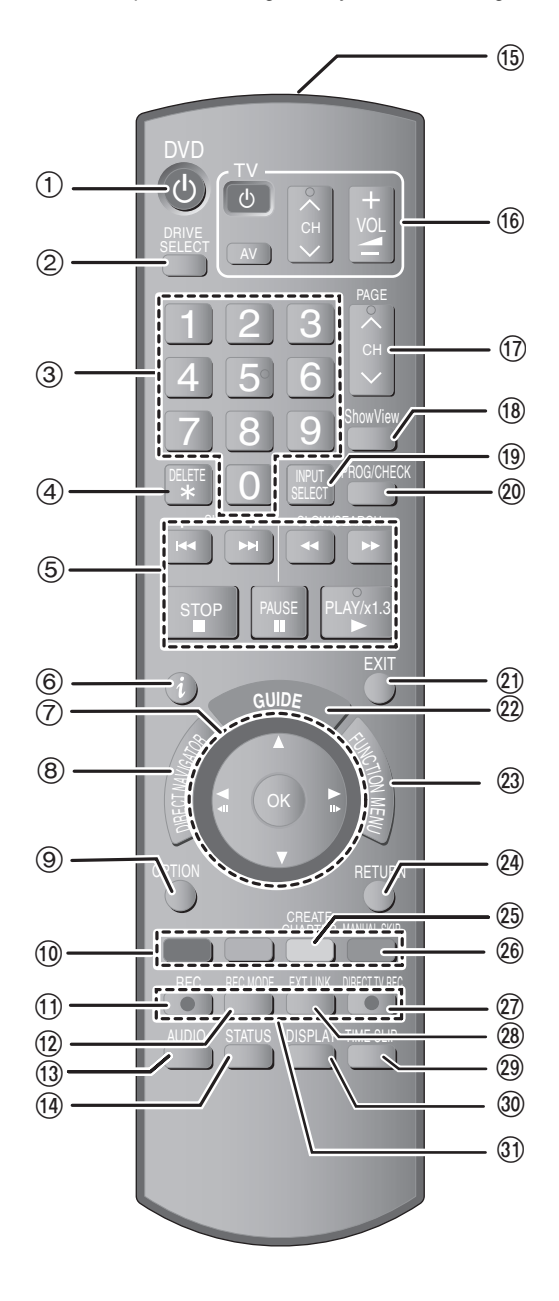

- $(1)$  Turn the unit on  $(420)$
- $\ddot{\textcircled{2}}$  Select drive (HDD or DVD) ( $\Rightarrow$  26, 36)
- Drive changes each time you press [DRIVE SELECT]. 3 Select channels and title numbers, etc./Enter numbers
- 4 Delete items (➡ 50)
- 5 Basic operations for recording and play
- 6 Show programme information in the GUIDE Plus+ system
- 7 Selection/OK, Frame-by-frame (➡ 38)
- $\overline{8}$  Show Top Menu/DIRECT NAVIGATOR ( $\Rightarrow$  36, 37, 46)
- 9 Show OPTION menu (➡ 46)
- : Colour buttons for switching between Video/Playlists, selecting character type when entering text, manual tuning settings and GUIDE Plus+ operations
- (➡ 31, 53, 57, 67) ; Start recording (➡ 26)
- $\omega$  Change recording mode ( $\Rightarrow$  26)
- = Select audio (➡ 38)
- $\overline{14}$  Show status messages ( $\Rightarrow$  45)
- (6) Transmit the remote control signal
- @ Television operations (➡ 24)
- $\circledR$  Channel select/Change pages in the GUIDE Plus+ system  $(⇒ 26, 31)$
- **18 Show SHOWVIEW screen (→ 32)**
- C Input select (AV1, AV2, AV3 or DV) (➡ 35, 56)
- @ Show Timer Recording screen (➡ 32)
- 21) Exit the menu screen
- @ Show the GUIDE Plus+ screen (→ 21, 30)
- **@ Show FUNCTION MENU window (→ 61)**
- @ Return to previous screen
- 25 Create chapter (→ 38)
- $(26)$  Skip 30 seconds forward ( $\Rightarrow$  38)
- @ Direct TV recording (→ 18)
- $@$  Linked timer recordings with external equipment ( $\rightarrow$  35)
- $\overline{29}$  Skip the specified time ( $\rightarrow$  38)
- **30 Show on-screen menu (→ 44)**
- O Recording functions

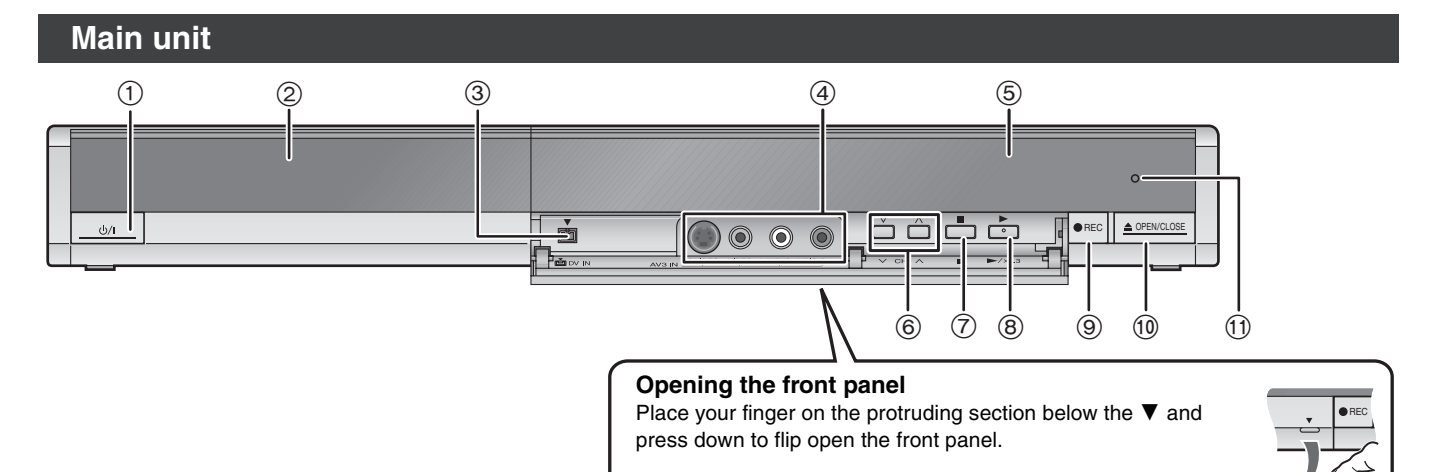

**PLAY**

 $\circledS$ 

8

**REC**

#### 1 **Standby/on switch (**Í**/I)** (➡ 20)

Press to switch the unit from on to standby mode or vice versa. In standby mode, the unit is still consuming a small amount of power.

 $(1)$   $(2)$   $(3)$   $(4)$ 

- 2 Disc tray (➡ 26, 36)
- 3 Connection for digital video (DV) camcorder (➡ 56)
- 4 Connection for VCR, camcorder etc. (➡ 16, 56)
- 5 Display (➡ below)
- 6 Channel select (➡ 26)
	- **The unit's display**
- 7 Stop (➡ 26, 37)
- 8 Start play (➡ 36)
- 9 Start recording (➡ 26)/Specify a time to stop recording (➡ 28)
- : Open/close disc tray (➡ 26, 36)
- ; Remote control signal sensor

Rear panel terminals (➡ 14–17)

# $\dot{\textcirc}$   $\dot{\textcirc}$   $\dot{\textcirc}$

1 Copying indicator

2 Linked timer recordings with external equipment indicator

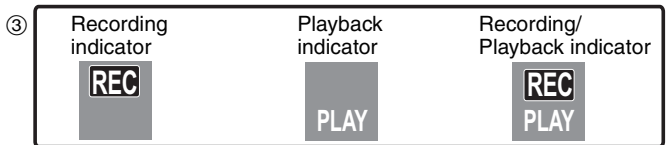

- (4) Timer recording indicator
- 5 Disc indicator
- 6 Drive (HDD or DVD) indicator
- 7 Main display section indicator
- 8 Recording mode indicator

## **Make sure to use the pair of supplied RF coaxial cables**

Use the pair of supplied RF coaxial cables only when you make connections to the unit through its RF IN and RF OUT terminals. Striping may appear and disrupt images on the TV if you use different cables for connection.

#### **Using a 21-pin Scart cable**

- ≥You can use a variety of Q Link functions by connecting the unit to a Q Link compatible television (➡ 18).
- ≥You can enjoy high-quality viewing by connecting the unit to an RGB compatible television (➡ 81).
- Required setting "AV1 Output" in the Setup menu (➡ 65)
- ≥Before connection, turn off all equipment and read the appropriate operating instructions.

≥**Select the connection pattern that matches your environment from pattern A–D. Confirm connections not listed below with your dealer.**

#### **When the unit is not to be used for a long time**

To save power, unplug it from the household mains socket. This unit consumes a small amount of power, even when it is turned off **[approx. 2 W (Power Save mode)]**

When "Power Save" is set to "On", the "Quick Start" function does not work.

# **A Connecting a television**

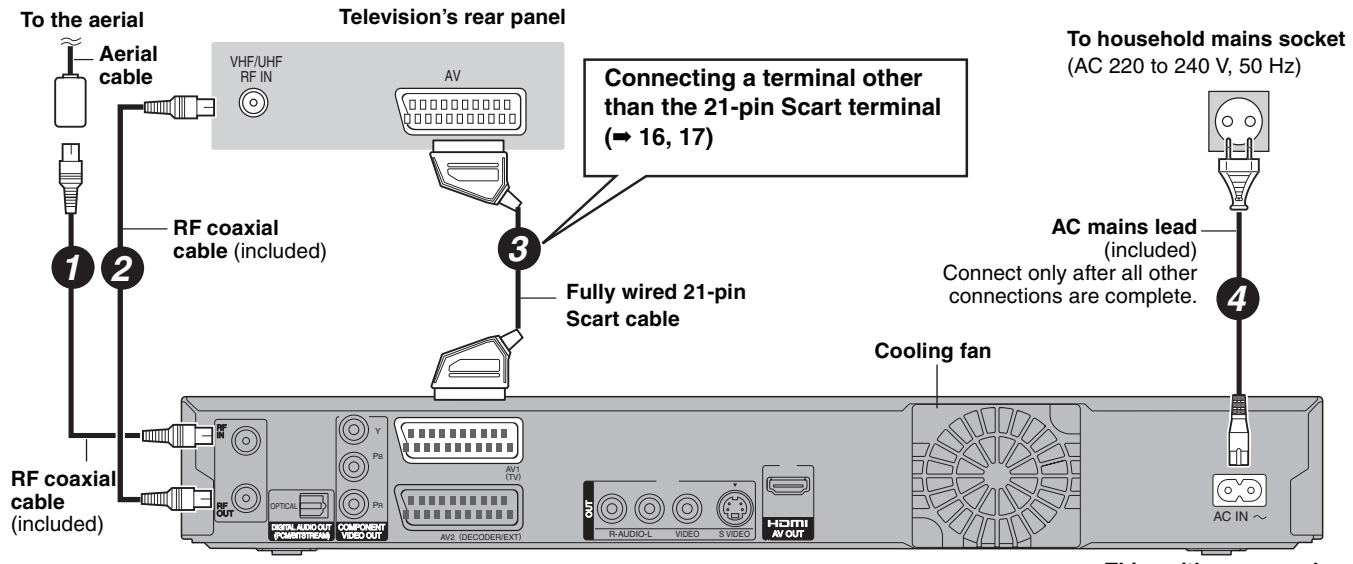

**This unit's rear panel**

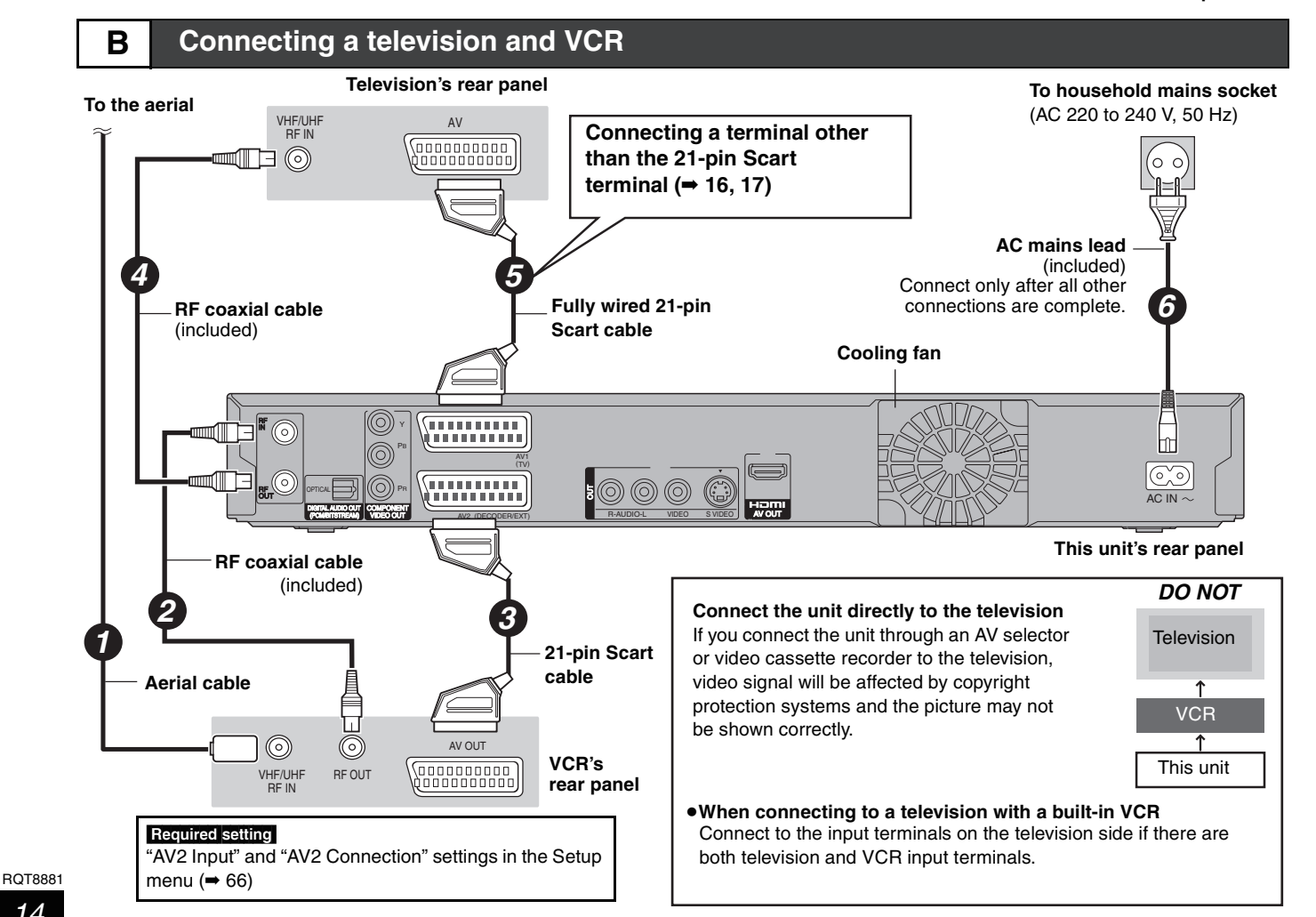

# **C Connecting a television and digital/satellite receiver or decoder**

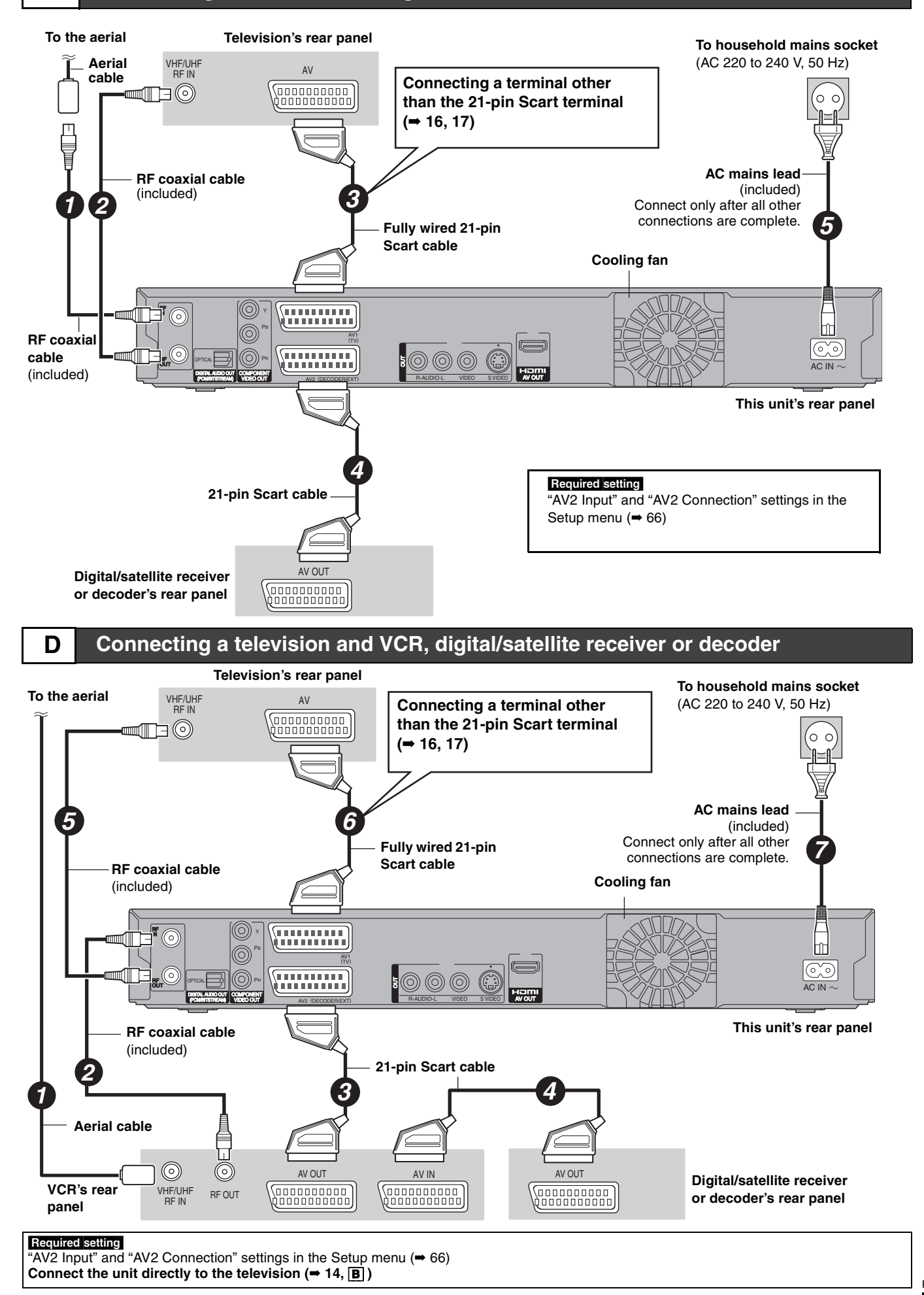

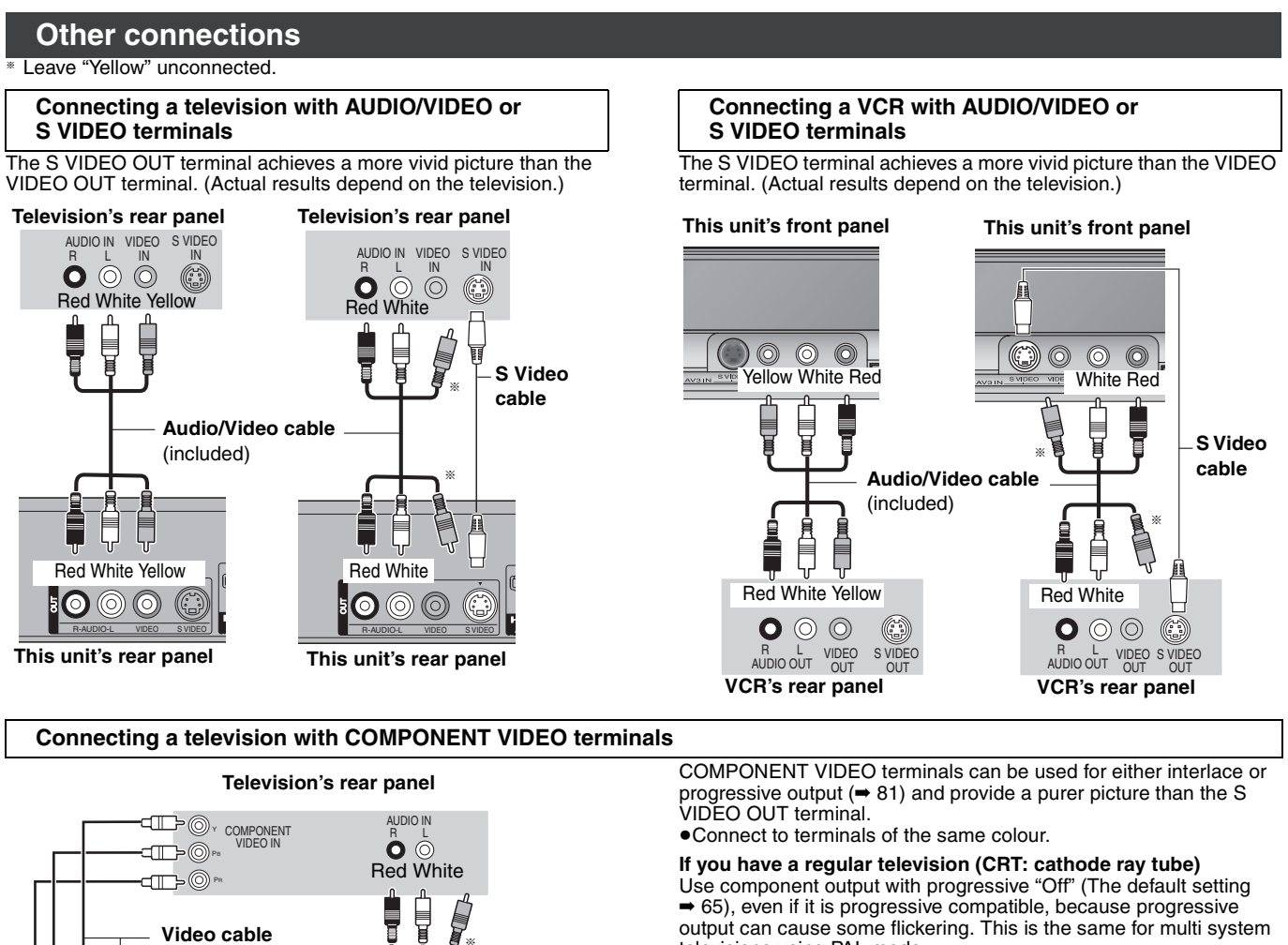

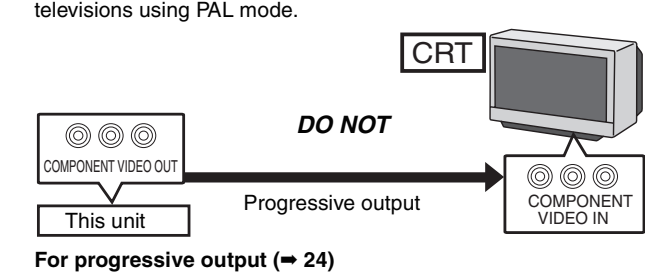

#### ■ Connecting a stereo amplifier

#### **Amplifier's rear panel**

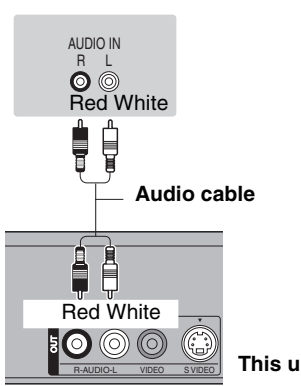

**This unit's rear panel**

§ **Audio/Video cable** (included) § ſΓ ,,,,,,,,,,,, RF IN Red White PB AV1 (TV) . . . . . . . . . . .  $\mathbf{\circ}$   $\circ$ OUT RF PR

**Connecting an amplifier or system component**

AV2 (DECODER/EXT)

#### ■ Connecting an amplifier with a digital input terminal

VIDEO OUT AV2 (DECODER/EXT) TRAUDIO-L VIDEO SVIDEO

**This unit's rear panel**

- ≥To enjoy multi-channel surround sound DVD-Video, connect an amplifier with Dolby Digital, DTS and MPEG decoders. Required setting
- 'Digital Audio Output" in the Setup menu ( $\Rightarrow$  64)
- ≥When this unit is connected to an amplifier with an Optical digital audio cable and connected to a television with an HDMI cable, you can enjoy the highest quality of audio from the disc by setting "Digital Audio Output" to "Optical Only" in the Setup menu (➡ 65). In this case audio is only output from the amplifier not the television.
- ≥Before purchasing an optical digital audio cable (not included), check the terminal shape of the connected equipment.
- ≥You cannot use DTS Digital Surround decoders not suited to DVD.

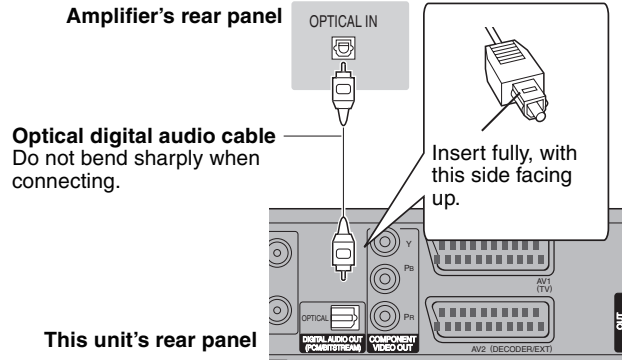

OUT

OPTICAL DIGITAL AUDIO OU UDIO OUT (PCM/BITSTREAM)

COMPONENT

# **Connecting with an HDMI (High Definition Multimedia Interface) terminal**

HDMI is the next-generation interface for digital devices. When connected to an HDMI compatible unit, an uncompressed digital audio and video signal is transmitted. You can enjoy high quality, digital video and audio with just one cord. When connecting to an HDMI-compatible HDTV (High Definition Television), the output can be switched to 1080p, 1080i or 720p HD video. ≥Please use the HDMI cables 5.0 meters or less.

#### **Regarding VIERA Link "HDAVI ControlTM" function**

When connecting with a Panasonic TV (VIERA) or a receiver equipped with the "HDAVI Control" function, linked operations would be possible. [→ 18, Linked operations with the TV (VIERA Link "HDAVI Control™"/Q Link)]

≥**Non-HDMI-compliant cables cannot be utilized.**

≥**It is recommended that you use Panasonic's HDMI cable.**

**Recommended part number: RP-CDHG15 (1.5 m), RP-CDHG30 (3.0 m), RP-CDHG50 (5.0 m), etc.**

#### **Connecting with an HDMI compatible television**

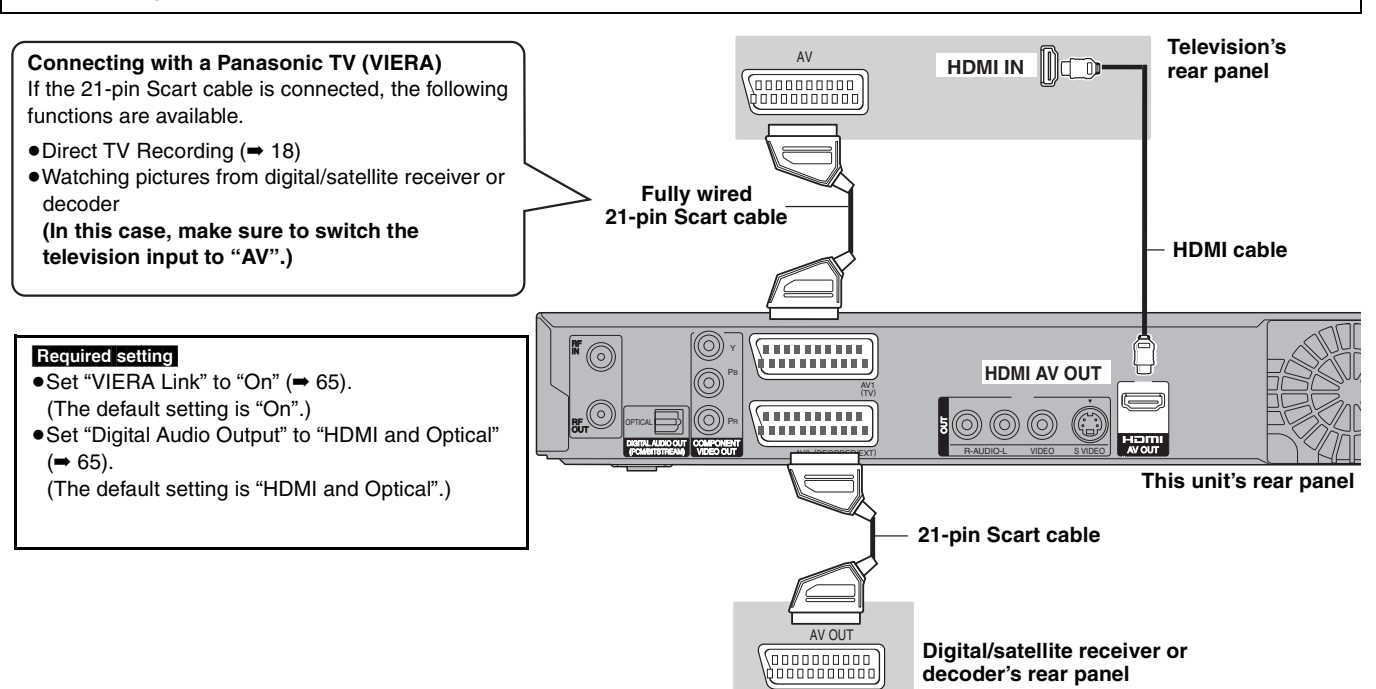

#### Note

- ≥If you are connecting to a TV that is only compatible with 2 channel output, audio with 3 channels or more will be down mixed (➡ 80) and output as 2 channels. (Some discs cannot be down mixed.)
- ≥You cannot connect this unit to DVI devices that are incompatible with HDCP.
- For units compatible with HDCP (High-Bandwidth Digital Content Protection) copyright protection that are equipped with a digital DVI input terminal (PC monitors, etc.):

Depending on the unit, images may not display properly or at all when connecting with a DVI/HDMI switching cable. (Audio cannot be output.) §Only when this unit is connected to a Panasonic TV (VIERA)

#### **Connecting with an HDMI compatible television and receiver**

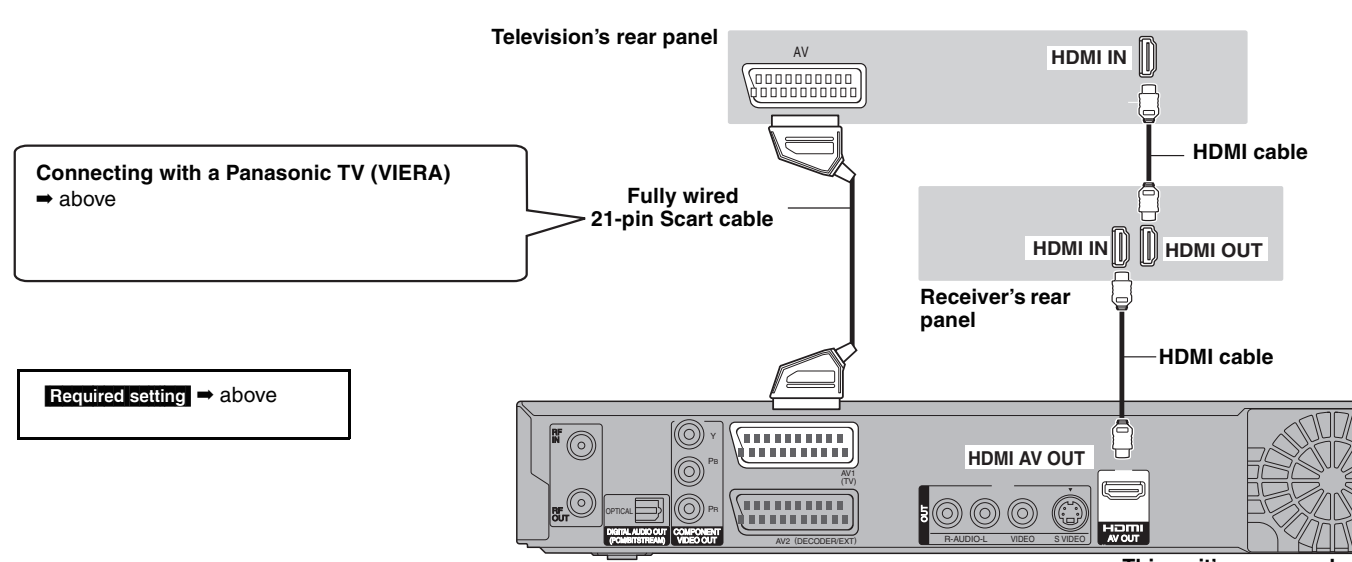

**This unit's rear panel**

You can enjoy linked operations with the TV and receiver by using "HDAVI Control" or Q Link.

#### **What is VIERA Link "HDAVI Control" ?**

VIERA Link "HDAVI Control" is a convenient function that offers linked operations of this unit, and a Panasonic TV (VIERA) or receiver under "HDAVI Control". You can use this function by connecting the equipment with the HDMI cable. See the operating instructions for connected equipment for operational details.

- ≥VIERA Link "HDAVI Control", based on the control functions provided by HDMI which is an industry standard known as HDMI CEC (Consumer Electronics Control), is a unique function that we have developed and added. As such, its operation with other manufacturers' equipment that supports HDMI CEC cannot be guaranteed.
- ≥This unit supports "HDAVI Control 2" function. "HDAVI Control 2" is the newest standard (current as of February, 2007) for Panasonic's HDAVI Control compatible equipment. This standard is compatible with Panasonic's conventional HDAVI equipment.

#### **Preparation**

- 1. Connect this unit to your TV or receiver with an HDMI cable  $($   $\rightarrow$  17).
- 2. Set "VIERA Link" to "On" (➡ 65). (The default setting is "On".)
- 3. Set the "HDAVI Control" operations on the connected equipment (e.g., TV).
- ≥**When using HDMI2 terminal of VIERA as "HDAVI Control", set the input channel to HDMI2 on VIERA.**
- 4. Turn on all "HDAVI Control" compatible equipment and select this unit's input channel on the connected TV so that the "HDAVI Control" function works properly.

**Also when the connection or settings are changed, repeat this procedure.**

#### **What is Q Link?**

Q Link is a convenient function that offers linked operations of this unit and a Panasonic TV. You can use this function by connecting the equipment with a fully wired 21-pin Scart cable.

#### **Preparation**

●Connect this unit to your TV with a fully wired 21-pin Scart cable  $($   $\rightarrow$  14).

#### **For your reference**

The following systems from other manufacturers have similar function to Q Link from Panasonic.

For details, refer to your television**'**s operating instructions or consult your dealer.

- ≥Q Link (registered trademark of Panasonic)
- ≥DATA LOGIC (registered trademark of Metz)
- ≥Easy Link (registered trademark of Philips)
- ≥Megalogic (registered trademark of Grundig)
- SMARTLINK (registered trademark of Sony)

## **What you can do with "HDAVI Control" and Q Link**

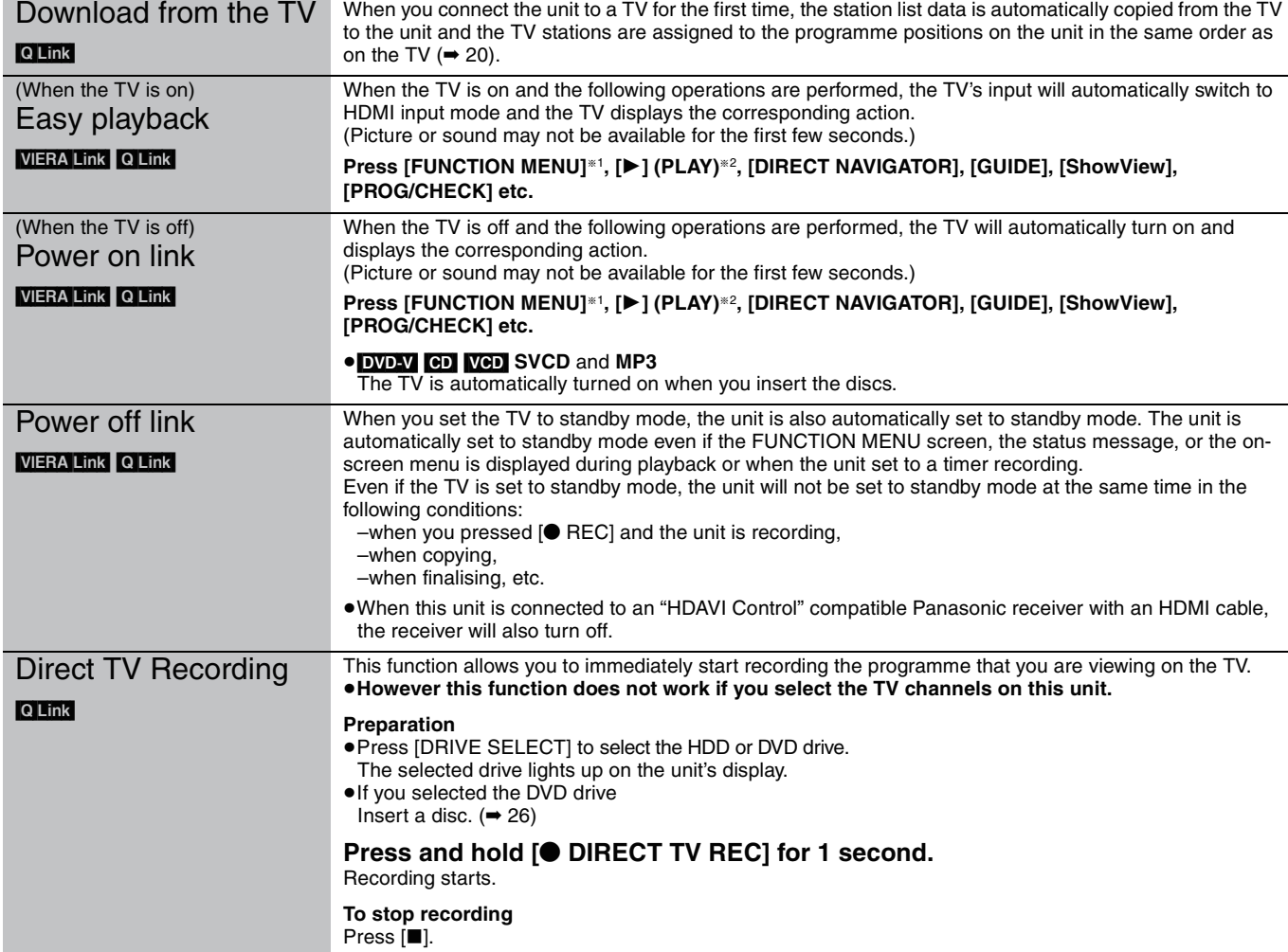

§1This button is available only when this unit is on.

§2 When this button is pressed, the playback image is not immediately displayed on the screen and it may not be possible to watch the contents from where playback started.

#### RQT8881 [Note]

*18*

≥These functions may not work normally depending on the equipment condition.

≥About "HDAVI Control" function, read the manual of the connected equipment (e.g., TV) too.

In this case, press  $[141]$  or  $[41]$  to go back to where playback started.

# Linked operations with the TV (VIERA Link "HDAVI Control"""/Q Link) *Linked operations with the TV (VIERA Link "HDAVI ControlTM"/Q Link)*

# **Easy control only with VIERA remote control**

If you connect this unit to the TV that has "HDAVI Control 2" function with an HDMI cable, you can enjoy using more convenient functions. You can operate this unit using the following buttons on the TV remote control.

 $[\triangle, \blacktriangledown, \blacktriangle, \blacktriangleright]$ , [OK], [RETURN], [EXIT], [OPTION] and the coloured buttons.

Use the remote control for this unit to operate any other buttons (numbered buttons, etc.) that are not listed above.

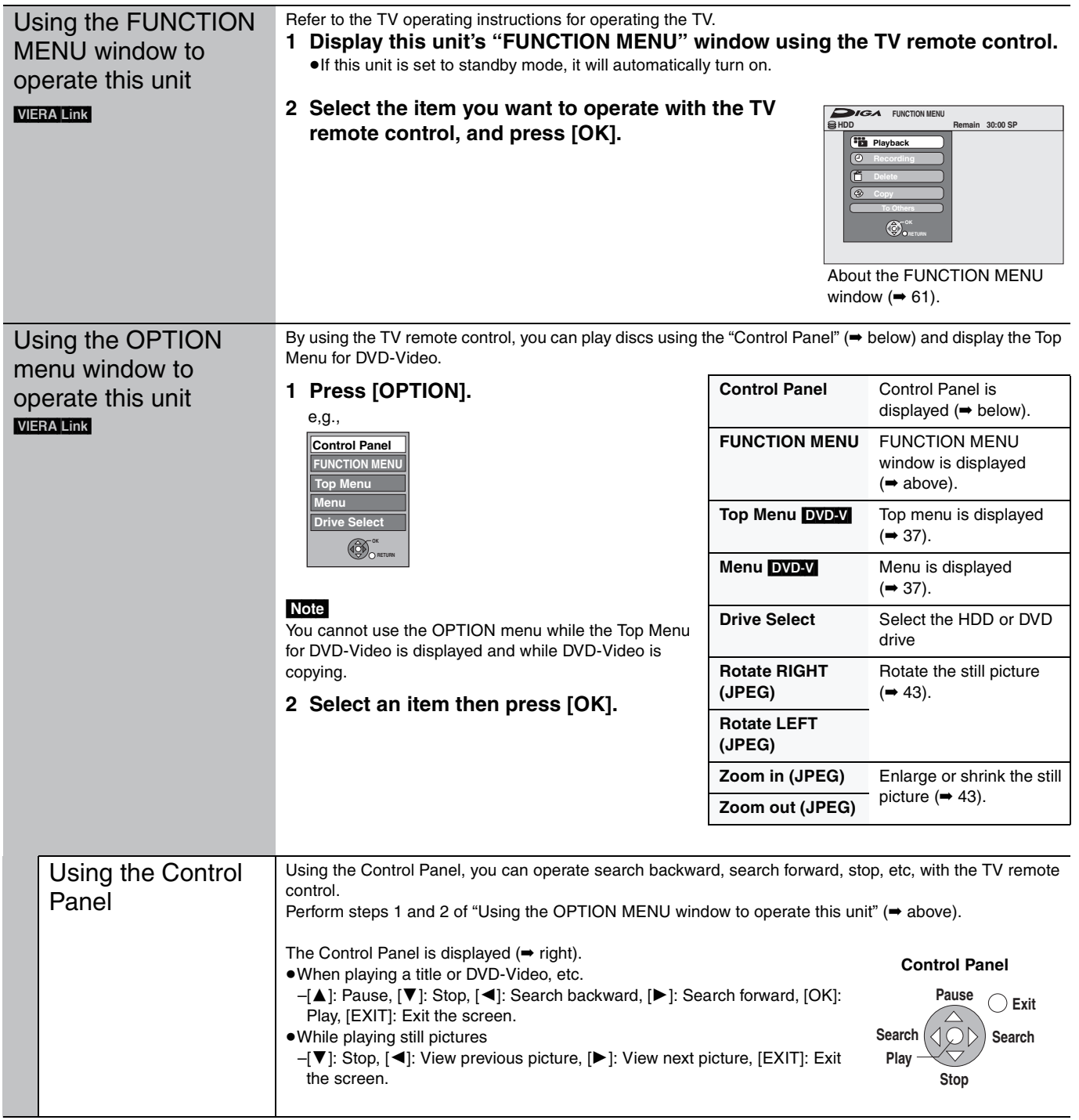

#### ■ When you want to leave the TV on and set only this unit to standby mode

Press [ $\bigcirc$  DVD] on this unit's remote control and set to standby mode.

#### ∫ **When not using "HDAVI Control"**

Set "VIERA Link" in the Setup menu to "Off" (➡ 65).

# *STEP 2* **Channel reception settings and TV aspect settings**

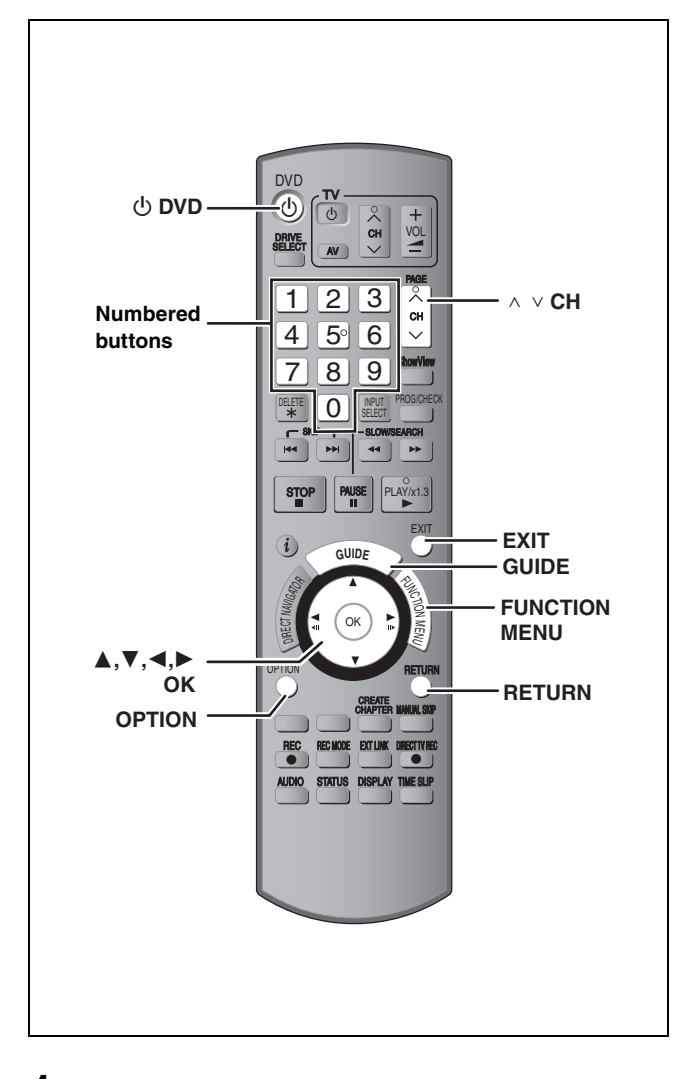

**1 Turn on the television and select the appropriate AV input to suit the connections to this unit.**

# **2 Press**  $\left[\circlearrowleft$  **DVD** to turn the unit on.

When connecting to a television that has the Q Link functions  $($   $\rightarrow$  18), downloading from the television starts.

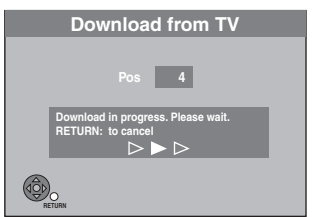

You can download the tuning positions from the television. This unit's Auto Clock Setting function synchronizes the time when the TV channel that is broadcasting time and date information is tuned.

≥**If the Country setting menu appears on the television.** 

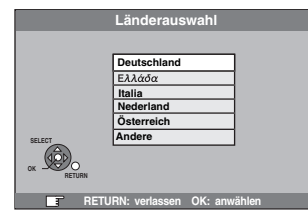

**Press [** $\blacktriangle$ **,**  $\nabla$ **] to select the country and press [OK].** Auto-Setup starts. This takes about 8 minutes.

After set up is complete, TV aspect setting screen appears.

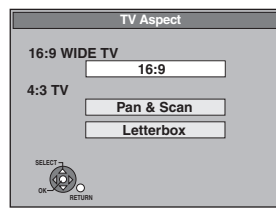

- ≥**16:9**: When connected to a 16:9 widescreen television ≥**Pan & Scan**:When connected to a 4:3 aspect television
- HDD RAM

Titles are recorded as they appear on screen.

#### DVD-V

Video recorded for a widescreen is played as Pan & Scan (unless prohibited by the producer of the disc)  $(481)$ .

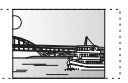

≥**Letterbox**:When connected to a 4:3 aspect television Widescreen picture is shown in the letterbox style  $(481)$ .

**3 Press [**3**,** <sup>4</sup>**] to select the TV** 

**aspect and press [OK].**

When television type and aspect is set, the GUIDE Plus+ setting screen appears.

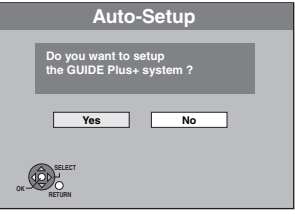

(The above message also appears in countries where GUIDE Plus+ system is not available. However set up is not possible.)

- ●If you want to set up the GUIDE Plus+ system **Press [**2**,** 1**] to select "Yes" and press [OK].**  Proceed to step 2 (➡ 21, GUIDE Plus+ system settings)
- ≥If you do not want to set up the GUIDE Plus+ system or if you live in a country where GUIDE Plus+ system is not available  $(421, 16)$  Plus+ system) **Press [**2**,** 1**] to select "No" and press [OK].** Television picture appears. Set up is complete.

#### ■ To change the on-screen menu language to **English**

- 1 While stopped, Press [FUNCTION MENU].
- $\textcircled{2}$  Press [ $\blacktriangle$ ,  $\blacktriangledown$ ] to select "Weit. Funktionen" and press [OK].
- $(3)$  Press  $[\triangle, \blacktriangledown]$  to select "Setup" and press  $[OK].$
- $(4)$  Press  $[\triangle, \blacktriangledown]$  to select "Display" and press  $[\triangleright]$ .
- $(5)$  Press  $[\triangle, \blacktriangledown]$  to select "Sprachauswahl" and press  $[OK]$ .
- $\circledS$  Press [ $\blacktriangle$ ,  $\nabla$ ] to select "English" and press [OK].
- 7 Press [EXIT].

**To stop partway** Press [RETURN].

- If the clock setting menu appears Set the clock manually  $(⇒ 69)$ .
- To confirm that stations have been tuned **correctly (**➡ **67)**
- ∫ **To restart set up (**➡ **68)**

# **GUIDE Plus+ system settings**

#### **GUIDE Plus+ system**

The GUIDE Plus+ system provides programme information from the host station displayed on the television like a TV programme magazine. Setting up to record a broadcast is easy too. Simply select the desired programme from the displayed list. You can also search for desired programmes by displaying only the programmes in a certain category.

The GUIDE Plus+ system is available in the following countries: **Austria/Belgium/France/Germany/Italy/Netherlands/ Spain/Switzerland**

(As of end of February 2007)

- This service may not be available in some areas in the above countries.
- There may be changes in the service areas.

#### [Note]

You will need to complete Channel reception settings (➡ 20) to setup the GUIDE Plus+ system.

- ≥The GUIDE Plus+ system setup will not work if the clock is not set correctly.
- The receipt of the GUIDE Plus+ system data is only possible via the antenna input of this unit. The receipt of the GUIDE Plus+ data via externally connected satellite receivers or digital set-top boxes is not possible.

Visit following homepage for more information. **http://www.europe.guideplus.com**

# **1 Press [GUIDE].**

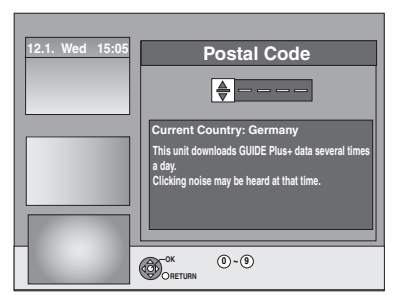

**2 Press [**3**,** <sup>4</sup>**] or the numbered buttons to enter the Postal Code of your location and press [OK].**

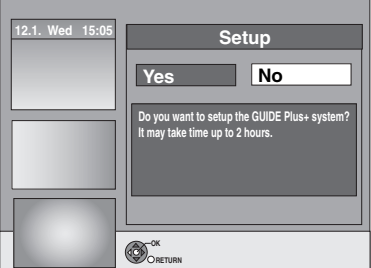

It may take up to 2 hours to set up the GUIDE Plus+ system.

- ≥If you want to set up the GUIDE Plus+ system **Press [**2**,** 1**] to select "Yes" and press [OK].**
- ≥If you do not want to set up the GUIDE Plus+ system **Press [**2**,** 1**] to select "No" and press [OK].** To download the GUIDE Plus+ data later (➡ 22, GUIDE Plus+ data download)

**3 One of the following screens will appear Confirm the message on the screen.**

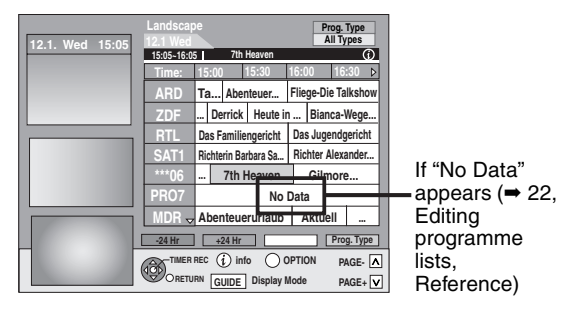

GUIDE Plus+ download is completed.

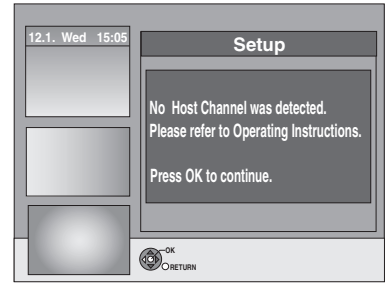

GUIDE Plus+ system is not available. Check the host channel of your country. (➡ 23, Host Channel)

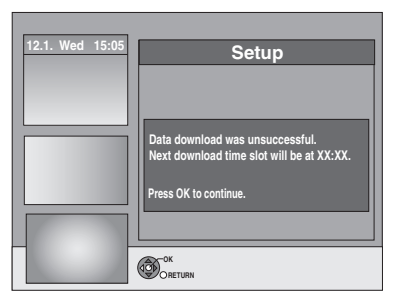

To download GUIDE Plus+ data, turn off your unit at the time displayed on the screen or download the data manually from "Data Download" in the Setup menu at that time. (➡ 23, Changing the settings)

**To stop partway**

Press [RETURN].

≥For further information about operating the GUIDE Plus+ programme list, refer to "Operations in the GUIDE Plus+ system".  $($   $\rightarrow$  31)

#### Note

If your Postal Code changes, you can update this information later in the Setup of the GUIDE Plus+ system  $(⇒ 23$ , Changing the settings).

#### **Refer to the control reference on page 20.**

# **GUIDE Plus+ data download**

The GUIDE Plus+ data is transmitted from the Host Channel (the television station transmitting the television programme list) several times a day. Data will be transmitted at 2:50 AM every day. It takes approximately 2 hours to complete data download.

There are 2 ways to download GUIDE Plus+ data.

- –Download automatically when the unit is turned off.
- –Download manually from "Data Download" in the Setup menu.

#### **Download data automatically**

≥The GUIDE Plus+ data is downloaded automatically when the unit is turned off.

> During download, "GUIDE" appears in the display of your unit.

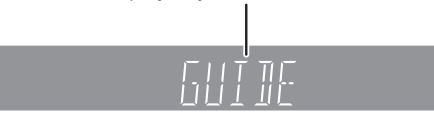

If you turn on the unit while "GUIDE" appears, the data update is interrupted.

≥If the GUIDE Plus+ data download at 2:50 AM and a timer recording overlap, you can select which will be given priority. To ensure the GUIDE Plus+ data is downloaded, you can disable the timer recordings during data transmission. (➡ 23, left column, Night Download)

#### **Download data manually**

At the data transmission time, you can download the data manually from "Data Download" in the Setup menu (➡ 23).

#### Note

- ●Depending on when you set up this unit, it may take approximately one day before you can display the television programme list.
- The stations displayed in the television programme list are determined according to geographical areas.
- ●A station that is not registered in your area is not displayed in the television programme list even if a signal can be received.
- ≥Once you have downloaded the programme list, reception of data is required regularly to update and maintain the programme list.
- ≥Do not disconnect the AC mains lead during data download.
- ≥During data download, the HDD rotates and will make operating sounds.

# **Editing programme lists**

- **1 Press [GUIDE].**
- **2 Press [OPTION].**

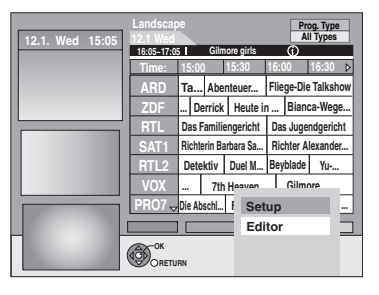

**3 Press [**3**,** <sup>4</sup>**] to select "Editor" and press [OK].**

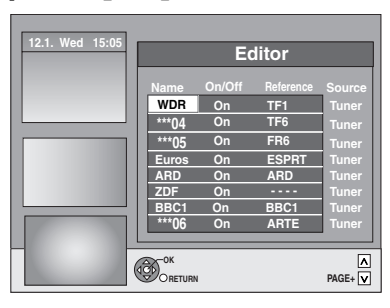

# **4 Press [**3**,** <sup>4</sup>**] to select the desired "Name" and press [**1**].**

You can also press  $[ \wedge \vee \text{ CH} ]$  to browse through the station list.

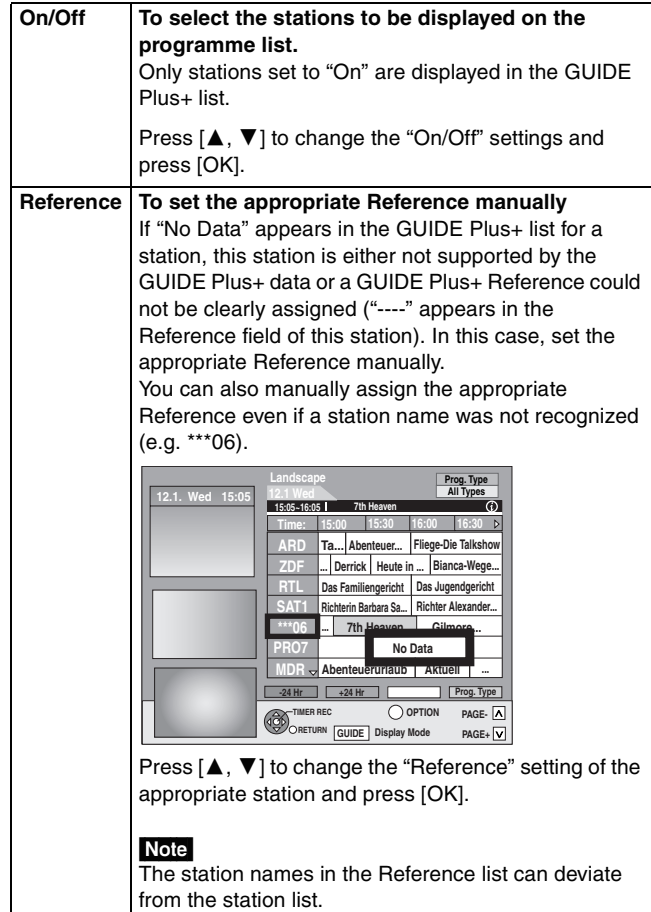

#### Note

Changes in the station list in the Setup menu  $(467)$  of your unit will cause all Editor settings to return to the initial condition.

# **Changing the settings**

- You can change the basic settings for your GUIDE Plus+ list.
- **1 Press [GUIDE].**
- **2 Press [OPTION].**

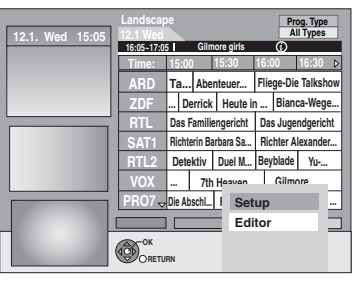

**3 Press [**3**,** <sup>4</sup>**] to select "Setup" and press [OK].**

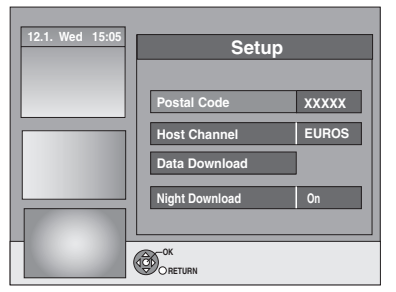

# **4 Press [**3**,** <sup>4</sup>**] to select an item and press [OK].**

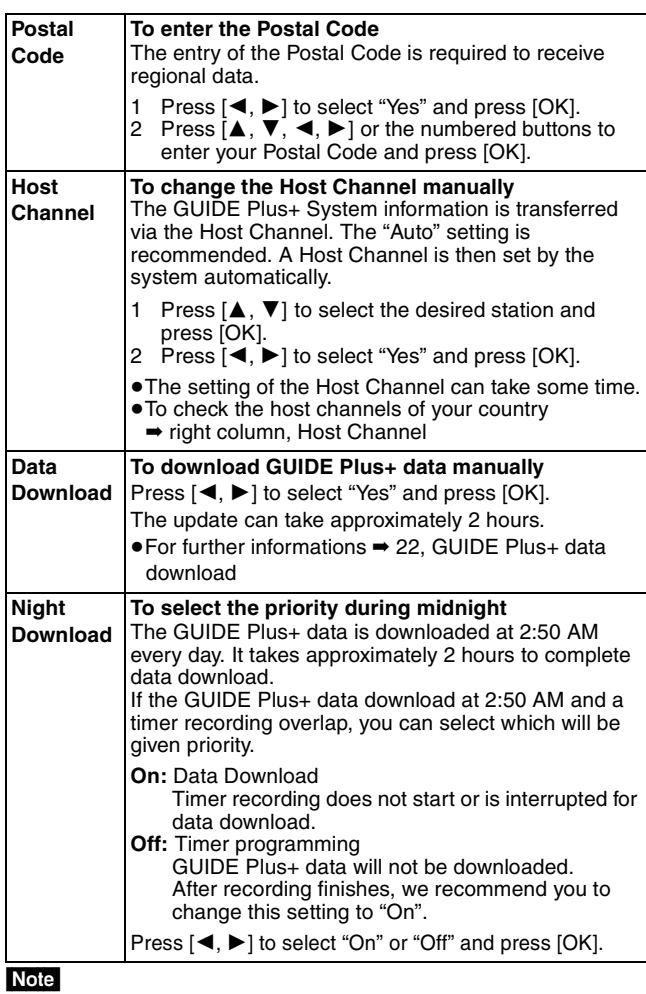

- 
- ≥Existing information can be lost by changing the Postal Code or Host Channel.
- ≥Entry of the wrong Postal Code or Host channel can lead to the receipt of wrong or no data.
- ≥To change the settings, release the unit from recording standby  $(\rightarrow 33)$ .

## **Host Channel**

It is not possible to receive GUIDE Plus+ data in all countries (➡ below).

Check whether the right Host Channel has been input.

#### List of Host Channel (As of end of February, 2007)

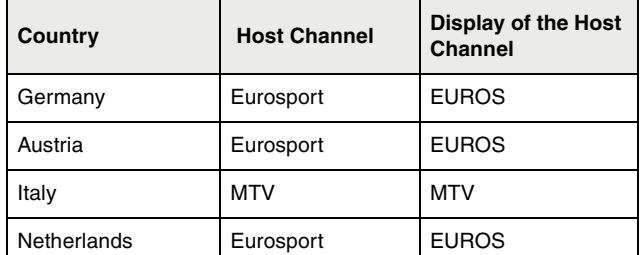

#### ≥**To change the Host Channel manually** ➡ **left**

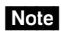

≥Which channels appear in the GUIDE Plus+ list depends on local reception conditions. Sub-optimum reception quality can result in missing or incomplete GUIDE Plus+ data.

# **Set up to match your television and remote control**

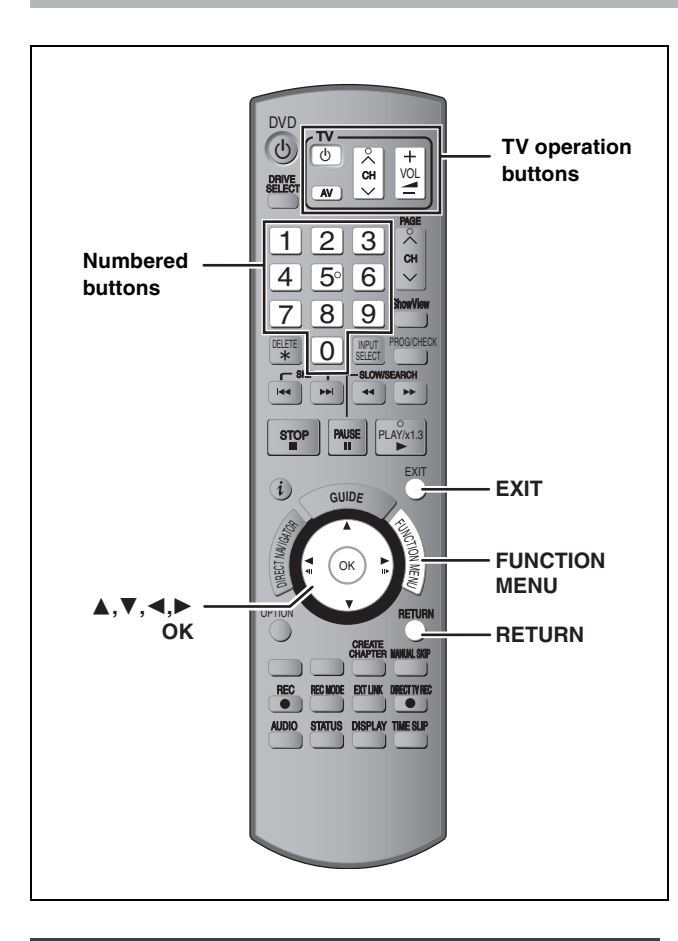

# **To enjoy progressive video**

You can enjoy progressive video by connecting this unit's COMPONENT VIDEO OUT terminals to an LCD/plasma television or LCD projector compatible with progressive scan  $(4.81)$ .

# **1 While stopped**

# **Press [FUNCTION MENU].**

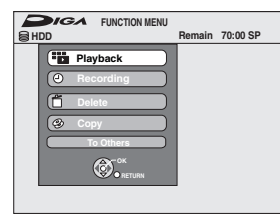

- **2 Press [**3**,** <sup>4</sup>**] to select "To Others" and press [OK].**
- **3 Press [**3**,** <sup>4</sup>**] to select "Setup" and press [OK].**

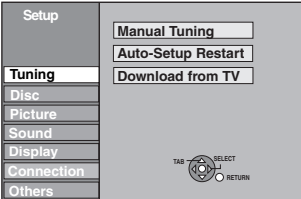

# **4 Press [**3**,** <sup>4</sup>**] to select "Connection"**  and press [ $\blacktriangleright$ ].

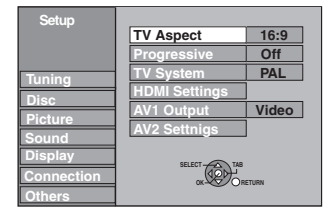

**5 Press [**3**,** <sup>4</sup>**] to select "Progressive" and press [OK].**

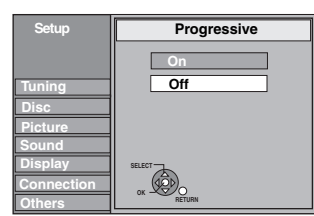

**6 Press [**3**,** <sup>4</sup>**] to select "On" and press [OK].**

Output becomes progressive.

#### | Note

- ≥When connected to a regular television (CRT: Cathode ray tube) or a multi system television using PAL mode, even if it is progressive compatible, progressive output can cause some flickering. Turn off "Progressive" if this occurs (➡ 45).
- ≥Picture will not be displayed correctly if connected to an incompatible television.
- ●There is no output from the COMPONENT VIDEO OUT terminals if "AV1 Output" in the Setup menu is set to "RGB 1 (without component)" or "RGB 2 (without component)" (➡ 65).

#### **To return to the previous screen** Press [RETURN].

**To exit the screen** Press [EXIT].

# **Television operation**

You can configure the remote control TV operation buttons to turn the television on/off, change the television input mode, select the television channel and change the television volume.

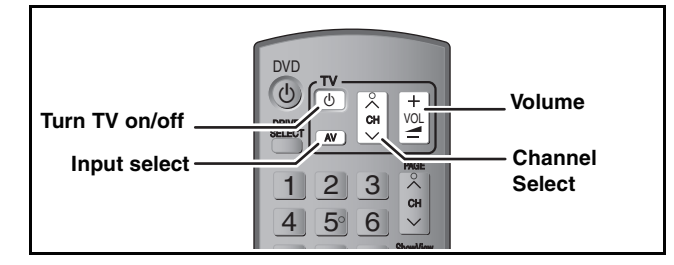

**1 Point the remote control at the television While pressing [** $\bigcirc$  **TV], enter the code with the numbered buttons.**<br> **e.g.,** 01:  $[0] \rightarrow [1]$  10:  $[1] \rightarrow [0]$ e.g., 01:

*24* RQT8881

#### **Manufacturer and Code No.**

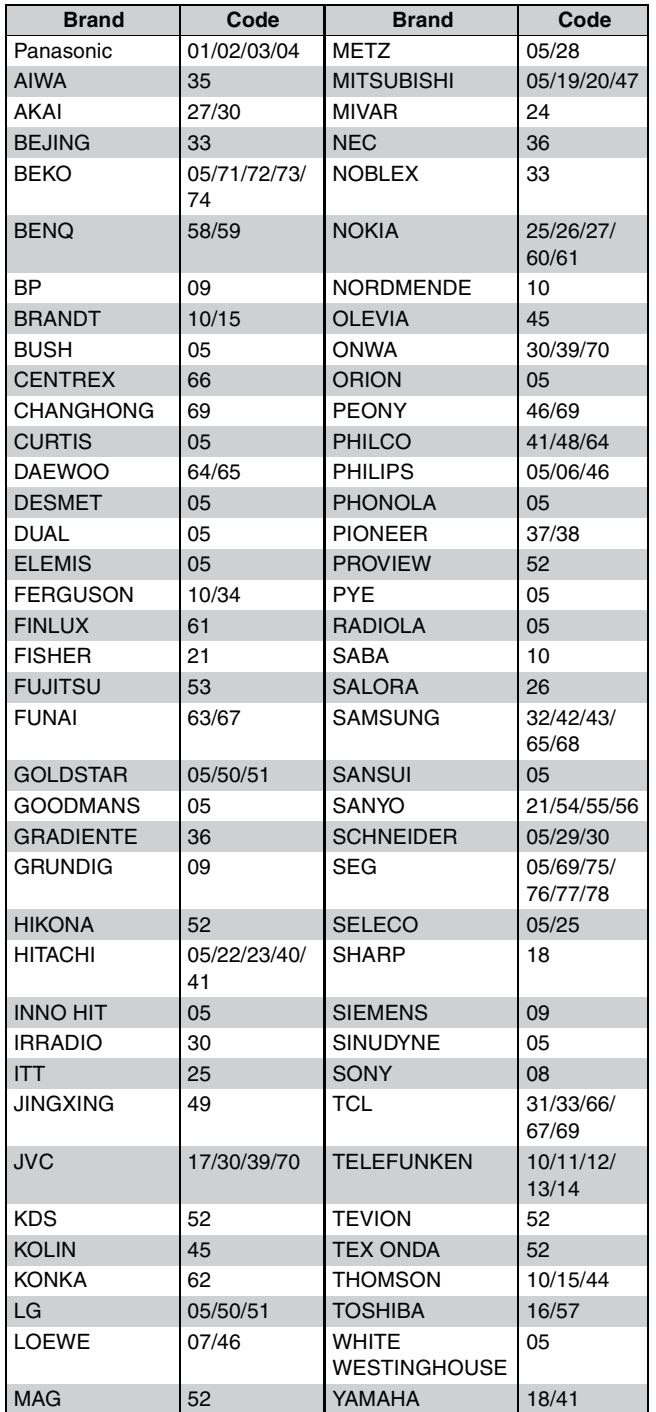

# **2 Test by turning on the television and changing channels.**

- ●Repeat the procedure until you find the code that allows correct operation.
- ≥If your television brand is not listed or if the code listed for your television does not allow control of your television, this remote control is not compatible with your television.

#### Note

≥If your television brand has more than one code listed, select the one that allows correct operation.

# **When other Panasonic products respond to this remote control**

Change the remote control code on the main unit and the remote control (the two must match) if you place other Panasonic products close together.

Use "DVD 1", the factory set code, under normal circumstances.

- **1 While stopped**
	- **Press [FUNCTION MENU].**
- **2 Press [**3**,** <sup>4</sup>**] to select "To Others" and press [OK].**
- **3 Press [**3**,** <sup>4</sup>**] to select "Setup" and press [OK].**
- **4 Press [**3**,** <sup>4</sup>**] to select "Others" and press [**1**].**
- **5 Press [**3**,** <sup>4</sup>**] to select "Remote Control" and press [OK].**
- **6 Press [**3**,** <sup>4</sup>**] to select the code ("DVD 1", "DVD 2" or "DVD 3") and press [OK].**

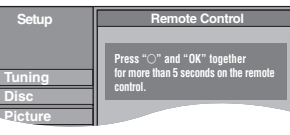

**To change the code on the remote control**

**7 While pressing [OK], press and hold the numbered button ([1], [2] or [3]) for more than 5 seconds.**

# **8 Press [OK].**

■ When the following indicator appears on the **unit's display**

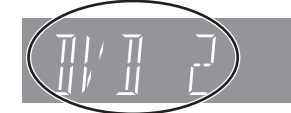

The unit's remote control code

Change the code on the remote control to match the main unit's  $(\rightarrow$  step 7).

#### Note

Executing "Shipping Condition" in the Setup menu returns the main unit code to "DVD 1". Change the remote control code to 1  $(\Rightarrow$  step 7).

**To return to the previous screen** Press [RETURN].

**To exit the screen** Press [EXIT].

# **Recording television programmes**

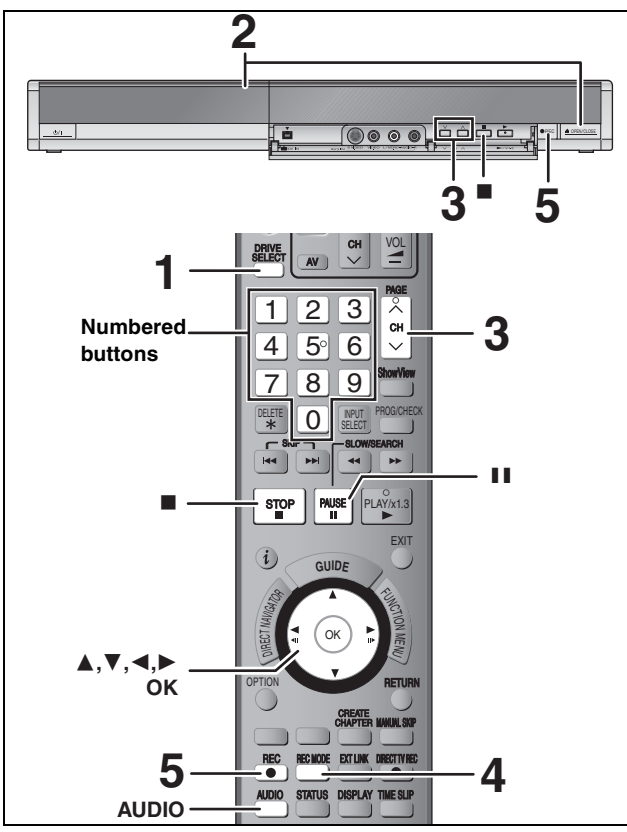

#### **See also "Important notes for recording" (**➡ **8).**

Depending on the type of disc used for recording or the type of broadcast, there may be restrictions on the title you are trying to record.

- RAM It is not possible to record continuously from one side of a double sided disc to the other. You will need to eject the disc and turn it over.
- ≥[+RW] You can create Top Menu using "Create Top Menu" (➡ 60). Recording or editing on the disc may delete the menu. In that case, create the menu again.

#### [HDD]

≥You can record up to 500 titles on HDD. (When continuously recording for long durations, titles are automatically divided every 8 hours.)

#### $RAM$   $-R$   $-RW(V)$

≥You can record up to 99 titles on one disc.

#### $+R$   $+RW$

≥You can record up to 49 titles on one disc.

#### **Preparation**

≥Turn on the television and select the appropriate video input to suit the connections to this unit.

●Turn on this unit.

# **1 Press [DRIVE SELECT] to select the HDD or DVD drive.**

The HDD or DVD indicator lights up on the unit's display.

# **2 If you selected the DVD drive**

# **Press [≜ OPEN/CLOSE] on the main unit to open the tray and insert a disc.**

≥Press the button again to close the tray. ≥When using 8 cm DVD-RAM, or 8 cm DVD-R, remove the disc from the cartridge.

Insert label-up.

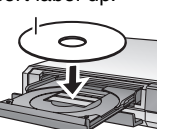

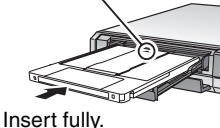

**Automatic drive select function**

RAM [Only for discs with the write-protect tab on the cartridge<br>set to "PROTECT" (➡ 58, Cartridge-protection)]

DVD-V VCD CD

- ●If the unit is recording to the HDD or stopped, it automatically switches to the DVD drive when a disc is inserted.
- ≥If you eject a disc and close the disc tray, the HDD drive is automatically selected.
- **3** Press [ $\land \lor$  CH] to select the channel.
	- se To select with the numbered buttons:<br>e.g.,  $5: [0] \rightarrow [5]$  $[0] \rightarrow [5]$ 15:  $[1] \rightarrow [5]$
- **4 Press [REC MODE] to select the recording mode (XP, SP, LP or EP).**

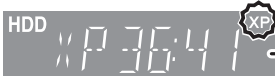

- **Remaining time** on the disc
- To record sound using LPCM (XP mode only): Set the "Audio Mode for XP Recording" to "LPCM" in the Setup menu (➡ 64).

# **5 Press [**¥ **REC] to start recording.**

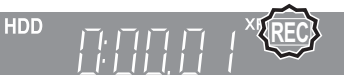

Recording will take place on open space on the HDD or on disc. Data will not be overwritten.

- You cannot change the channel or recording mode during recording.
- You can record while the unit is in standby for timer recording, but once the time for the timer recording to begin is reached, any recording taking place will stop and the timer recording will begin.
- HDD RAM When "Rec for High Speed Copy "is set to "Off"  $\sqrt{(+63)}$ , you can change the audio being received by pressing [AUDIO] during recording. (Does not affect the recording of audio.)

#### ■ To pause recording **Press [**;**].**

Press again to restart recording. You can also press [<sup>●</sup> REC] to restart. (Title is not split into separate titles.)

#### ■ To stop recording

**Press [**∫**].**

≥From the start to the end of the recording is called one title.

 $\bullet$  **ERI ERW(V)** FRI FRW It takes about 30 seconds for the unit to complete recording management information after recording finishes.

**In order to play DVD-R, DVD-RW (DVD-Video format) and +R (recorded with this unit) on other DVD players, it is necessary to finalise them (**➡ **60).**

#### **If a station broadcasts Teletext information**

The unit automatically records the programme's and station's name if the station's Title Page is correctly set  $(4.67)$ .

#### Note

The unit may take some time in retrieving titles (up to 30 minutes) and may fail in some cases.

#### **Quick Start (**➡ **66)**

#### **1 Sec. Quick Start for Recording & EPG Display**

(When connecting to TV using 21-pin Scart, Component Video, Video or S Video terminals)

From the power on, recording on DVD-RAM and HDD starts in about 1 second after the REC button is pressed. If the GUIDE button is pressed while the unit is off, the Electronic Program Guide (EPG) displays in less than 1 second. (Quick Start Mode)

- ≥"Quick Start" is set to "On" at the time of purchase.
- ≥Depending on the type of TV or the connected terminal, it may take time to display the screen.

#### [Note]

- Startup takes up to a minute when:
	- –You play a disc or start recording to discs other than DVD-RAM.
	- –You want to make other operations.
	- –The clock has not been set.

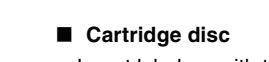

Insert label-up with the arrow facing in.

#### **Recording modes and approximate recording times**

Depending on the content being recorded, the recording times may become shorter than indicated. (The times provided on this chart are an estimate.)

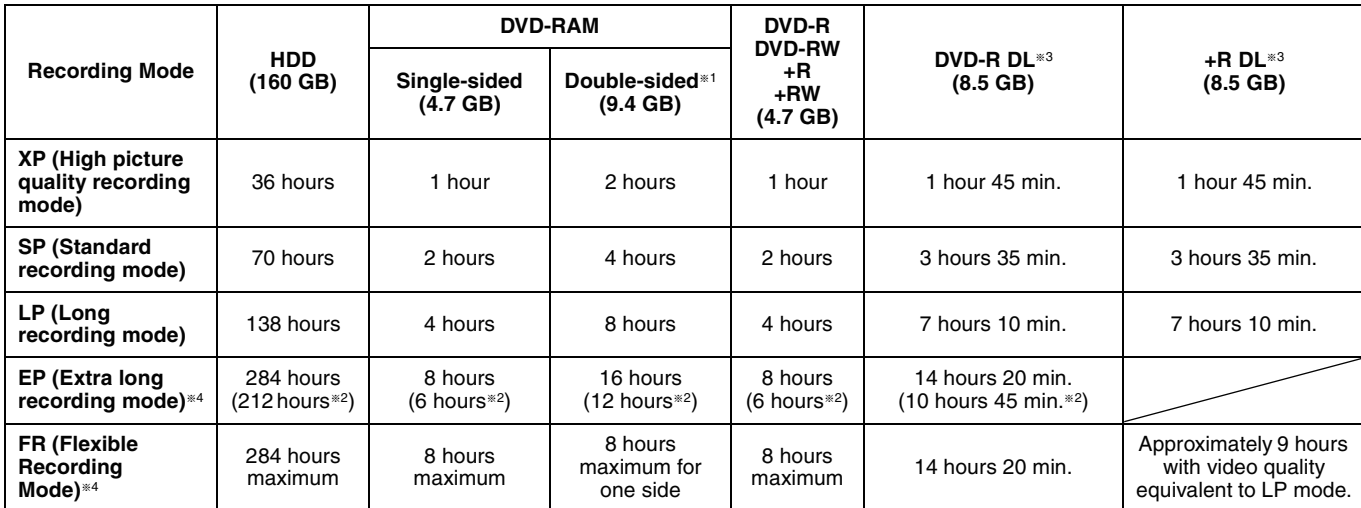

§<sup>1</sup> It is not possible to record or play continuously from one side of a double sided disc to the other.

§<sup>2</sup> When "Recording time in EP mode" is set to "EP (6 Hours)" in the Setup menu (➡ 63).

The sound quality is better when using "EP (6 Hours)" than when using "EP (8 Hours)".

<sup>■3</sup> You cannot record directly to DVD-R DL and +R DL discs with this unit. The table shows the recording time when copying.

**REDL** You cannot copy in "EP" or "FR (recordings 5 hours or longer)" mode .

- §4 When recording to the HDD in "EP" or "FR (recordings 5 hours or longer)" mode , you cannot perform high-speed copy to +R or +RW discs.
- · RAM] When recording to DVD-RAM using "EP (8 Hours)" mode, play may not be possible on DVD players that are compatible with DVD-RAM. Use "EP (6 Hours)" mode if playback may be on other equipment.

#### **FR (Flexible Recording Mode)**

You can set FR (Flexible Recording) mode when copying or programming timer recordings.

- The unit automatically selects a recording rate between XP and EP (8 Hours) that will enable the recordings to fit in the remaining disc space with the best possible recording quality.
- For example with a 90 minute recording to an unused DVD-RAM, the picture quality is adjusted to between "XP" and "SP".
- ≥When recording to the HDD, picture quality is automatically adjusted to precisely fit a copied title on a 4.7 GB disc.

●All the recording modes from XP to EP appear in the display.

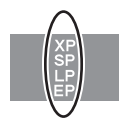

# **Disc Insertion/Ejection**

#### **When the format confirmation screen is displayed**

#### $RAM$   $-RW(V)$   $+R$   $+RDL$   $+RW$

When you insert a new disc or a disc recorded on a computer or other equipment, a format confirmation screen is displayed. Format the disc to use it. However, all the recorded contents are deleted.

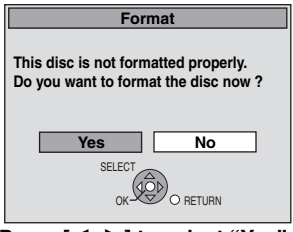

**Press [**2**,** 1**] to select "Yes" and press [OK].**

#### **To format a disc**

"Deleting all the contents of a disc—Format" (➡ 59)

#### **When removing a recorded disc**

#### $-R$   $-R$   $D L$   $-RW(V)$   $+R$   $+R$   $D L$

The following screen appears when you have not processed the disc for play on other equipment.

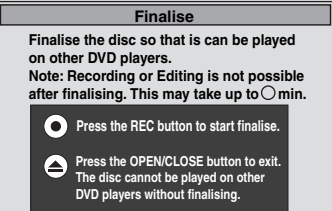

#### ■ **To finalise the disc**

- **Press [**¥ **REC] on the main unit.**
- ≥You cannot stop this process once you have started it.
- ≥If you want to set the background, play menu select or provide a disc name, select "Top Menu (➡ 60)", "Auto-Play Select (➡ 60)" or "Disc Name (➡ 58)" in "DVD Management" before finalising.

#### ∫ **To open the tray without disc finalisation** Press [≜ OPEN/CLOSE] on the main unit.

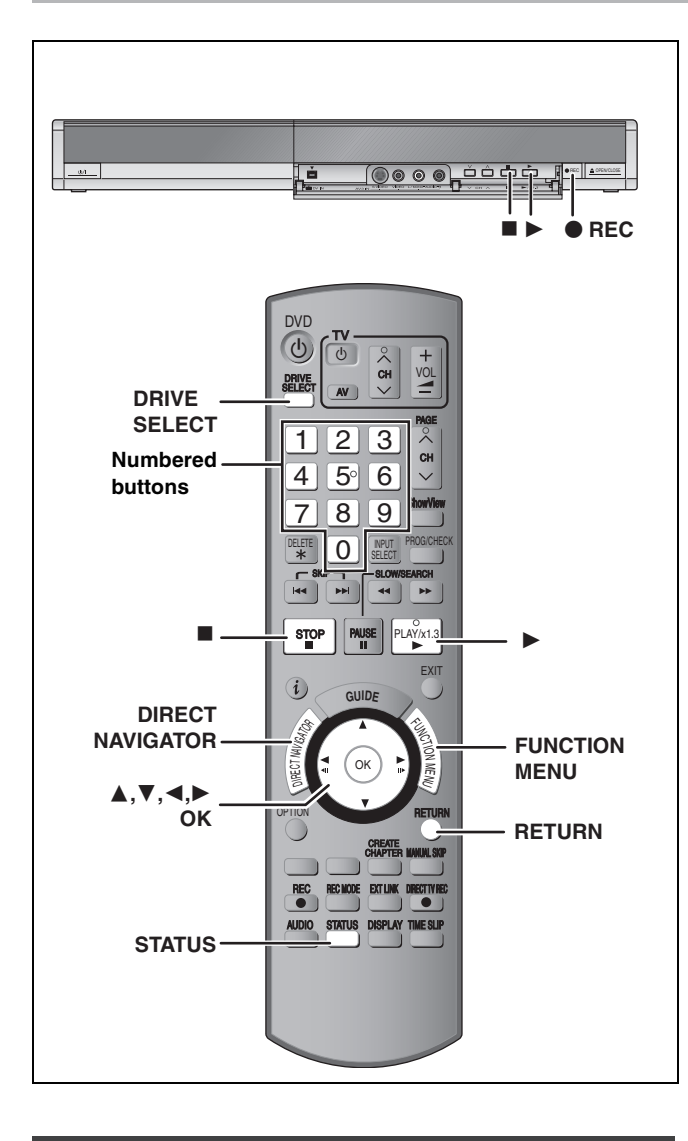

# **To specify a time to stop recording— One Touch Recording**

#### $HDD$  RAM  $-R$   $-RW(V)$   $+R$   $+RW$ **During recording**

#### **Press [** $\bullet$  **REC] on the main unit to select the recording time.**

≥You can specify up to 4 hours later.

● The unit display changes as shown below. OFF 0:30  $\longrightarrow$  OFF 1:00  $\longrightarrow$  OFF 1:30  $\longrightarrow$  OFF 2:00

- $\uparrow$  Counter (cancel)  $\leftarrow$  OFF 4:00  $\leftarrow$  OFF 3:00  $\downarrow$
- ≥This does not work during timer recordings (➡ 30) or while using Flexible Recording (➡ 29).
- The unit turns off automatically after the time to stop recording is reached.

#### **To cancel**

Press  $[①$  REC] on the main unit several times until the counter appears.

● The time to stop recording is cancelled; however, recording continues.

**To stop recording** Press [■].

# **Recording settings for High Speed Copy**

**When copying in high speed mode to DVD-R, DVD-R DL, DVD-RW (DVD-Video format), +R, +R DL and +RW, set "Rec for High Speed Copy" to "On" before recording to the HDD. (The default setting is "On".** ➡ **63)**

**However, some restrictions apply:**

Refer to the "When recording a bilingual programme" and "About the aspect when recording a programme" for more information  $($   $\rightarrow$  8).

#### Note

If you do not intend to copy titles in high speed mode to DVD-R, DVD-R DL, DVD-RW (DVD-Video format), +R, +R DL and +RW, set "Rec for High Speed Copy" to "Off".

# **Flexible Recording**

**(Recording that fits the remaining disc space)**

#### $HDD$   $RAM$   $-R$   $-RW(V)$   $+R$   $+RW$

The unit sets the best possible picture quality that fits the recording within the remaining disc space. The recording mode becomes FR mode.

#### ■ Using "Flexible Rec" is convenient in these **kinds of situations.**

#### $RAM$   $-R$   $-RW(V)$   $+R$   $+RW$

- ≥When the amount of free space on the disc makes selecting an appropriate recording mode difficult
- ≥When you want to record a long programme with the best picture quality possible

#### [HDD]

- ≥When you want to record a title to HDD so that it can then be copied to fit one 4.7 GB disc perfectly
- ≥You do not need to edit the recorded title, or change the recording mode when copying, to fit the disc space

e.g., Recording a 90 minute programme to disc

#### **If you select XP mode, the programme will not fit one disc.**

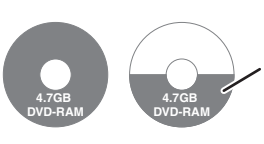

If you try to record a 90 minute programme in XP mode, only the first 60 minutes will fit on the disc and the 30 minute balance will not get recorded. ● Another disc is necessary.

#### **If you select SP mode, the programme will fit one disc.**

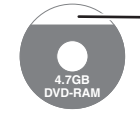

However there will be 30 minutes remaining disc space.

**If you select "Flexible Rec" the programme will fit one disc perfectly.**

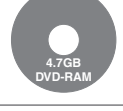

Necessary space for recording

#### **Preparation**

● Select the channel or the external input to record.

- ≥Press [DRIVE SELECT] to select the HDD or DVD drive.
- **1 While stopped Press [FUNCTION MENU].**
- **2 Press [**3**,** <sup>4</sup>**] to select "To Others" and press [OK].**
- **3 Press [**3**,** <sup>4</sup>**] to select "Flexible Rec" and press [OK].**

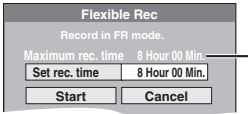

#### **Maximum recording time** This is the maximum recording time in EP (8 Hours) mode.

- **4 Press [**2**,** <sup>1</sup>**] to select "Hour" and "Min." and press [**3**,** 4**] to set the recording time.**
	- ≥You can also set the recording time with the numbered buttons.
	- ≥You cannot record more than 8 hours.

# **5 When you want to start recording Press [**3**,** 4**,** 2**,** 1**] to select "Start" and press [OK].**

●Recording starts.

≥All the recording modes from XP to EP appear in the display.

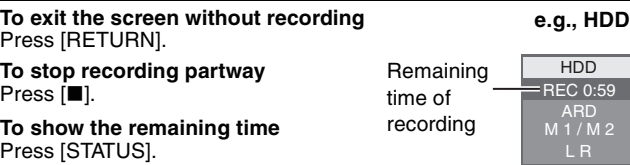

## **Playing while you are recording**

#### HDD RAM

**Playing from the beginning of the title you are recording—Chasing playback**

# **Press [**1**] (PLAY) during recording.**

There is no sound output while searching forward or backward.

**To stop play** Press [■].

**To stop recording** 2 seconds after play stops, press [■].

#### **To stop timer recording**

2 seconds after play stops

- 1 Press [■].
- 2 Press  $[4, 1]$  to select "Stop Recording" and press [OK].

#### **Playing a title previously recorded while recording— Simultaneous rec and play**

≥You can also change the drive and play while recording. Press [DRIVE SELECT].

# **1 Press [DIRECT NAVIGATOR] during recording.**

**2** Press  $[A, \nabla, \blacktriangleleft, \blacktriangleright]$  to select a title **and press [OK].**

● There is no sound output while searching forward or backward.

# **To stop play**

Press [■].

**To exit the Direct Navigator screen** Press [DIRECT NAVIGATOR].

#### **To stop recording**

After play stops

- 1 Press [DIRECT NAVIGATOR] to exit screen.
- 2 If the recording is on the other drive
- Press [DRIVE SELECT] to select the recording drive.

# 3 Press [∫].

**To stop timer recording** After play stops

- 1 Press [DIRECT NAVIGATOR] to exit screen.
- 2 If the recording is on the other drive
- Press [DRIVE SELECT] to select the recording drive.
- 3 Press [∫].
- 4 Press  $[\blacktriangleleft, \blacktriangleright]$  to select "Stop Recording" and press [OK].

#### Note

"Chasing playback" and "Simultaneous rec and play" can only be used with programmes of the same encoding system (PAL/NTSC).

**XP SP LP EP**

L R

HDD REC 0:59

# **Timer recording**

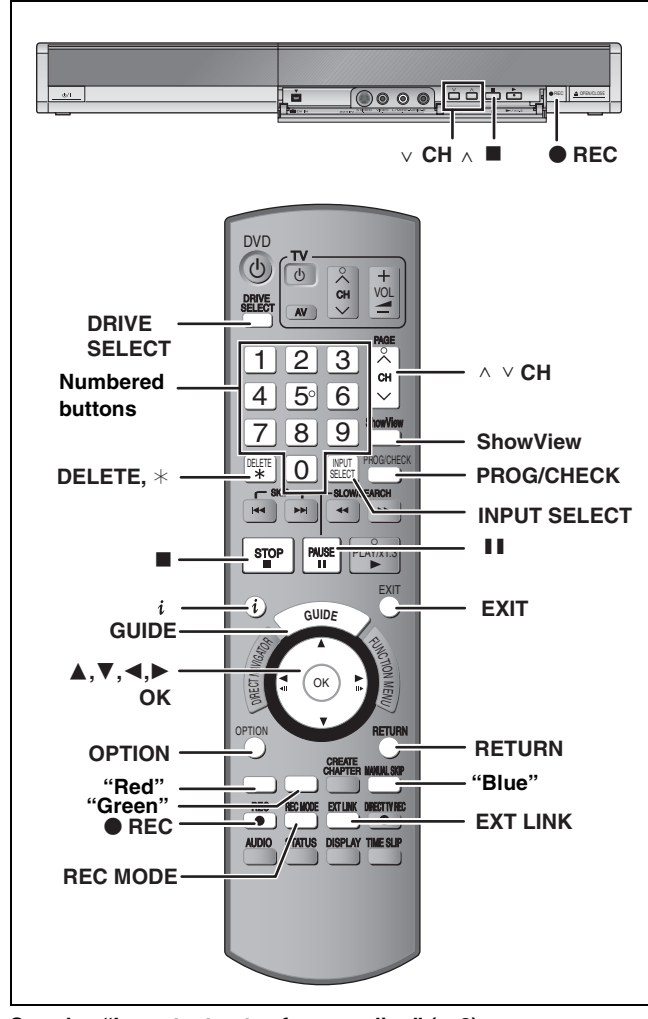

**See also "Important notes for recording" (**➡ **8).** Depending on the type of disc used for recording or the type of broadcast, there may be restrictions on the title you are trying to record.

#### $HDD$  RAM  $-R$   $-RW(V)$   $+R$   $+RW$

≥You can enter up to 32 programmes up to a month in advance. (Each daily or weekly programme is counted as one programme.)

#### **Preparation**

- ≥Turn on the television and select the appropriate video input to suit the connections to this unit.
- ●If recording to DVD, insert a disc that you can use for recording  $(\Rightarrow 26)$ .
- ≥Make sure that the clock settings are correct (➡ 69).

# **Using the GUIDE Plus+ system to make timer recordings**

You can perform timer recordings by simply selecting the desired programme from the television programme list.

#### **Before using the GUIDE Plus+ system**

● The television programme list is not displayed immediately after purchasing this unit.

≥You must complete initial setup for the GUIDE Plus+ system.

Refer to "GUIDE Plus+ system settings" (➡ 21) for more information.

# **1 Press [GUIDE].**

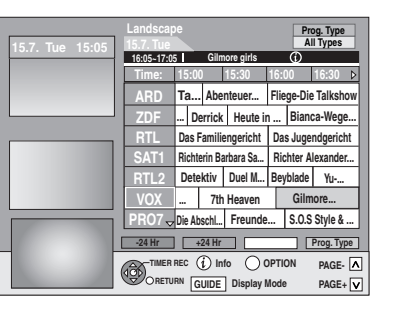

**2** Press  $[A, \nabla, \blacktriangleleft, \blacktriangleright]$  to select the **programme.** 

# **3 Press [OK].**

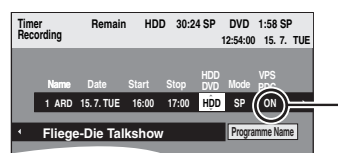

The default setting for Germany and Austria is "ON".

≥Confirm the programme and make corrections if necessary using  $[\triangle, \blacktriangledown, \blacktriangle, \blacktriangleright]$  ( $\Rightarrow$  32, right column, step 3).

# **4 Press [OK].**

The timer programme is stored and the timer icon is displayed below.

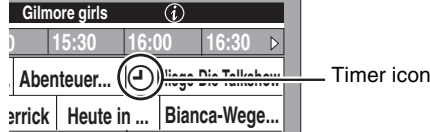

"<sup>O"</sup> lights on the unit's display to indicate timer recording standby has been activated.

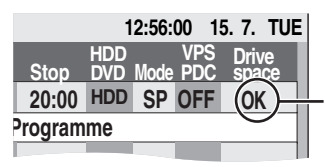

Check to make sure "OK" is displayed (➡ 33, Check, change or delete a programme).

Repeat steps 2–4 to programme other recordings.

#### Note

≥If "NTSC" has been selected for "TV System" (➡ 68), the GUIDE Plus+ system cannot be used.

- To cancel recording when recording has already **begun (**➡ **33)**
- To release the unit from recording standby **(**➡ **33)**
- ∫ **Notes on timer recording (**➡ **33)**

# **Operations in the GUIDE Plus+ system**

#### **Basic operations**

**Press [GUIDE] to switch between Landscape view and Portrait view.**

#### **Landscape view**

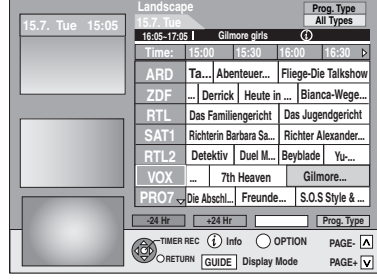

#### **Portrait view**

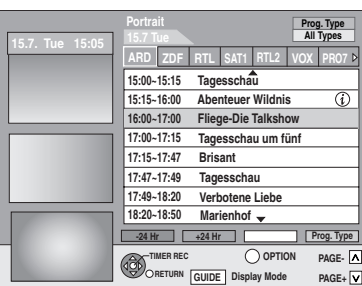

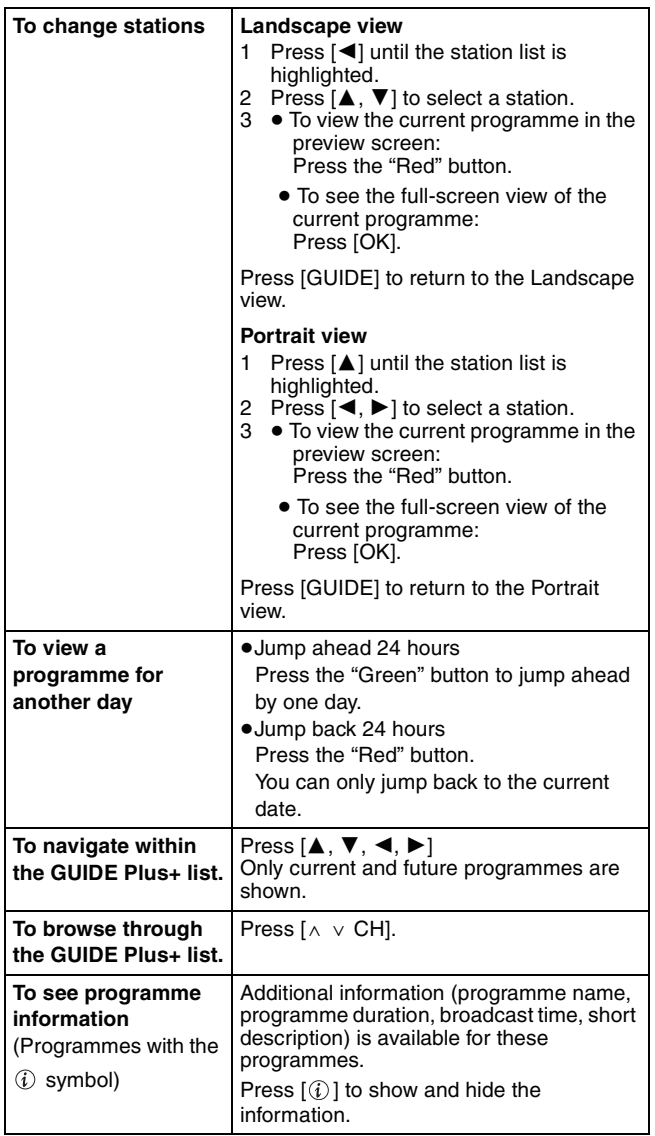

#### **Selecting the programme from the desired category**

The Programme Type function lets you display a GUIDE Plus+ list sorted by main category (e.g. Movies, Sport). Each main category will contain individual sub categories. The GUIDE Plus+ list for the selected main category only appears in the Portrait view.

**1 Press the "Blue" button to display the list of main categories.**

# **2 Press** [**∆, ▼**] to select the desired **main category.**

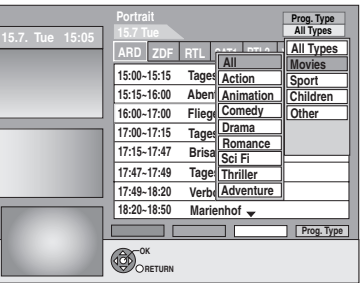

The sub menu for the selected main category appears. Example: Press  $[\triangle, \blacktriangledown]$  to select the main category Movies. The sub category with several movie categories appears (e.g. All Types, Action, Animation, Comedy, Drama, Romance, Sci Fi, Thriller, Adventure).

- **3 Press [**2**] to go to the sub category menu.**
- **4 Press** [▲, ▼] to make your selection.
- **5 Press [OK].**

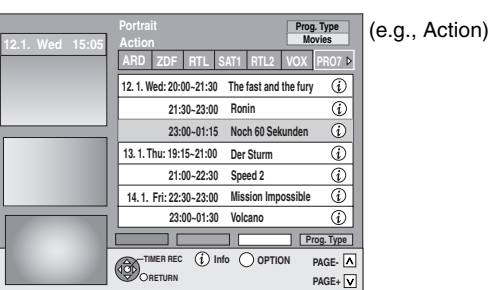

A list appears with all programmes of the selected main category and the selected sub category.

# **6 Press [**3**,** <sup>4</sup>**] to go through the GUIDE Plus+ list.**

If you want to change the station, press  $[\triangle]$  until the station list is highlighted and then press  $[4, 1]$ . The GUIDE Plus+ list appears for the selected categories for this station.

**To return to the previous screen** Press [RETURN].

**To exit the screen** Press [EXIT].

#### **Refer to the control reference on page 30.**

# **Using SHOWVIEW number to make timer recordings**

Entering SHOWVIEW numbers is an easy way of timer recording. You can find these numbers in TV listings in newspapers or magazines.

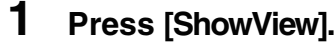

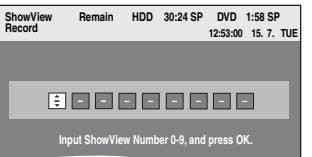

# **2 Press the numbered buttons to enter the SHOWVIEW number.**

Press [ $\blacktriangleleft$ ] to move back to correct a digit.

**3 Press [OK].**

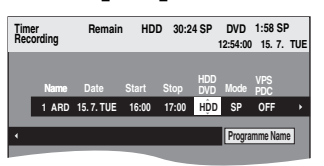

- Confirm the programme and make corrections if necessary using  $[\triangle, \blacktriangledown, \blacktriangleleft, \blacktriangleright]$  ( $\Rightarrow$  right column, step 3).
- ≥When "-- ---" appears in the "Name" column, you cannot set timer recording. Press [ $\blacktriangle$ ,  $\blacktriangledown$ ] to select desired programme position. After you have entered the information of a TV station, it is kept in the unit's memory.

# **4 Press [OK].**

The timer programme is stored and the timer icon is displayed below.

> **No. Name**  $\bigodot$  $Time$  **icon**  $\qquad$   $\qquad$   $\qquad$

"<sup>O"</sup> lights on the unit's display to indicate timer recording standby has been activated.

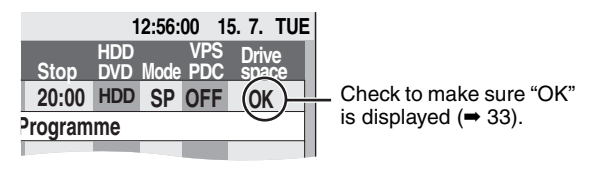

Repeat steps 1–4 to programme other recordings.

#### ∫ **To set timer programme when VPS/PDC is "ON"**

Press  $[\triangle, \blacktriangledown, \blacktriangle, \blacktriangleright]$  to select "VPS/PDC" and press  $[\triangle, \blacktriangledown]$  to select "ON" in step 3 (→ above).

If a programme listed in a newspaper or magazine has two SHOWVIEW numbers, use the SHOWVIEW number for VPS/PDC.

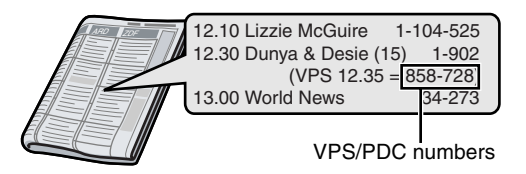

#### **Note**

*32* RQT8881 VPS/PDC will activate when this unit is set to standby mode. While this unit is on, recording starts and finishes at times you set initially.

# ∫ **To cancel recording when recording has already begun (**➡ **33)**

#### ∫ **To release the unit from recording standby (**➡ **33)**

∫ **Notes on timer recording (**➡ **33)**

# **Manually programming timer recordings**

# **1 Press [PROG/CHECK].**

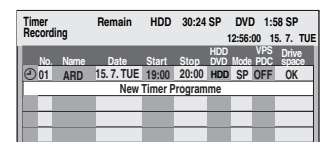

- **2 Press [**3**,** <sup>4</sup>**] to select "New Timer Programme" and press [OK].**
- **3 Press [**1**] to move through the items**  and change the items with  $\left[\triangle \right, \blacktriangledown\right]$ .

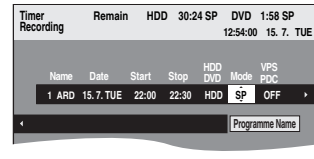

- ●Press and hold [▲, ▼] to alter the Start (Start time) and Stop (Finish time) in 30-minute increments.
- ≥You can also set Name (Programme position/TV Station Name), Date, Start (Start time), and Stop (Finish time) with the numbered buttons.

#### ≥**Date** > Date:

l l

- Current date up to one month later minus
- ↓↑ one day<br>Daily timer: SUN-SA  $SUM-SAT \rightarrow MON-SAT \rightarrow MON-FRI$
- l  $\mapsto$  Weekly timer: SUN $\rightarrow$ --- $\rightarrow$ SAT  $\downarrow$  1
- ≥You can also press [DRIVE SELECT] to select the recording drive.
- When the recording drive is "DVD" and there is not enough remaining space, recording automatically switches to the "HDD" (➡ 34, Relief Recording).
- ≥You can also press [REC MODE] to change the recording mode.
- ≥**VPS/PDC** (➡ 34)
- $ON \leftrightarrow OFF (- )$ If the broadcasting station is not transmitting VPS/PDC signals, " $---$ " appears in the menu for timer programming under "VPS/PDC".
- ≥[HDD] **RENEW (Auto Renewal Recording)** (➡ 34)  $ON \leftrightarrow$  OFF
- ≥**Programme Name**

Press  $[4, 1]$  to select "Programme Name" and press [OK]. (➡ 57, Entering text)

# **4 Press [OK].**

The timer programme is stored and the timer icon is displayed below.

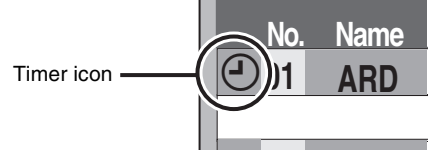

"<sup>O"</sup> lights on the unit's display to indicate timer recording standby has been activated.

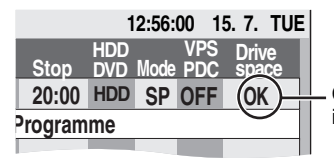

Check to make sure "OK" is displayed ( $\Rightarrow$  33).

Repeat steps 2–4 to programme other recordings.

# **To cancel recording when recording has already begun**

**1 While the unit is on Press [DRIVE SELECT] to select the recording drive and press [**∫**].**

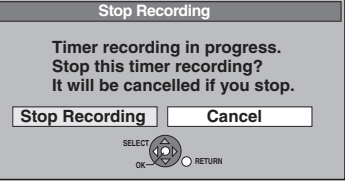

# **2 Press [**2**,** <sup>1</sup>**] to select "Stop Recording" and press [OK].**

If you stop a timer recording, it will be cancelled. However, if you have set a weekly or daily timer recording, the recording will start from the next time the timer recording is set.

# **To release the unit from recording standby**

≥Even when the unit is turned off, you can display the timer recording list by pressing [PROG/CHECK].

**1 Press [PROG/CHECK].**

# **2 Press** [▲, ▼] to select the programme **and press the "Red" button.**

● The timer icon "<sup>o</sup>" (→ right) disappears from the timer recording list.

- ≥You cannot cancel timer recording standby mode as long as even one timer icon " $\odot$ " ( $\rightarrow$  right) remains in the timer recording list.
- ●Press the "Red" button again to activate timer recording standby.

# **Notes on timer recording**

≥Timer recordings are activated regardless of whether the unit is turned on/off.

- Timer recordings begin when the set time is reached even when playing.
- Timer recordings do not begin while editing or copying in normal speed mode  $(4 51)$ .
- ●If the unit is turned on when timer recording begins, it remains turned on after recording finishes. It does not turn off automatically. You can turn the unit off during timer recording.
- ≥If the unit is not put in the timer recording standby mode at the last 10 minutes before the programmed timer recording starting time, the " $\odot$ " flashes on the unit's display.
- ≥When you programme successive timer recordings to start immediately one after the other, the unit cannot record the part at the beginning of the later programmes.

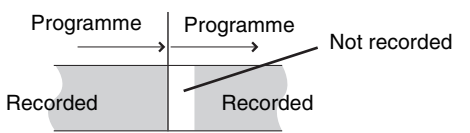

≥(If the GUIDE Plus+ system is set)

The GUIDE Plus+ data is downloaded at 2:50 AM every day. It takes approximately 2 hours to complete data download. If you want to make timer recordings during this time, set "Night Download" in the GUIDE Plus+ system setup menu to "Off"  $(4.23)$ .

●If the actual broadcasting times of timer recordings overlap [regardless of whether they are VPS/PDC (➡ 34) controlled], the recording that starts first always has priority, and the recording of the later programme will start only after the first timer recording has finished.

# **Check, change or delete a programme**

≥Even when the unit is turned off, you can display the timer recording list by pressing [PROG/CHECK].

# **Press [PROG/CHECK].**

# **Icons**

- Timer recording standby is activated.
- This programme is currently recording.<br> **(D)** The times overlap those in another pro
- The times overlap those in another programme. Recording of the programme with the later start time starts when the earlier programme finishes recording.
- You stopped a weekly or daily timer recording. The icon disappears the next time the timer programme starts recording. l
- **G** The disc was full so the programme failed to record.
- The programme was copy-protected so it was not Ø recorded.
- $\odot$  The programme did not complete recording because the disc is dirty or some other reason.
- Timer programmes set to Auto Renewal Recording  $\mathbf{G}$  $(\rightarrow 34)$ .
- Titles that have been rerouted to the HDD  $\overrightarrow{r}$
- (Displayed while recording.)
- **HDD** Recording drive is set to HDD **DVD** Recording drive is set to DVD

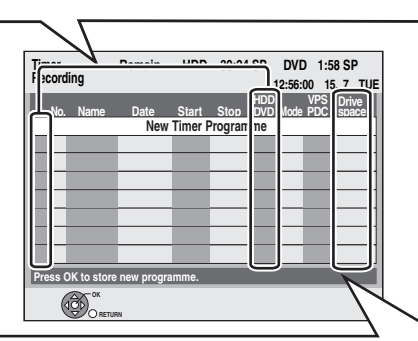

#### **Message displayed in the "Drive space" line**

- **OK:** Displayed if the recording can fit in the remaining space.
- $\rightarrow$  (Date): For recordings made daily or weekly, the display will show until when recordings can be made (up to a maximum of one month from the present time) based on the time remaining on the disc.
	- **! :** It may not be possible to record because: ● there is not enough space left ●the number of possible titles has reached its maximum.
	- **Relief:** Timer programmes that will be relief recorded to the HDD.

#### ■ To change a programme

**Press**  $\left[\triangle \right, \blacktriangledown\right]$  **to select the programme and press**  $\left[OK\right]$ **.** ( $\Rightarrow$  32, **right column, step 3)**

#### ■ To delete a programme

**Press [**3**,** 4**] to select the programme and press [DELETE** ¢**].**

#### **You can also delete a programme with the following steps**

- 1 Press  $[\triangle, \blacktriangledown]$  to select the programme and press [OPTION].
- 2 Press  $[\triangle, \blacktriangledown]$  to select "Delete" and press [OK].

#### ■ To exit the timer recording list **Press [PROG/CHECK].**

Programmes that failed to record are deleted from the timer recording list at 4 a.m. two days later.

#### **Refer to the control reference on page 30.**

When the recording drive is "**DVD**" and there is not enough remaining space, recording automatically switches to the "**HDD**". If there is no disc in the tray or the disc cannot be recorded on or when timer recording starts while copying, the recording drive will be altered to the HDD.

- The Direct Navigator shows which programmes were relief-
- recorded (" $\overrightarrow{ \Gamma}$ " is displayed.) ( $\rightarrow$  36).
- ≥If the time remaining on the HDD is insufficient, as much of the programme as possible will be recorded onto the HDD.
- ≥Relief recording is not activated when recording the programme with VPS/PDC and it is extended so that it no longer fits on the disc.

# **Relief Recording Relief Recording**<br>Relief Recording

#### [HDD]

If you record a programme onto HDD repeatedly everyday or every week using timer recording, the unit will record the new programme over the old one.

**This function can be used only when weekly recording or daily recording is selected.**

- **1 Press [PROG/CHECK].**
- **2 Press [▲, ▼] to select the programme and press [OK].**
- **3 Press [**2**,** <sup>1</sup>**] to select "RENEW" column.**
- **4 Press [**3**,** <sup>4</sup>**] to select "ON" and press [OK].**

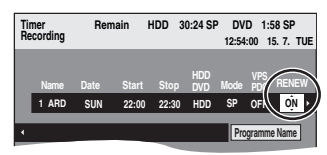

#### Note

- ≥If a programme set for Auto Renewal Recording is protected or while play back is taking place from the HDD, or while copying, the programme will not be overwritten. Instead the programme set for recording will be saved as a separate programme, and this programme will be the one to be overwritten when the next Auto Renewal Recording takes place.
- ●Playlists made from programmes that were set for Auto Renewal Recording are deleted along with auto renewal.
- ≥When there is not enough space on the HDD, the programme may not be recorded completely.

# **VPS/PDC function**

VPS (Video Programme System) or PDC (Programme Delivery Control) is a very convenient system which records exactly from beginning to end of the TV programmes set in timer recording, even if the actual broadcasting time differs from the scheduled time due to delayed start or extension of the programme duration. Also, if a programme is interrupted, for example, some special news is inserted, the recording will be paused automatically and resumed when the programme continues.

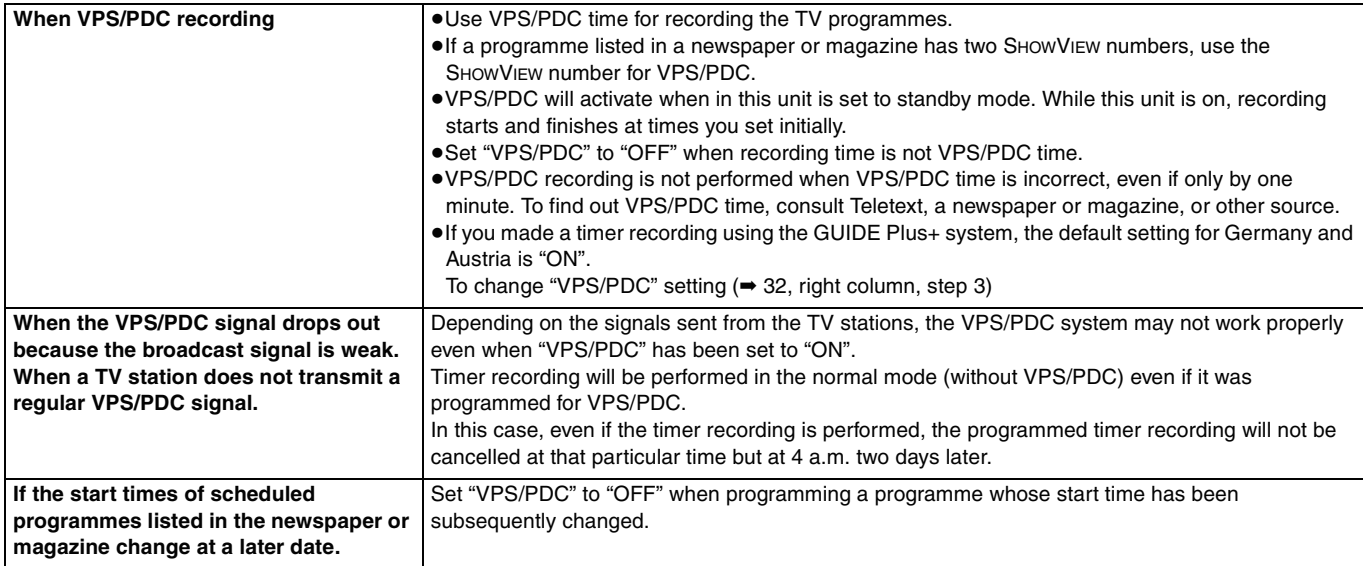

#### Note

≥The beginnings of recordings may not be recorded correctly in some cases.

#### ■ For a successful timer recording

In the following cases, set the start time for a few minutes earlier than the beginning and the finish time for a minutes past the end. ≥When making a timer recording from a broadcasting station does not transmit VPS/PDC signals.

≥When making a timer recording with VPS/PDC set to "OFF".

# **Recording broadcasts from external equipment**

# $HDD$   $RAM$   $-R$   $-RW(V)$   $+R$   $+RW$

**See also "Important notes for recording" (**➡ **8).**

# **Making timer recordings on the television**

# **(e.g., of digital broadcasts)**

To make a timer recording with your television, connect to a television with a Q Link function  $($   $\rightarrow$  18) that you can use for setting timer recordings using a fully wired 21-pin Scart cable  $(4 14)$ .

# **1 Make timer programming on the TV.**

# **2 Press [DRIVE SELECT] to select the HDD or DVD drive.**

If you selected the DVD drive, insert a disc  $(426)$ .

# **3 Turn off this unit.**

The start and end of recording is controlled by the TV.

## **To stop recording**

Press [■].

# Note

- ●When this unit is in timer recording standby or EXT LINK standby (" $\mathbb{O}$ " or "EXT-L" is shown on the unit's display), recording from television does not start.
- ≥Programmes are recorded as one title on this unit when the end time of the earlier timer recording and the start time of the later timer recording are close to each other.

[HDD] [RAM] To divide the titles, go to "Divide Title" (➡ 47).

## **Recording from digital/satellite receiver or decoder**

#### **Preparation**

- Connect a digital/satellite receiver or decoder to this unit's input terminals  $(4 15)$ .
- ≥When the output signal from the external equipment is NTSC, change the "TV System" to "NTSC" in the Setup menu ( $\Rightarrow$  68). This unit cannot record to discs containing both PAL and NTSC signals. (However, both types of programmes can be recorded onto the HDD.)

≥Press [DRIVE SELECT] to select the HDD or DVD drive.

**1 While stopped Press [INPUT SELECT] to select the input channel for the equipment you have connected.**

e.g.,If you have connected to AV2 input terminals, select "A2".

- **2 Press [REC MODE] to select the recording mode.**
- **3 Select the channel on the other equipment.**
- **4 Press [**¥ **REC].** Recording starts.

**To skip unwanted parts**

Press [II] to pause recording. (Press again to restart recording.) **To stop recording** Press [■].

# **Linked timer recordings with external equipment (digital/satellite receiver) — EXT LINK**

To record programmes from digital/satellite receiver using timer programming

#### **Preparation**

- ≥Make sure you connect the AV2 input terminal of this unit to the Scart terminal of a VCR or a digital/satellite receiver with a 21-pin Scart cable (➡ 15).
- Set "AV2 Input" to match the connected equipment in the Setup menu (➡ 66).
- Set "Ext Link" to match the connected equipment in the Setup menu ( $\rightarrow$  66).

# **1 Make timer programming on the external equipment.**

# **2 Press [DRIVE SELECT] to select the HDD or DVD drive.**

If you selected the DVD drive, insert a disc  $(426)$ .

# **3 Press [EXT LINK].**

The unit turns off and "EXT-L" lights on the unit's display to indicate timer recording standby has been activated.

#### **To cancel the external control**

Press [EXT LINK] to stop recording or to cancel linked timer recording standby.

≥In order to prevent accidental operation, press [EXT LINK] to cancel the setting after recording is finished.

#### Note

- This function does not work with some equipment. Refer to the equipment's operating instructions.
- The beginnings of recordings may not be recorded correctly in some cases.
- ≥When "Ext Link" is set to "Ext Link 2", this function does not work if the input signal is NTSC system.
- ≥When "AV2 Connection" is set to "Decoder", EXT LINK is not available (➡ 66).
- ≥Programmes are recorded as one title on this unit when the end time of the earlier timer recording and the start time of the later timer recording are close to each other.
- [HDD] [RAM] To divide the titles, go to "Divide Title" (➡ 47). ● When this unit is in EXT LINK standby ("EXT-L" is shown on the
- unit's display), The GUIDE Plus+ data cannot downloaded. ≥While the unit is in EXT LINK standby mode or recording, video
- picture is from the AV2 input terminal irrespective of "AV1 Output" setting  $($   $\rightarrow$  65).
- ≥During EXT LINK standby mode or recording, playback is only available from the drive performing the recording.

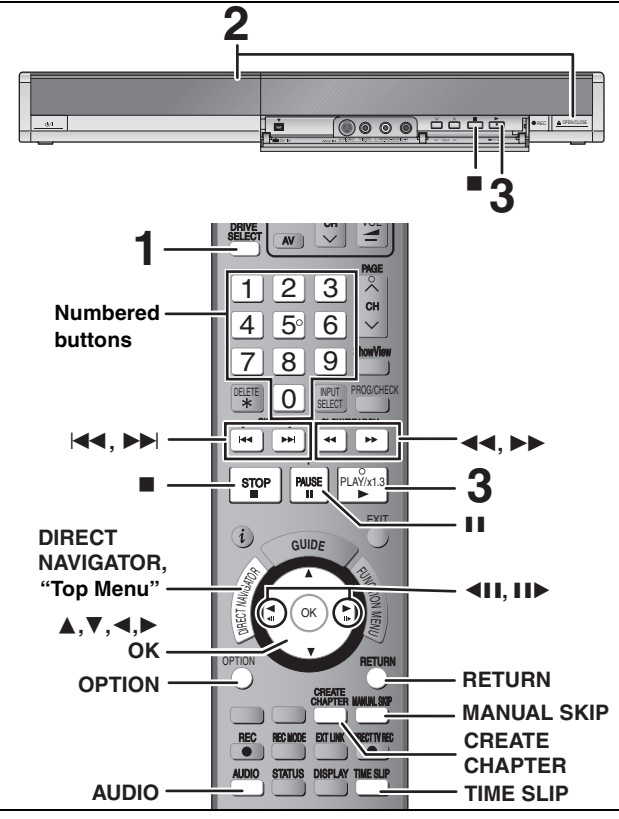

#### **16:9 aspect programmes are recorded in 4:3 aspect in the following cases.**

- R ERWO) If you recorded using "EP" or "FR (recordings 5 hours or longer)" recording mode.
- ≥If you recorded to a +R or +RW.
- ≥If you recorded with the "Aspect for Recording" set to "4:3" in the Setup menu (➡ 63).
- However, if you recorded to the HDD or a DVD-RAM and "Rec for High Speed Copy" was set to "Off" in the Setup menu (➡ 63), the aspect will remain 16:9.

It may be possible to adjust the display mode on the TV. Refer to your television's operating instructions.

#### **Preparation**

≥Turn on the television and select the appropriate video input to suit the connections to this unit.

● Turn on this unit.

# **1 Press [DRIVE SELECT] to select the HDD or DVD drive.**

The HDD or DVD indicator lights up on the unit's display. ●It is possible to watch playback from one drive while recording on another (editing is not possible).

# **2 If you selected the DVD drive**

#### **Press [**< **OPEN/CLOSE] on the main unit to open the tray and insert a disc.** ● Press the button again to close the tray.

≥When using 8 cm DVD-RAM, or 8 cm DVD-R, remove the disc from the cartridge.

∫ **Cartridge disc**

Insert label-up. Insert label-up with the arrow facing in.

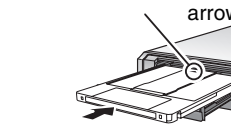

**Automatic drive select function (**➡ **26)** Insert fully.

#### **3 Press [**1**] (PLAY).**   $HDD$  RAM  $-R$  -R DL  $-RW(V)$   $+R$   $+R$  DL  $+RW$   $-RW(VR)$ Play starts from the most recently recorded title.

DVD-V CD VCD and MP3 Play starts from the beginning of the disc.

**DivX**

DivX Menu screen appears  $(40)$ .

≥When using cartridge discs with the write-protect tab in the protect position  $(4, 58)$ , play automatically starts when inserted in the unit.

**Selecting recorded programmes (titles) to play— Direct Navigator**

#### $[HDD]$   $RAM$   $-R$   $-$ R $DL$   $-RW(V)$   $+$ R $+$ R $DL$   $+$ RW  $-$ RW(VR) (This function does not work with finalised discs.)

**1 Press [DIRECT NAVIGATOR].**

#### ≥**Thumbnail Display** ≥**Table Display DIRECT NAVIGATOR Title View 007 008 - - - HDD HDD**

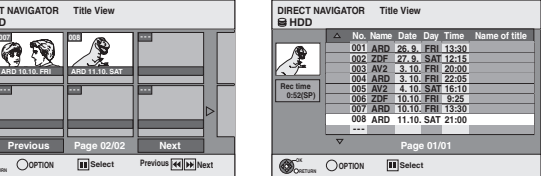

#### **Switching the Direct Navigator appearance**

- 1 Press [OPTION] while Thumbnail Display is displayed.
- $(2)$  Press  $[\triangle, \blacktriangledown]$  to select "Table Display" and press [OK]. ● The display appearance last used is saved even after the unit is turned off.

**HDD** To sort Title View for easy searching (Table Display only) This function is convenient when searching for one title to playback from many titles.

1 Press [OPTION].

**ARD 10.10. FRI ARD 11.10. SAT**

- ② Press [▲, ▼] to select "Sort" and press [OK].
- $\circled{3}$  Press [ $\blacktriangle$ ,  $\nabla$ ] to select the item and press [OK].
- If you select an item other than "No."
- ≥The Direct Navigator screen will reappear after playback of the selected title has finished. (You cannot play titles continuously.)
- Skip and Time Slip will only function with the title currently being played back.
- ●If you exit the Direct Navigator screen, the sorted Title View will be cancelled.

#### **2** Press  $[A, \nabla, \triangleleft, \blacktriangleright]$  to select the title and press **[OK].**

You can also select titles with the numbered buttons.

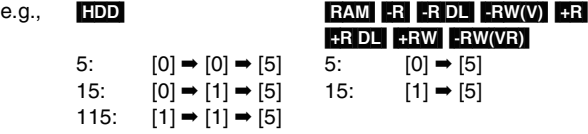

#### **To show other pages**

Press  $[\triangle, \blacktriangledown, \blacktriangle]$  to select "Previous" or "Next" and press [OK]. (Thumbnail Display only)

• You can also press [ $\left|\blacktriangleleft\blacktriangleleft\right|, \blacktriangleright\blacktriangleright\right|$ ] to show other pages.

**To exit the screen** Press [DIRECT NAVIGATOR].

Direct Navigator screen icons

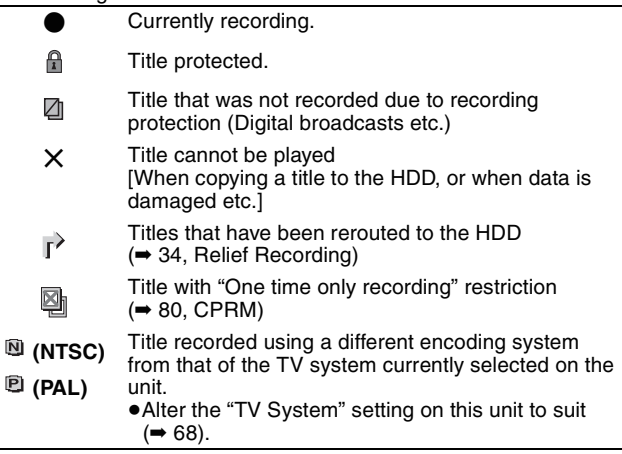
#### ■ When a menu screen appears on the television DVD-V

#### **Press**  $[A, \nabla, \triangleleft, \blacktriangleright]$  **to select the item and press [OK].**

#### Some items can also be selected using the numbered buttons.

If "ENTER" appears on the screen, press [OK].

#### **VCD**

# **Press the numbered buttons to select the item.**<br> **e.g.,**  $5: [0] \rightarrow [5]$   $15: [1] \rightarrow [5]$

e.g., 5:  $[0] \rightarrow [5]$  15:  $[1] \rightarrow [5]$ 

## ≥**To return to the menu screen**

DVD-V Press [DIRECT NAVIGATOR].

You can also return to the menu screen with the following steps.

- 1 Press [OPTION].
- 2 Press [▲, ▼] to select "Top Menu" or "Menu" and press [OK].

**VCD** Press [RETURN].

#### Note

- ≥It is not possible to play continuously from one side of a double sided disc to the other. You will need to eject the disc and turn it over.
- ≥Depending on the disc, it may take time for the menu screen, pictures, sound, etc. to start.
- ≥Discs continue to rotate while menus are displayed. Press [∫] when you have finished playback to protect the unit's motor, your television screen and so on.
- The producer of the disc can control how discs are played. So you may not always be able to control play as described in these operating instructions. Read the disc's instructions carefully.
- ≥When playing back a title recorded on the HDD, ensure that you match the "TV System" setting to the recorded title (➡ 68).

### **Operations during play**

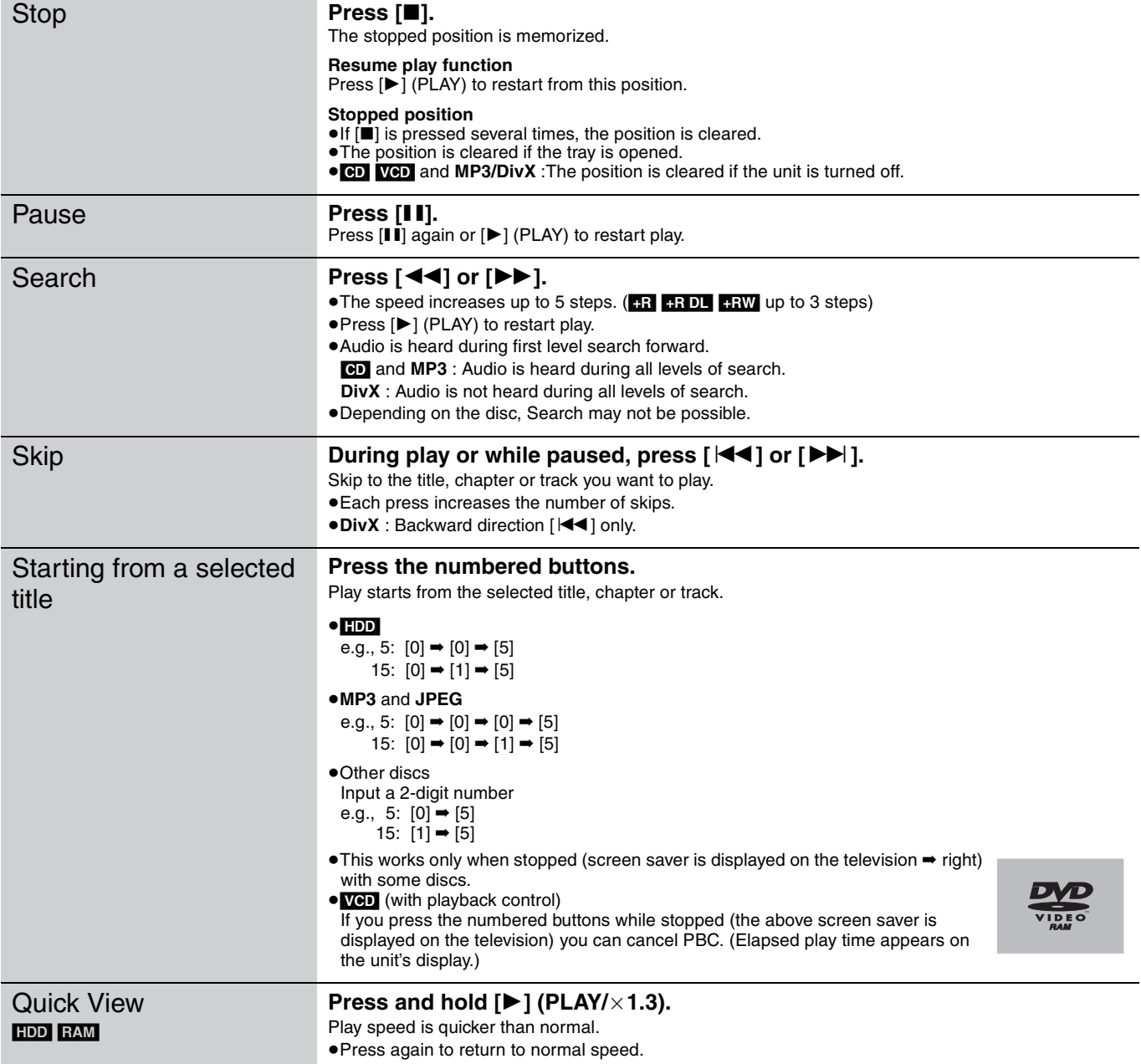

#### **Refer to the control reference on page 36.**

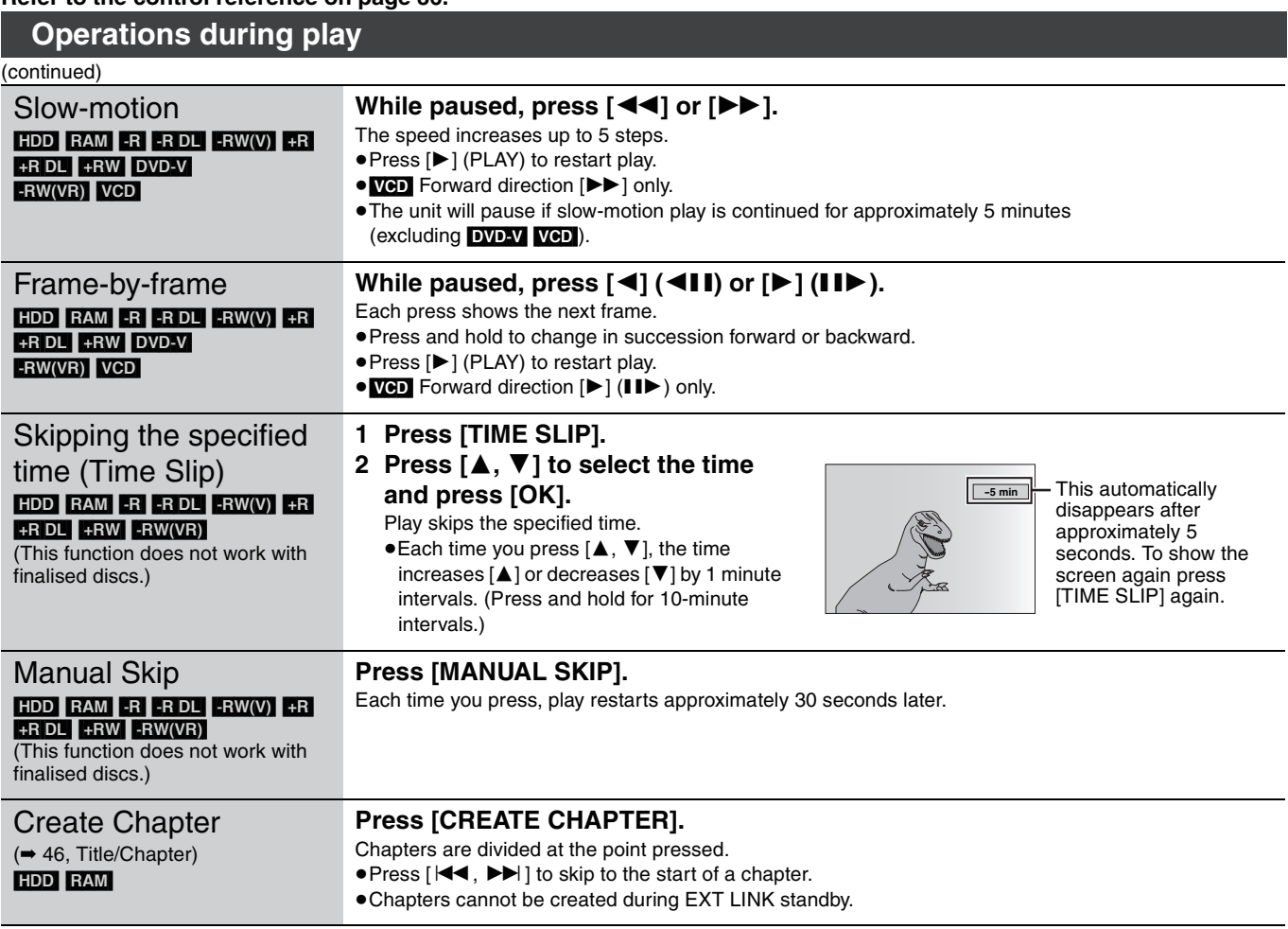

# **Changing audio during play**

# **Press [AUDIO].**

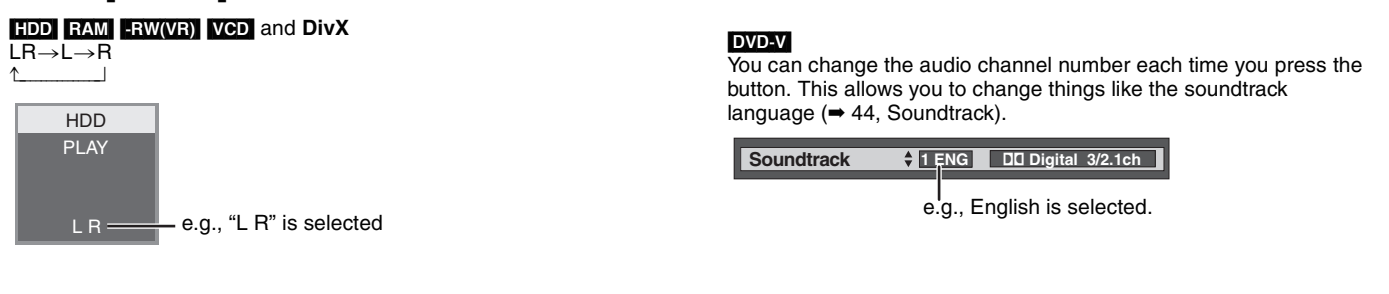

#### Note

You cannot change the audio type in the following cases.

≥When a DVD-R, DVD-R DL, DVD-RW (DVD-Video format), +R, +R DL or +RW disc is in the disc tray while DVD drive is selected.

≥When the recording mode is XP and "Audio Mode for XP Recording" is set to "LPCM" (➡ 64).

≥When "Rec for High Speed Copy" is set to "On" (The default setting is "On" ➡ 63).

# **Regarding DivX discs, MP3 discs and still pictures (JPEG)**

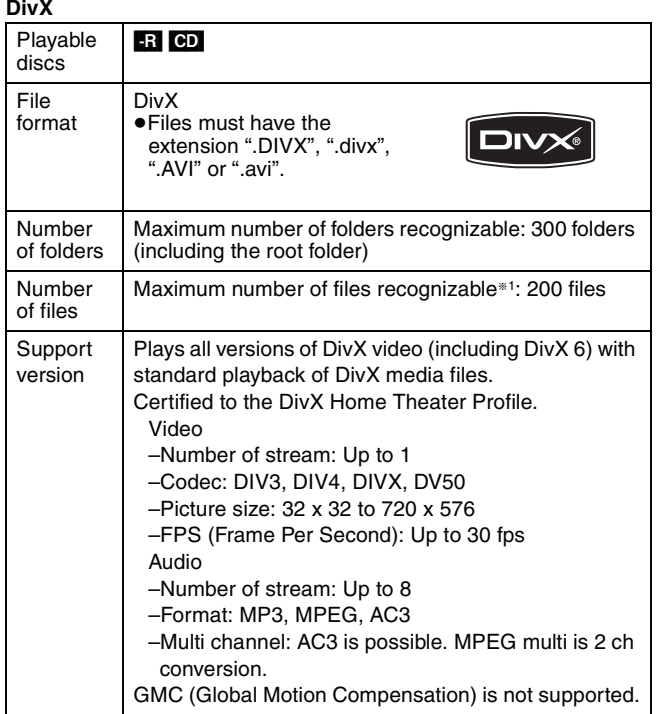

#### **MP3**

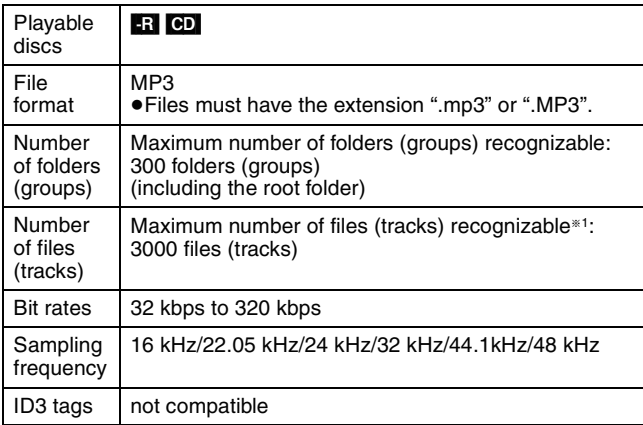

≥If there is a large amount of still picture data etc. within a MP3 file, play may not be possible.

#### **Still pictures (JPEG**§<sup>2</sup>**)**

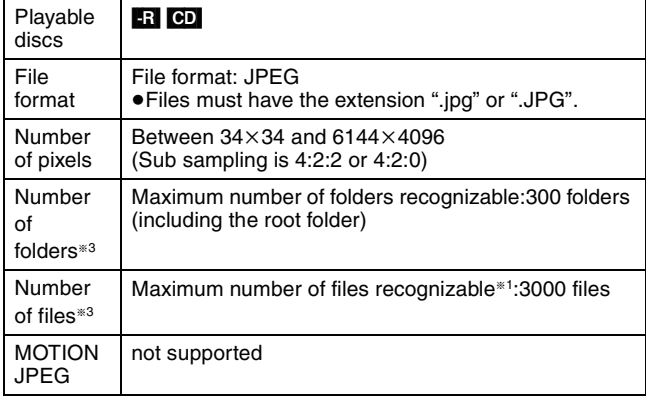

§1 Total number of recognizable file including MP3, JPEG, DivX and other types of files is 4000.

§2 It may take a few moments for still pictures to display.

§3 When there are many files and/or folders, some files may not display or be playable.

#### [-R] [CD]

- ≥Compatible formats: ISO9660 level 1 or 2 (except for extended formats) and Joliet
- ≥This unit is compatible with multi-session but reading or play of the disc may take time if there are a lot of sessions.
- ●Operation may take time to complete when there are many files (tracks) and/or folders (groups) and some files (tracks) may not display or be playable.
- ≥English alphabet and Arabic numerals are displayed correctly. Other characters may not be displayed correctly.
- The display order on this unit may differ from how the order is displayed on a computer.
- ≥Depending on how you create the disc (writing software), files (tracks) and folders (groups) may not play in the order you numbered them.
- ≥This unit is not compatible with packet-write format.
- Depending on the recording conditions, the disc may not play.

#### **You can play MP3 and still pictures (JPEG) on this unit by making folders as shown below. However depending on how you create the disc (writing software), play may not be in the order you numbered the folders.**

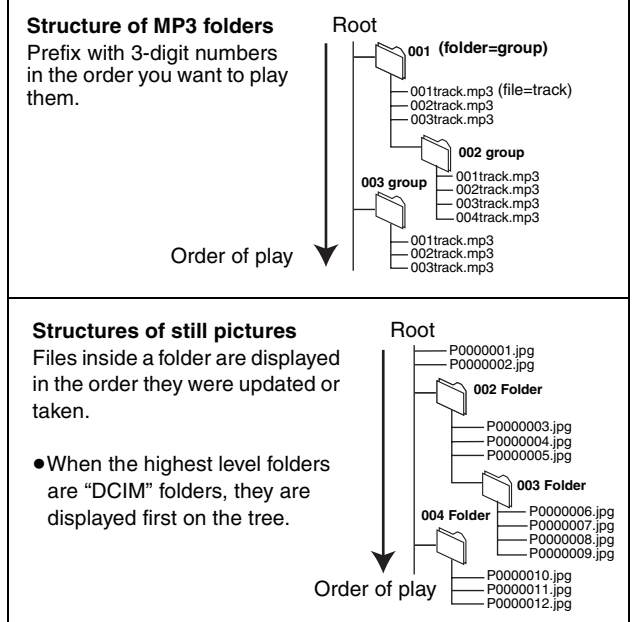

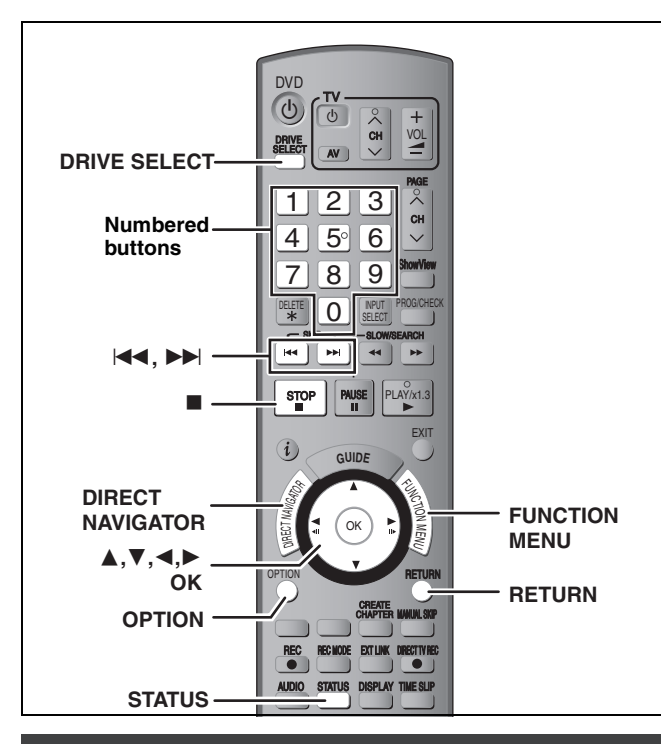

#### **Selecting file type to play**

#### [-R] [CD]

You can play DVD-R and CD-R/CD-RW discs which contain MP3 files, DivX video contents or still pictures that have been recorded on a computer.

The screen shown below is displayed when you insert a disc containing DivX video contents, MP3 files and still pictures (JPEG).

#### **e.g.,**

**Play mode is set to DivX. To play another type of file, select the file type from ''Playback'' in FUNCTION MENU.**

- ≥When playing the file displayed on the screen **Press [OK].**
- ≥When you want to play files other than the one displayed on the screen

**Follow the steps below.**

#### **To select file type**

- **1 Press [RETURN].**
- **2 Press [FUNCTION MENU].**

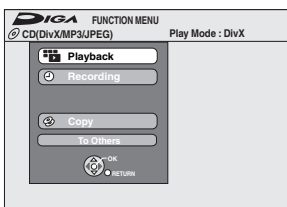

**3 Press [**3**,** 4**] to select "Playback" and press [OK].**

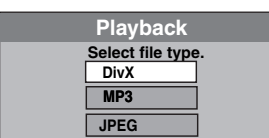

**4 Press [**3**,** 4**] to select playback mode and press [OK].**

If "DivX" is selected: Go to "Playing DivX discs" step 2 in the right column.

If "MP3" is selected: Go to "Playing MP3 discs" step 2 on page 42.

If "JPEG" is selected: Go to "Playing still pictures" step 2 on page 42

# **Playing DivX discs**

[-R] [CD]

You can play DVD-R and CD-R/CD-RW discs which contain DivX video contents that have been recorded on a computer.

#### **Preparation**

Press [DRIVE SELECT] to select the DVD drive.

# **1 Press [DIRECT NAVIGATOR].**

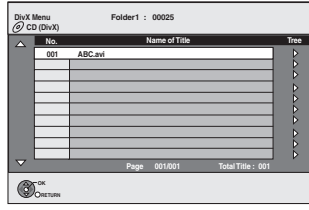

≥Files are treated as titles.

≥When the MP3 or JPEG Menu is displayed, perform steps 1–4 in "To select file type" on the left column selecting "DivX" in step 4 to change the playback mode.

# **2 Press** [▲, ▼] to select the title and

# **press [OK].**

Play starts on the selected title.

• You can also select the title with the numbered buttons.<br> $\begin{bmatrix} 6 & 6 \\ 2 & 5 \end{bmatrix}$  =  $\begin{bmatrix} 0 \\ 0 \\ 0 \end{bmatrix}$  =  $\begin{bmatrix} 5 \\ 1 \\ 2 \end{bmatrix}$ 

e.g., 5:  $[0] \rightarrow [0] \rightarrow [5]$ 15:  $[0] \rightarrow [1] \rightarrow [5]$ 

**To stop playing** Press [■].

**To show other pages** Press  $[|44, 11]$ .

**To exit the screen**

Press [DIRECT NAVIGATOR].

#### Note

- ●Picture sizes set at the recording time may prevent the unit from showing pictures in the adequate aspect. You may be able to adjust the aspect through the TV.
- ●Successive play is not possible.
- ≥Playback is not possible if recording is performed on the HDD drive.

#### **Using the tree screen to find a folder**

**1 While the file list is displayed Press [**1**] while a title is highlighted to display the tree screen.**

**F:** Selected folder no./Total folder no. including DivX title.

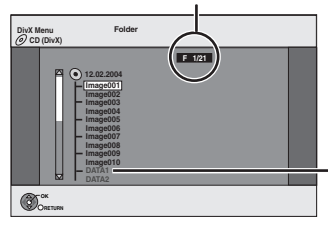

- You cannot select folders that contain no compatible files.
- **2** Press [**△, ▼**] to select a folder and press [OK]. The file list for the folder appears.

**To return to the previous screen** Press [RETURN].

#### **Regarding DivX VOD content**

DivX Video-on-Demand (VOD) content is encrypted for copyright protection. In order to play DivX VOD content on this unit, you first need to register the unit.

Follow the on line instructions for purchasing DivX VOD content to enter the unit's registration code and register the unit. For more information about DivX VOD, visit www.divx.com/vod

#### **Display the unit's registration code.**

(➡ 66, "DivX Registration" in "Others" tab)

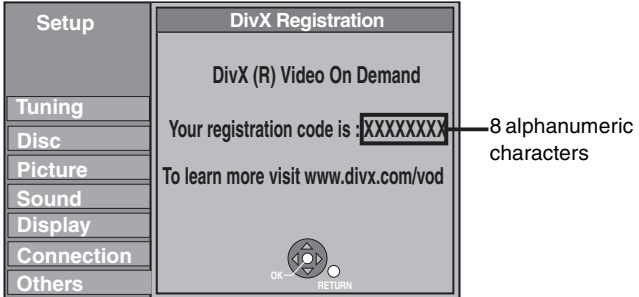

- After playing DivX VOD content for the first time, another registration code is then displayed in "DivX Registration". Do not use this registration code to purchase DivX VOD content. If you use this code to purchase DivX VOD content, and then play the content on this unit, you will no longer be able to play any content that you purchased using the previous code.
- ≥If you purchase DivX VOD content using a registration code different from this unit's code, you will not be able to play this content. ("**Authorisation Error.**" is displayed.)

#### **Regarding DivX content that can only be played a set number of times**

Some DivX VOD content can only be played a set number of times. When you play this content, the remaining number of plays is displayed. You cannot play this content when the number of remaining plays is zero. ("Rental Expired" is displayed.)

When playing this content

- The number of remaining plays is reduced by one if
- –you press [Í DVD].
- –you press [∫].
- –you press  $[|44]$  or  $[44, 1]$  etc. and arrive at another content or the start of the content being played.
- –timer recording starts on the HDD.
- –you press [DRIVE SELECT] to change the drive.
- ●Resume functions do not work.

#### **Refer to the control reference on page 40.**

#### **Playing MP3 discs**

#### [-R] [CD]

You can play DVD-R and CD-R/CD-RW discs which contain MP3 files that have been recorded on a computer.

#### **Preparation**

Press [DRIVE SELECT] to select the DVD drive.

# **1 Press [DIRECT NAVIGATOR].**

**G**: Group No. **T**: Track No. in the group **TOTAL**: Track No./Total tracks in all groups

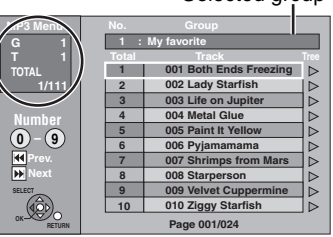

Selected group

≥Files are treated as tracks and folders are treated as groups.

≥When the DivX or JPEG Menu is displayed, perform steps 1–4 in "To select file type" on page 40 selecting "MP3" in step 4 to change the playback mode.

# **2 Press** [▲, ▼] to select the track and **press [OK].**

#### Play starts on the selected track.

●" $F$ " indicates the track currently playing.

 $\bullet$  You can also select the track with the numbered buttons.<br>e.g. 5:  $[0] \rightarrow [0] \rightarrow [0] \rightarrow [5]$ 

e.g., 5:  $[0] \rightarrow [0] \rightarrow [0] \rightarrow [5]$ 

15:  $[0] \rightarrow [0] \rightarrow [1] \rightarrow [5]$ 

**To stop playing** Press [■]. **To show other pages**

 $Press [144, 11].$ 

**To exit the screen** Press [DIRECT NAVIGATOR].

#### **Using the tree screen to find a group**

#### **1 While the file list is displayed Press [**1**] while a track is highlighted to display the tree screen.**

**Selected group No. /Total groups**

If the group has no track, "--" is displayed as group number.

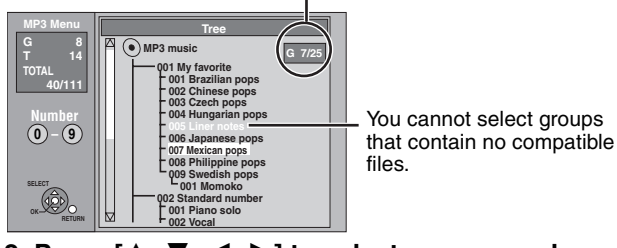

#### **2** Press [**∆, ∇, ◀, ▶**] to select a group and press **[OK].**

The file list for the group appears.

**To return to the previous screen** Press [RETURN].

# **Playing still pictures**

#### [-R] [CD]

- ≥You can playback still pictures recorded onto a DVD-R or CD-R/ CD-RW on a PC.
- ≥You cannot playback still pictures while recording or copying.

#### **Preparation**

Press [DRIVE SELECT] to select the DVD drive.

# **1 Press [DIRECT NAVIGATOR].**

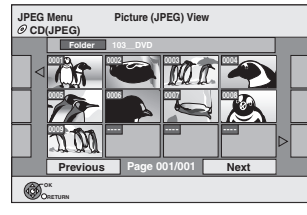

Picture (JPEG) View screen

When the DivX or MP3 Menu is displayed, perform steps 1–4 in "To select file type" on page 40 selecting "JPEG" in step 4 to change the playback mode.

Direct Navigator screen icons

А Picture and folder protected.

#### **To show other pages**

Press [▲, ▼, ◀, ▶] to select "Previous" or "Next" and press [OK].

● You can also press [ $\blacktriangleleft$ ,  $\blacktriangleright$   $\blacktriangleright$  ] to show other pages.

**To select the still pictures in another folder** ➡ **43**

# **2** Press  $\left[\triangle, \mathbf{V}, \blacktriangle, \mathbf{P}\right]$  to select the still **picture and press [OK].**

You can also select still pictures with the numbered buttons.

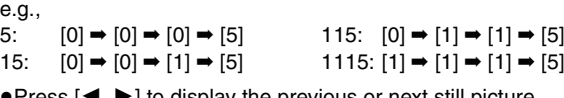

≥Press [2, 1] to display the previous or next still picture. ≥Useful functions during still picture play (➡ 43)

#### **To return to the Picture (JPEG) View screen** Press [RETURN].

#### **To exit the screen**

Press [DIRECT NAVIGATOR].

# **Useful functions during still picture play**

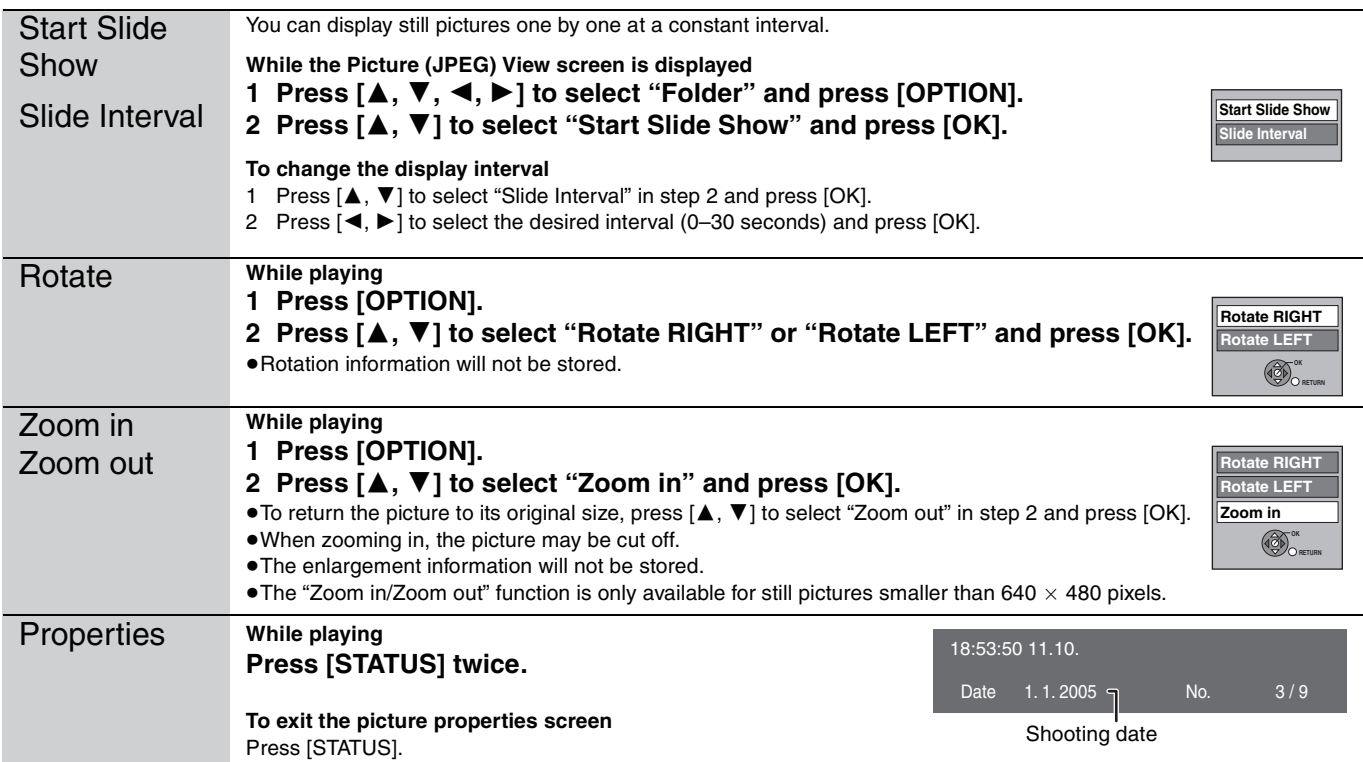

## ■ To select the still pictures in another folder

- 1 While the Picture (JPEG) View screen is displayed
- **Press [**3**,** 4**,** 2**,** 1**] to select "Folder" and press [OK].**
- 2 **Press [**3**,** 4**] to select the folder and press [OK].**

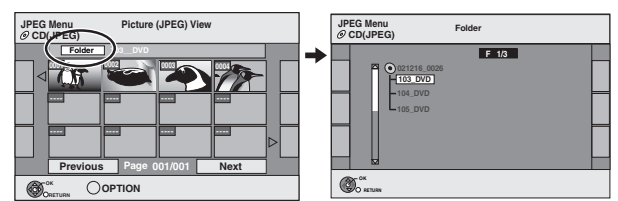

# **Using on-screen menus/Status message**

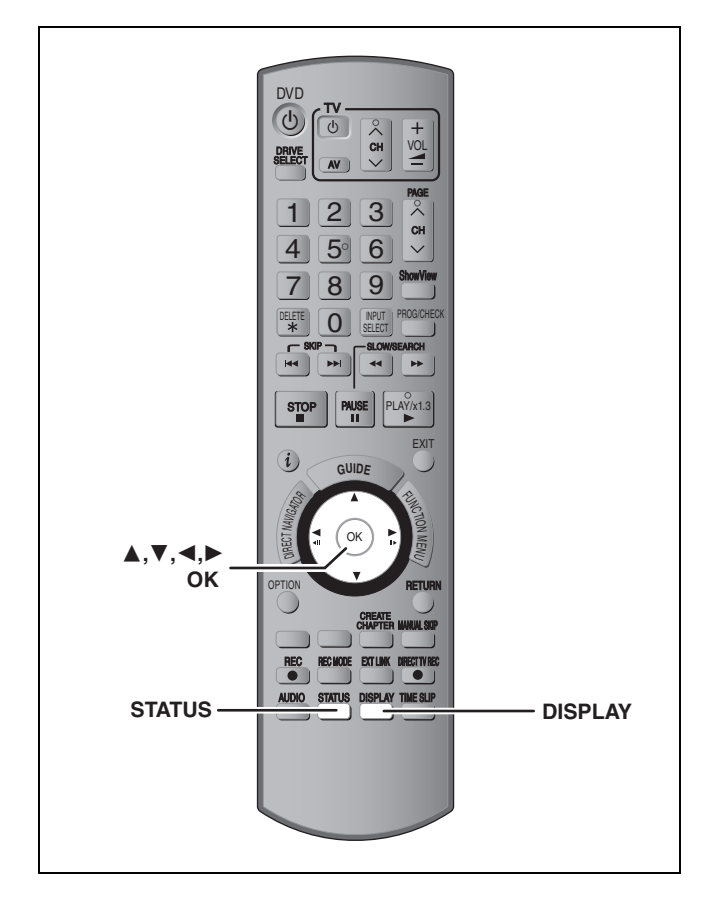

### **Using on-screen menus**

#### **Common procedures**

### **1 Press [DISPLAY].**

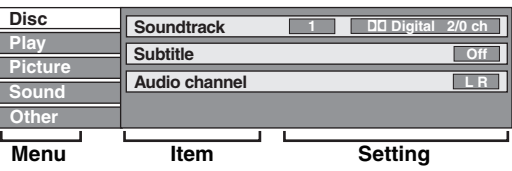

≥Depending on the condition of the unit (playing, stopped, etc.) and disc contents, there are some items that you cannot select or change.

- **2 Press** [▲, ▼] to select the menu and **press [**1**].**
- **3 Press [**3**,** <sup>4</sup>**] to select the item and press [**1**].**
- **4 Press** [▲, ▼] to select the setting. ● Some items can be changed by pressing [OK].

**To clear the on-screen menus** Press [DISPLAY].

#### **Disc menu—Setting the disc content**

#### **Soundtrack**§

#### $[HDD]$   $[RAM]$   $-R$   $[-PDL]$   $[AW(V)]$   $[+R]$   $[+R$   $DL$   $[+RW]$   $[-RW(VR)]$

The disc's audio attributes appear.

#### DVD-V

Select the audio and language (→ below, Audio attribute,

#### Language).

 $\overline{\text{VCD}}$  (SVCD) and **DivX** Select the soundtrack number.

●Soundtrack numbers are displayed even when there is only one audio type.

#### **Subtitle**§

#### DVD-V

Turn the subtitle on/off and select the language (➡ below, Language)

HDD RAM FR FR DL FRW(V) +R +R DL +RW FRW(VR) (Only discs that contain subtitle on/off information)

Turn the subtitle on/off.

- ●Subtitle on/off information cannot be recorded using this unit.  $VCD$  (SVCD) and **DivX**
- Turn the subtitle on/off and select the subtitle number.
- ≥Subtitle numbers are displayed even if there are not multiple subtitles.

#### **Angle**§ [DVD-V]

Change the number to select an angle.

#### **Audio channel** [HDD] [RAM] [-RW‹VR›] [VCD] and **DivX**

**→ 38, Changing audio during play** 

#### **Source Select (DivX)**

- ≥**Automatic:** The constructing method of the DivX contents is automatically distinguished and output.
- ≥**Interlace:** Select when the disc contents were recorded using interlace.
- ≥**Progressive:** Select when the disc contents were recorded using progressive.

#### **PBC (Playback control → 81) <b>VCD**

Indicates whether menu play (playback control) is on or off.

- § With some discs, you may only be able to make changes using the menus  $(4, 37)$  on the disc.
- The display changes according to the disc content. You cannot change when there is no recording.

#### **Audio attribute**

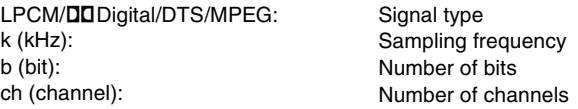

#### **Language**

 $\mathsf{k}$  $\mathbf b$ 

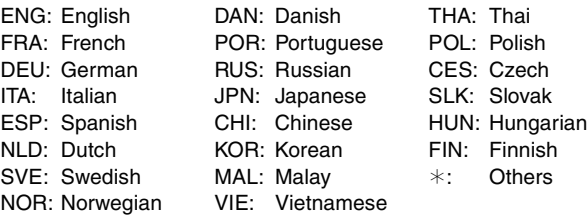

# Using on-screen menus/Status message *Using on-screen menus/Status message*

#### **Play menu—Change the play sequence**

This function works only when the elapsed play time is displayed. Select the item for repeat play. Depending on the disc, the items that can be selected will differ.

#### **Repeat Play**

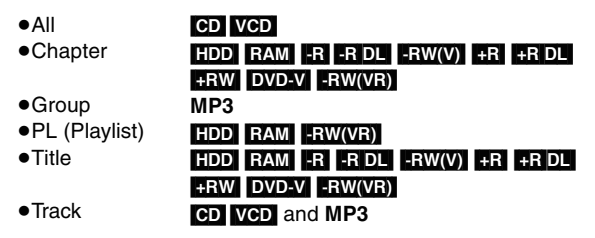

Select "Off" to cancel.

#### **Picture menu—Change the picture quality**

#### **Playback NR**

Reduces noise and picture degradation.

#### **Progressive**§ **(**➡ **81)**

Select "On" to enable progressive output. Select "Off" if the picture is stretched horizontally.

**Transfer**<sup>®</sup> [When "Progressive" (→ above) is set to "On".]

Select the method of conversion for progressive output to suit the type of title being played ( $\Rightarrow$  80, Film and video).

When the output signal is PAL

(When the tray is opened, the setting will return to "Auto".)

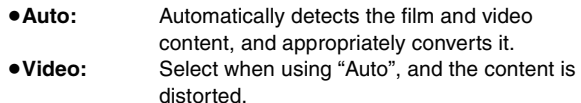

≥**Film:** distorted. Select this if the edges of the film content appear jagged or rough when "Auto" is selected. However, if the video content is distorted as

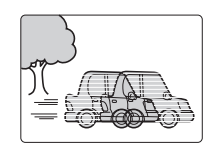

shown in the illustration to the right, then select "Auto".

When the output signal is NTSC

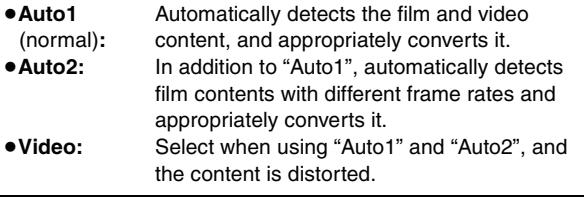

**AV-in NR** (Only when AV1, AV2, AV3 or DV is selected)

Reduces video tape noise while copying.

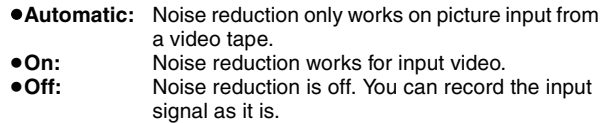

§ Only when you have set "Progressive" to "On" in the Setup menu  $(\rightarrow 24)$ .

#### **Sound menu—Change the sound effect**

#### **V.S.S.**

#### $[HDD]$   $RAM$   $-R$   $-$ R  $DL$   $-RW(V)$   $+$ R  $+$ R  $DL$   $+$ RW  $[DVD-V]$   $-RW(VR)$ (Dolby Digital, MPEG, 2-channel or over only)

Enjoy a surround-like effect if you are using two front speakers only.

- ≥Turn V.S.S. off if it causes distortion. (Check the surround function on the connected equipment.)
- ≥V.S.S. does not work for bilingual recordings.

#### **Dialog Enhancer**

#### $HDD$  RAM  $-R$   $-R$  DL  $-RW(V)$   $+R$   $+R$  DL  $+RW$  DVD-V  $-RW(VR)$ and **DivX**

(Dolby Digital, 3-channel or over only, including a centre channel) The volume of the centre channel is raised to make dialogue

easier to hear.

#### **Other menu—Change the display position**

#### **Position**

1–5: The higher the setting the lower the on-screen menu moves.

#### **Status messages**

# **Press [STATUS].**

The display changes each time you press the button.

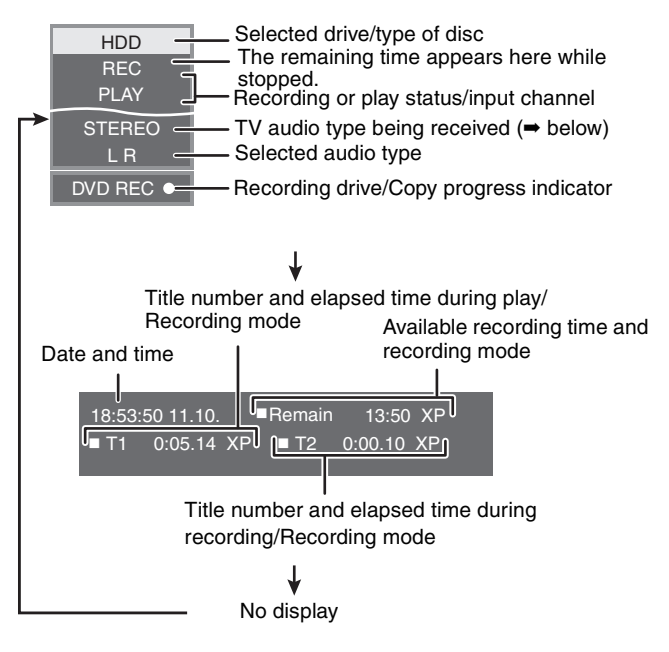

≥**TV audio type**

**STEREO:**STEREO stereo broadcast **M 1/M 2:** Bilingual dual-sound broadcast

**M 1:** Monaural broadcast

# **Editing titles/chapters**

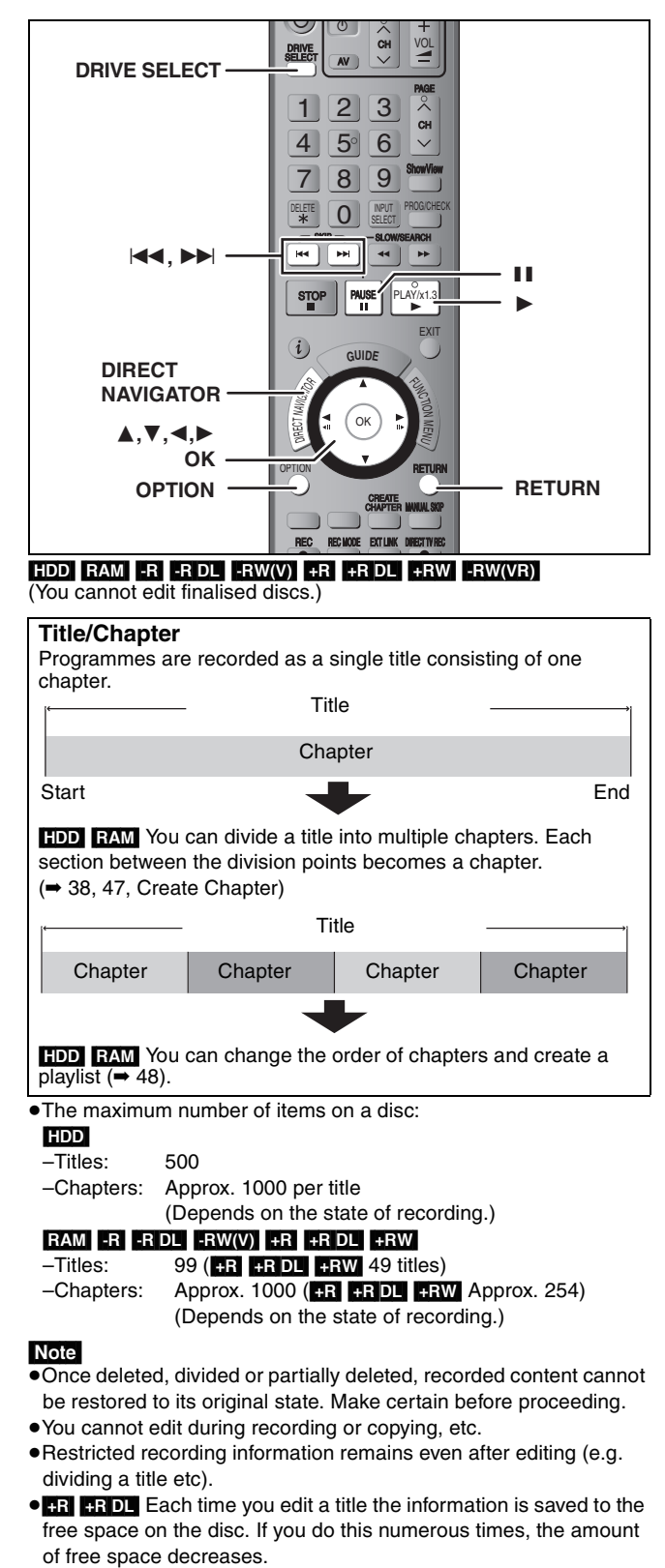

We recommend that you edit on the HDD and then copy to disc.

### **Editing titles/chapters and playing chapters**

You can modify (remove unnecessary parts, divide, etc.) recorded programmes.

#### **Preparation**

- ≥Turn on the television and select the appropriate video input to suit the connection to this unit.
- Turn the unit on.
- ≥Press [DRIVE SELECT] to select the drive containing the recorded title to be edited.
- ≥[RAM] Release protection (➡ 58).
- **1 During play or while stopped Press [DIRECT NAVIGATOR].**
- **2** Press  $\left[\triangle, \mathbf{V}, \blacktriangle, \blacktriangleright\right]$  to select the title.

Title View screen

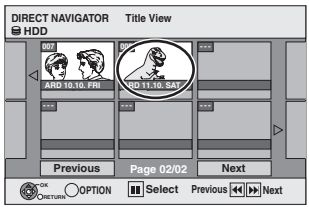

#### **To show other pages**

Press [▲, ▼, ◀, ▶] to select "Previous" or "Next" and press [OK]. ● You can also press [ $|\blacktriangleleft$ ,  $\blacktriangleright\blacktriangleright|$ ] to show other pages. **Multiple editing**

Select with  $[\triangle, \blacktriangledown, \blacktriangle, \blacktriangleright]$  and press [II]. (Repeat.) A check mark appears. Press [II] again to cancel.

# **3 Press [OPTION].**

# **4 Press** [▲, ▼] to select the operation **and press [OK].**

≥If you select "Edit", press [3, 4] to select the operation and press [OK]. (➡ 47)

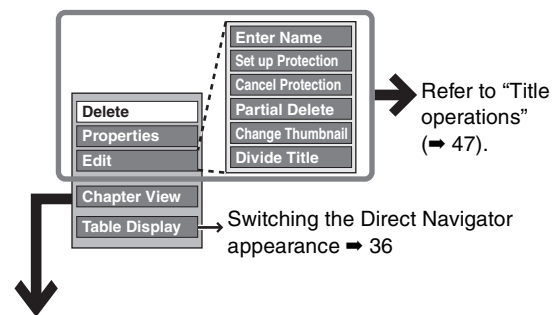

∫ **If you select "Chapter View"**

**5** Press  $\left[\triangle, \nabla, \triangle, \triangleright\right]$  to select the chapter.

Chapter View screen

**To start play** ➡ **Press [OK]. To edit** ➡ **Step 6.**

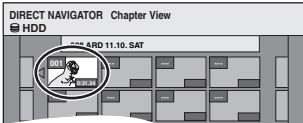

≥**To show other pages/Multiple editing (**➡ **above) --- --- --- ---**

**6 Press [OPTION], then [**3**,** <sup>4</sup>**] to select the operation and press [OK].**

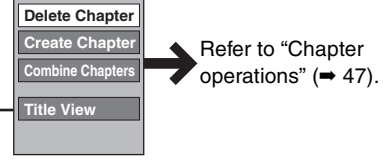

● You can go back to Title View.

**To return to the previous screen** Press [RETURN].

**To exit the screen** Press [DIRECT NAVIGATOR].

# Editing titles/chapters *Editing titles/chapters*

# **Title operations**

After performing steps  $1-4$  ( $\rightarrow$  46)

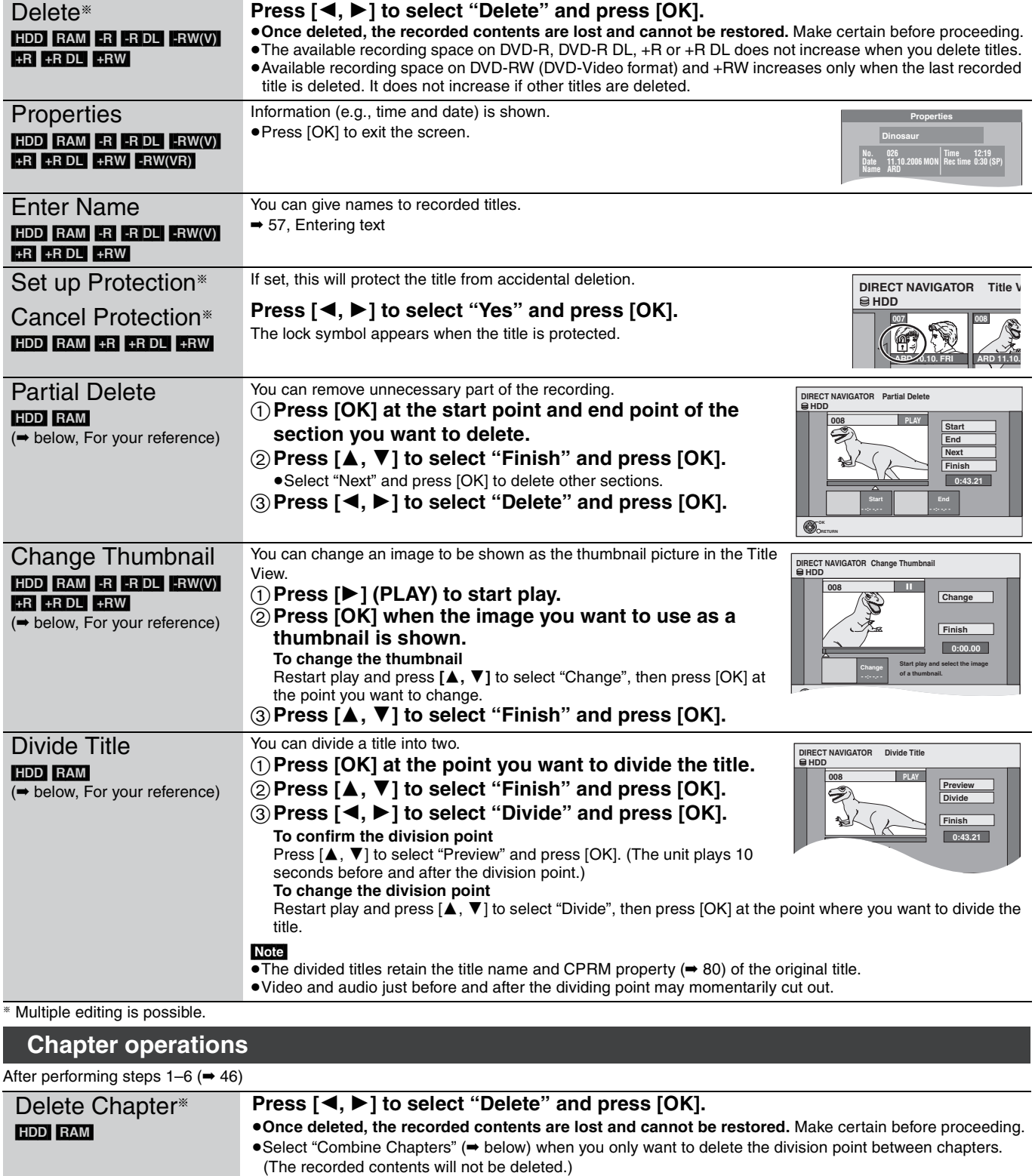

#### § Multiple editing is possible. (➡ below, For your reference) ≥Repeat this step to divide at other points. 2**Press [**3**,** 4**] to select "Finish" and press [OK].**  Combine Chapters **Press [**2**,** 1**] to select "Combine" and press [OK].** ≥The selected chapter and following chapter are combined. **Finish 0:43.21**

**For your reference** ≥Use search (➡ 37), Time Slip (➡ 38) to find the desired point.

Create Chapter

[HDD] [RAM]

[HDD] [RAM]

≥To find the desired point correctly, use Slow-motion (➡ 38) and Frame-by-frame (➡ 38).

● To skip to the start or end of a title, press [ $\blacktriangleleft$ ] (start) or  $\blacktriangleright$  | (end).

title.

Select the point where you want to start a new chapter while viewing the

1**Press [OK] at the point you want to divide.**

**Create Chapter** 

**008 PLAY**

**HDD**

**Create**

# **Creating, editing and playing playlists**

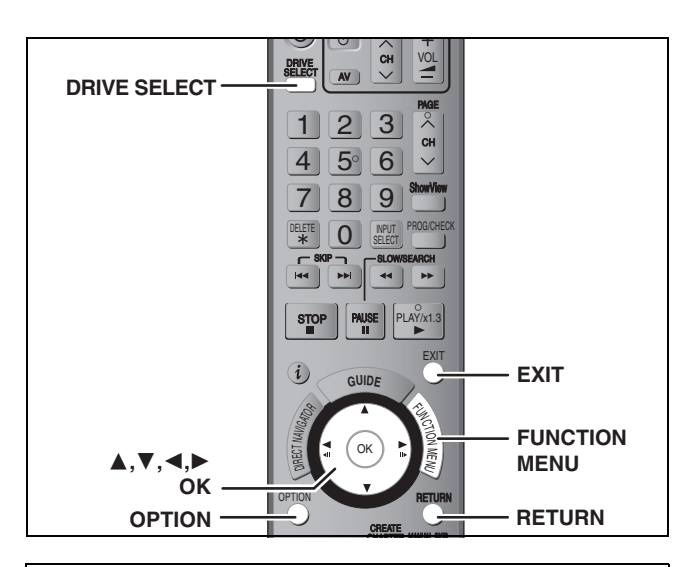

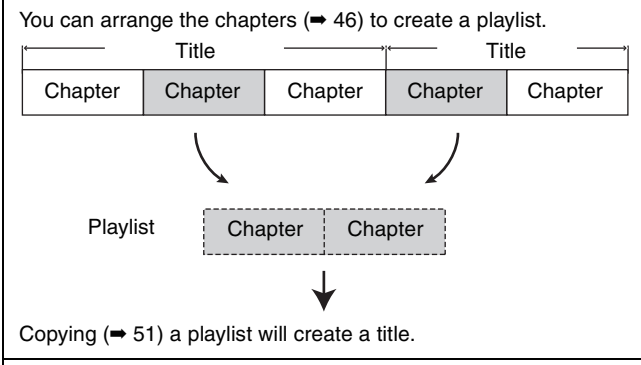

- ≥Playlists are not recorded separately so this doesn't use much capacity.
- ≥Editing chapters in a playlist does not modify the source titles and source chapters.
- ≥You cannot create or edit playlists while recording or copying.

#### HDD RAM

- •The maximum number of items on a disc:<br>-Playlists: 99
- –Playlists: 99
- –Chapters in playlists:
- (Depends on the state of recording.) ≥If you exceed the maximum numbers of items for a disc, all the
- items entered will not be recorded.

# **Creating playlists**

#### HDD RAM

- **Preparation** ≥Turn on the television and select the appropriate Video input to suit the connection to this unit.
- Turn the unit on.
- ≥Press [DRIVE SELECT] to select the drive containing the recorded title to be edited.
- ≥[RAM] Release disc or cartridge protection (➡ 58).
- ≥You cannot create or edit a playlist while recording or while copying.
- ≥Playlists must be made in accordance with the encoding system currently selected in "TV System" (→ 68).

# **1 While stopped Press [FUNCTION MENU].**

**2 Press [**3**,** <sup>4</sup>**] to select "To Others" and press [OK].**

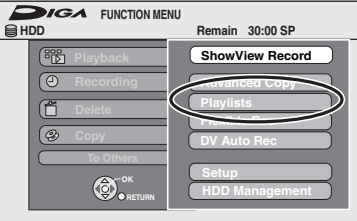

- **3 Press [**3**,** <sup>4</sup>**] to select "Playlists" and press [OK].**
- **4 Press [**3**,** <sup>4</sup>**,** <sup>2</sup>**,** <sup>1</sup>**] to select "Create" and press [OK].**

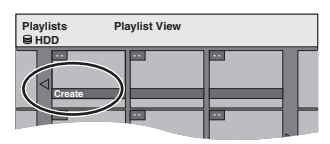

**5 Press [**2**,** <sup>1</sup>**] to select the source title and press [**4**].**

≥Press [OK] to select all the chapters in the title, then skip to step 7.

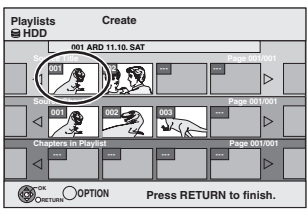

**6 Press [**2**,** <sup>1</sup>**] to select the chapter you want to add to a playlist and press [OK].**

Press  $[\triangle]$  to cancel.

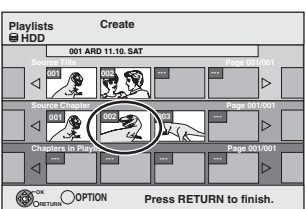

≥You can also create a new chapter from the source title. Press [OPTION] to select "Create Chapter" and press [OK] (➡ 47, Create Chapter).

# **7** Press  $[4, 1]$  to select the position to **insert the chapter and press [OK].**

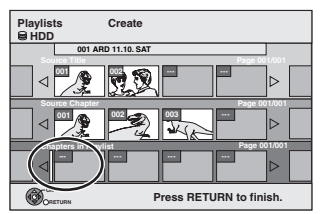

●Press [▲] to select other source titles. ●Repeat steps 6–7 to add other chapters.

# **8 Press [RETURN].**

All the selected scenes become the playlist.

**To return to the previous screen** Press [RETURN]. **To exit the screen** Press [EXIT].

# Creating, editing and playing playlists *Creating, editing and playing playlists*

# **Editing and playing playlists/chapters**

# HDD RAM

-RW(VR) (Play only)

- **1 While stopped Press [FUNCTION MENU].**
- **2 Press [**3**,** <sup>4</sup>**] to select "To Others" and press [OK].**
- **3 Press [**3**,** <sup>4</sup>**] to select "Playlists" and press [OK].**
- **4** Press  $[A, \nabla, \blacktriangleleft, \blacktriangleright]$  to select the **playlist. To start play** ➡ **Press [OK].**

**To edit** ➡ **Step 5.**

**01 Create - - - - - - - - - - 12.10. SUN 0:30 HDD Playlist View** Playlist View screen

≥**To show other pages/Multiple editing (**➡ **46)**

# **5** Press [OPTION], then [▲, ▼] to select **the operation and press [OK].**

≥If you select "Edit", press [3, 4] to select the operation and press [OK].

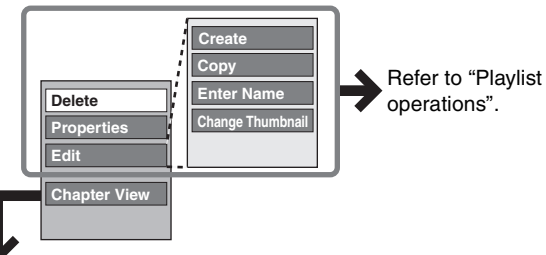

∫ **If you select "Chapter View"**

# **6** Press  $[A, \nabla, \blacktriangleleft, \blacktriangleright]$  to select the

#### **chapter.**

**To start play** ➡ **Press [OK]. To edit** ➡ **Step 7.**

**Playlists Chapter View**

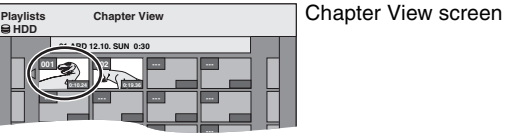

≥**To show other pages/Multiple editing (**➡ **46)**

**7 Press [OPTION], then [**3**,** <sup>4</sup>**] to select the operation and press [OK].**

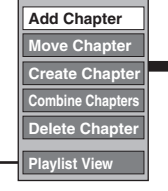

Refer to "Chapter operations".

● You can go back to Playlist View.

**To return to the previous screen** Press [RETURN].

**To exit the screen** Press [EXIT].

# **Playlist operations**

After performing steps  $1-5$  ( $\rightarrow$  left)

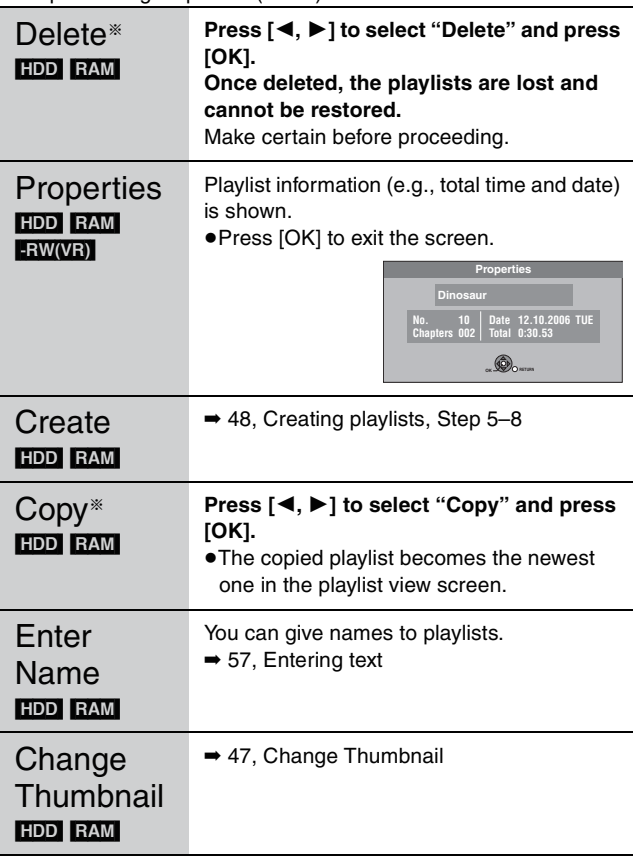

§ Multiple editing is possible.

# **Chapter operations**

#### HDD RAM

After performing steps  $1-7$  ( $\Rightarrow$  left)

≥Editing chapters in a playlist does not modify the source titles and source chapters.

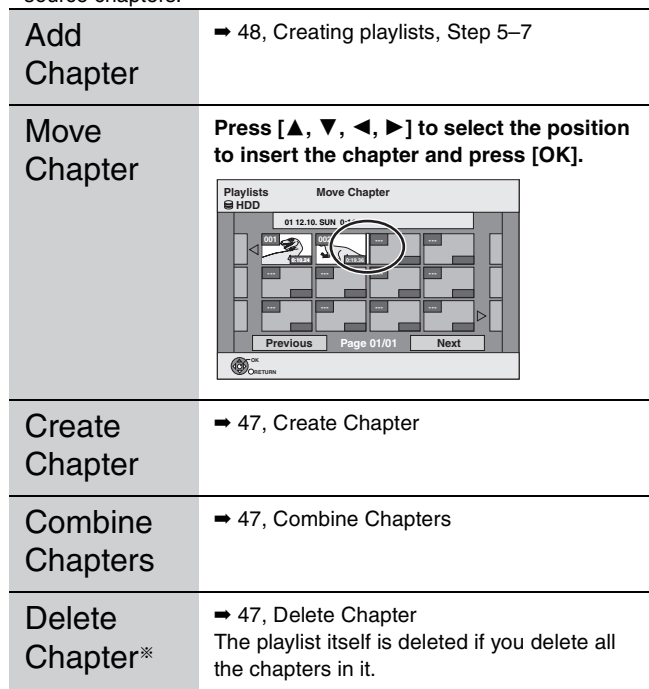

§ Multiple editing is possible.

# **Delete Navigator**

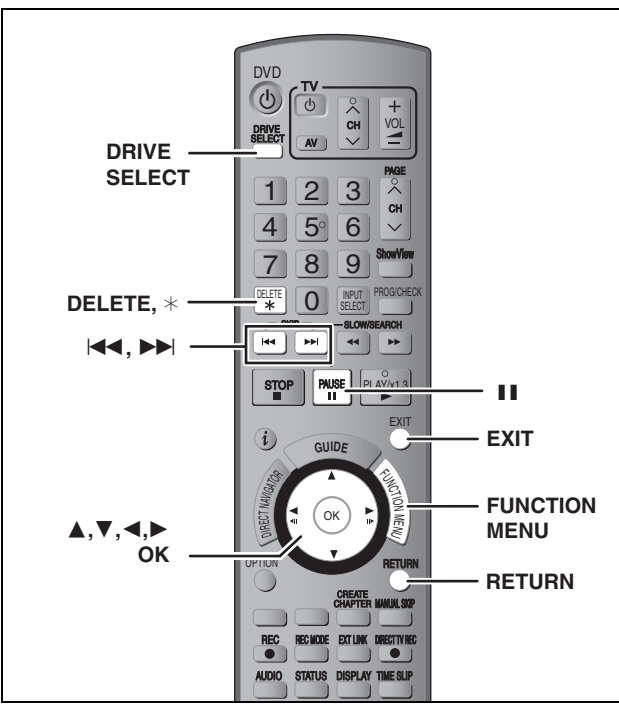

 $HDD$  RAM  $-R$   $-R$  DL  $-RW(V)$   $+R$   $+R$  DL  $+RW$ (You cannot delete items on finalised discs.) **Still pictures cannot be deleted.**

- ≥**A title cannot be restored once it is deleted.** Make certain before proceeding.
- ≥You cannot delete while recording or copying.

#### **Preparation**

- ≥Press [DRIVE SELECT] to select the HDD or DVD drive.
- ≥[RAM] Release protection (➡ 58, Setting the protection).

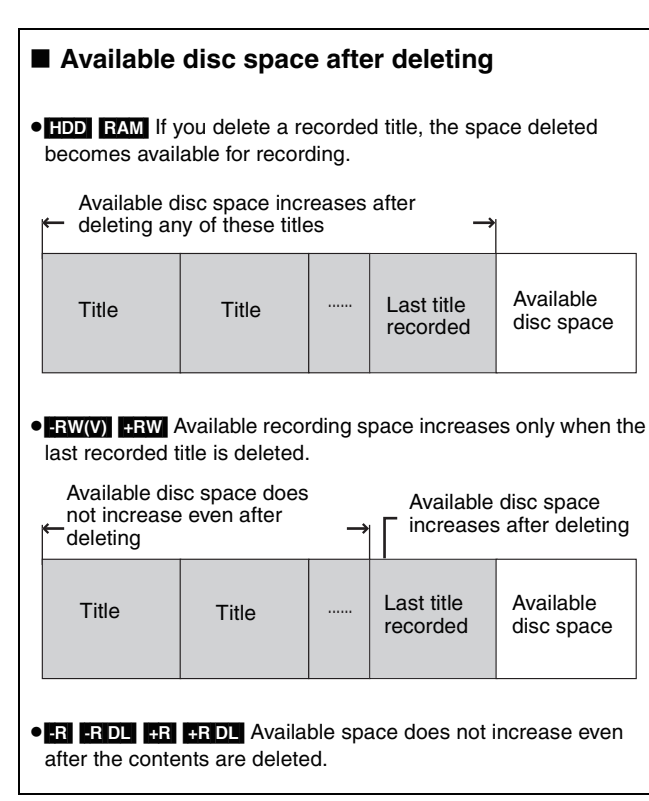

# **Using the DELETE Navigator to delete**

- **1 While stopped**
	- **Press [FUNCTION MENU].**
- **2 Press** [▲, ▼] to select "Delete" and **press [OK].**

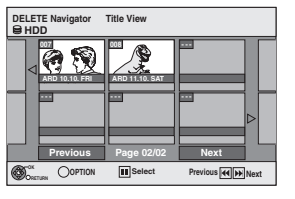

# **3** Press  $[A, \nabla, \blacktriangleleft, \blacktriangleright]$  to select the title **and press [OK].**

You can confirm the titles that you have selected using the option menu.

≥Refer to option menu operations for the "Title View" (➡ 46, step 4).

**To show other pages** Press [ $\blacktriangleleft$ ,  $\blacktriangleright$ ) to show other pages. **Multiple editing**

Select with  $[\triangle, \blacktriangledown, \blacktriangleleft, \blacktriangleright]$  and press  $[\blacksquare \mathsf{I}]$ . (Repeat.) A check mark appears. Press [II] again to cancel.

# **4 Press [**2**] to select "Delete" and press [OK].**

The title is deleted.

**To return to the previous screen** Press [RETURN].

**To exit the screen** Press [EXIT].

# **Deleting titles during play**

- **1 While playing Press [DELETE** ¢**].**
- **2 Press [**2**,** <sup>1</sup>**] to select "Delete" and press [OK].**

The title is deleted.

# **Copying titles or playlists**

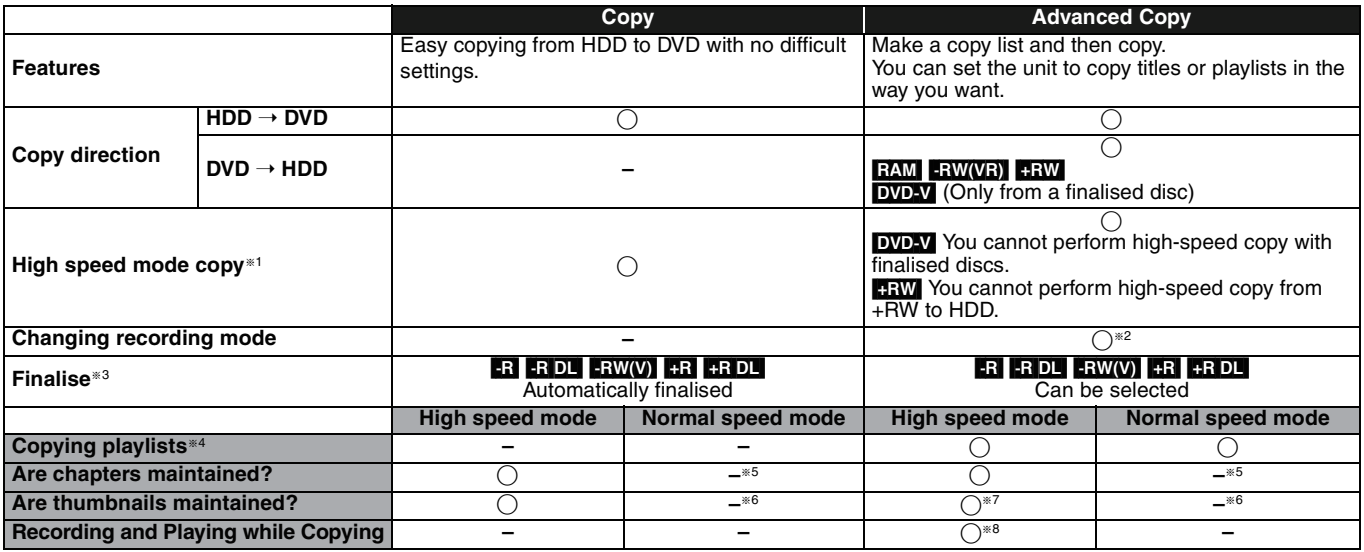

§<sup>1</sup> **To high speed copy titles (or playlists created from those titles), set "Rec for High Speed Copy" to "On" before recording to the HDD (The default setting is "On".** ➡ **63).**

However in the following cases, copying to DVD-R, DVD-R DL, DVD-RW (DVD-Video format), +R, +R DL and +RW using the high speed mode does not work. ≥When arranging multiple titles for copying, if any titles are recorded with "Rec for High Speed Copy" to "Off", then you cannot perform with high-speed copy.

≥Playlists created from titles using a variety of recording modes or multiple titles using FR recording mode.

≥Playlists mixed with a variety of audio types (Dolby Digital and LPCM, etc.).

●Titles that contain many deleted segments.

● **ER CRDL ERW** Titles recorded in "EP" mode and "FR (recordings 5 hours or longer)" mode. (Displayed > )

<sup>\*2</sup> If you select a recording mode with better picture quality than the original, the picture quality does not improve. (However it does prevent against degradation of picture quality.)

**TR DL** You cannot copy in "EP" or "FR (recordings 5 hours or longer)" mode.

§3 You cannot select "Top Menu" or "Auto-Play Select".

If you want to set auto-play select or the background colour, select "Top Menu" or "Auto-Play Select" in "DVD Management" before copying (➡ 60). §4 You cannot copy playlists with a play time more than 8 hours.

When you copy a playlist, it will become a title in the destination drive.

§<sup>5</sup>[RAM] [-R]DL] [+R]DL] [+RW] : One title becomes one chapter.

**ER ERW(V) 1R** : Chapters are created automatically (**ER ERW(V)** about 5-minutes **[1R]** about 8-minutes) when finalising after copying the disc. §6 Thumbnails return to the default position.

§7 When copying playlists, the thumbnails may not reflect changes made to them.

§8 Possible only with titles on the HDD

(However it is not possible when copying with automatic finalisation.)

–You cannot perform chasing play or edit, etc. while copying.

- –You cannot play a playlist while copying titles with "One time only recording" restriction  $(→ 8)$ .
- –Still pictures cannot be played.

#### ■ **Approximate copying times** (Max. speed)

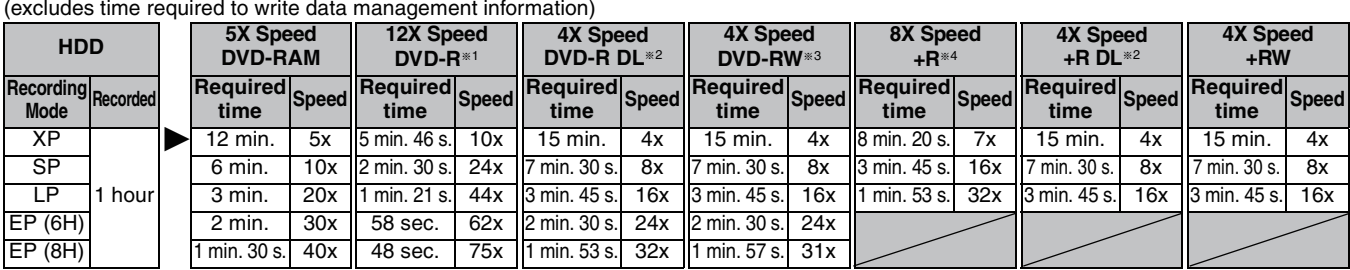

●The above values indicate the quickest possible times and speeds to high speed copy a one hour title recorded on the HDD to a high speed<br>recording compatible disc. Depending on what part of the disc is being written to,

§1 In this unit, copying with a 16X Speed DVD-R disc will be performed at the same speed as with a 12X Speed DVD-R disc. §2 In this unit, copying with 8X Speed discs, DVD-R DL and +R DL, will be performed at the same speed as with 4X Speed discs, DVD-R DL and  $+R$  DL.

§3 In this unit, copying with a 6X Speed DVD-RW disc will be performed at the same speed as with a 4X Speed DVD-RW disc.

\*4 In this unit, copying with a 16X Speed +R disc will be performed at the same speed as with a 8X Speed +R disc.

#### Note

≥When recording or playing while copying, the unit may not use the maximum recording speed. ≥Depending on the condition of the disc, the unit may not copy using the maximum speed.

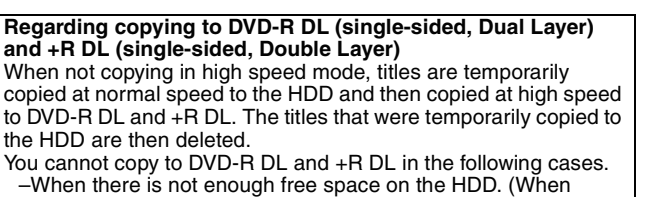

copying to a new blank disc, if you intend to fill a new disc when copying to it, the equivalent of up to 4 hours of free space in SP mode is needed on the HDD.)

–When the number of titles recorded to the HDD and the number of titles to be copied to the DVD-R DL and +R DL is greater than 500 in total. When playing a title recorded on both layers, video and audio may momentarily cut out when the unit is switching layers.  $(\rightarrow 5)$ 

#### **Regarding copying of the broadcasts that allow "One time only recording"**

You can copy a recorded title to a CPRM (➡ 80) compatible DVD-RAM, however, the title is deleted from the HDD.

- ≥Titles or playlists cannot be copied from DVD-RAM to the HDD.
- ≥Titles will not be copied if they are protected (➡ 47). ● You cannot copy playlists created from "One time only recording" titles.
- Titles with recording limitations and playlists cannot be registered on the same copying list.

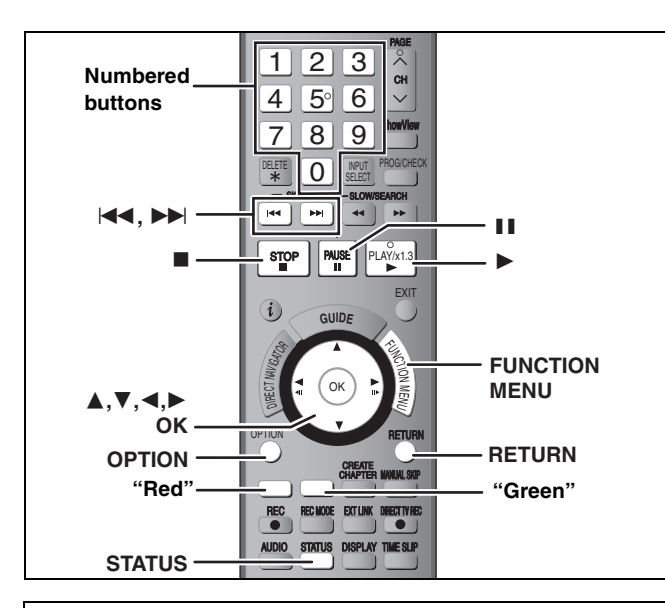

#### **Before copying**

- **When copying a title with main and secondary audio**
- Select the audio type for recording bilingual broadcast from "Bilingual Audio Selection" (➡ 64) when:
- –Copying to a DVD-R, DVD-R DL, DVD-RW (DVD-Video format),  $+R$ ,  $+R$  DL and  $+RW$ .
- –When "Audio Mode for XP Recording" is set to "LPCM" (➡ 64) and you are copying in XP mode.

#### ■ Speed and recording mode when copying  $HDD \leftrightarrow RAM$  : High speed

 $HDD \rightarrow FR$   $-RDL$   $-RW(V)$   $+R$   $+RDL$   $+RW$  : Refer to the following table.

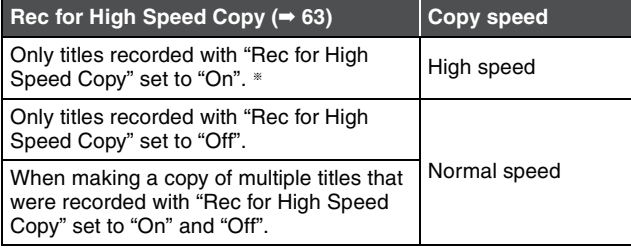

§ In the following cases, even if "Rec for High Speed Copy" is set to "On", copy will perform at normal speed.

- $\bullet$  R R DL RW When the copying source was recorded in "EP" or "FR (recordings 5 hours or longer)" mode.
- ≥When the copy destination (disc) does not have enough space.
- ≥When the title aspect for the copying source and "Aspect for Recording" do not match.
- ≥When the title aspect for the copying source is 16:9:  $-$  +R  $+$ RDL $+$ RW
- **-R** RDL RWW copying source was recorded in "EP" or "FR (recordings 5 hours or longer)" mode.

#### Note

Titles and playlists recorded using a different encoding system (PAL or NTSC) from the TV system currently selected on the unit cannot be copied.

#### **Preparation**

- $\bullet$  Insert a disc that you can use for copying ( $\bullet$  4, 5).
- Confirm that there is enough remaining disc space.

#### **Copy**

DVD-R, DVD-R DL, DVD-RW (DVD-Video format), +R and +R DL are automatically finalised  $(480)$ . After finalising, the discs become play-only and you can also play them on other DVD equipment. However, you can no longer record or edit.

#### $HDD \rightarrow RAM$   $-R$   $-RD$   $-RW(V)$   $+R$   $+RD$   $+RDU$

(You cannot copy to finalised discs.)

When copying in normal speed, recording mode will be set to FR. (However, if there is still not enough space after setting to FR mode, copy will not be performed.)

- **1 While stopped Press [FUNCTION MENU].**
- **2 Press [**3**,** <sup>4</sup>**] to select "Copy" and press [OK].**

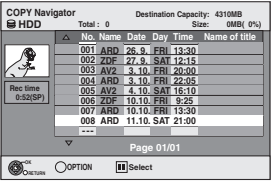

**3 Press [**3**,** <sup>4</sup>**] to select the title you want to copy and press [OK].**

> **To show other pages** Press [ $|\blacktriangleleft$ ,  $\blacktriangleright$ ) to show other pages. **Multiple editing** Select with  $[\triangle, \blacktriangledown]$  and press  $[\blacksquare \blacksquare]$ . (Repeat.) Press [OK] to register. ●A check mark appears. Press [II] again to cancel.

**4 After you start copying DVD-R, DVD-R DL, DVD-RW (DVD-Video format), +R and +R DL discs, they become playonly and you can no longer record or edit.**

# **Press [**2**,** 1**] to select "Start" and press [OK].**

Copy starts.

**To return to the previous screen** Press [RETURN].

- ∫ **To stop copying** ➡ **54**
- COPY Navigator/Copying list icons and **functions** ➡ **54**
- To check the properties of a title and sort COPY **Navigator**
- **Press**  $[\triangle, \nabla]$  **to select the title and press [OPTION].**

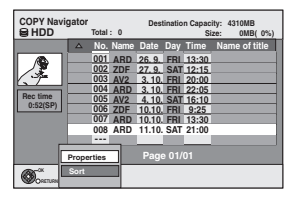

**2 Press [**3**,** 4**] to select "Properties" or "Sort" and press [OK].**

#### **Properties:**

The name, recording date, channel etc. of the selected title are shown.

#### **Sort:**

#### **Press [** $\blacktriangle$ **,**  $\nabla$ **] to select the item and press [OK].**

This changes the way that titles are displayed. You can select to display titles by No., recording date, day, channel, recording start time and title name. (You cannot select a title if it has a check mark.) If you close the COPY Navigator screen, the display order is cancelled.

#### Note

- ≥When copying titles in high speed mode to high speed recording compatible DVD-RAM 5X, DVD-R 8X, +R 8X or +RW 4X, the sound of the disc rotating becomes louder than normal. If you want copy to perform more quietly, select "Normal (Silent)" in "DVD Speed for High Speed Copy" in the Setup menu (➡ 63).
- ≥If you register multiple titles, they are copied in order from the title at the top of the screen and not in the order you registered them. To change the order that titles are copied, create a copying list and then copy the contents of the list  $(4.53)$ .

Download from Www.Somanuals.com. All Manuals Search And Download.

# Copying titles or playlists *Copying titles or playlists*

# **Copying using the copying list– Advanced Copy**

#### $HDD \leftrightarrow RAM$  +RW  $-RW(VR) \rightarrow HDD$

#### $HDD \rightarrow -R$  -R DL  $-FAW(V)$  +R +R DL

You can order titles and playlists as desired for copy to disc.

**See also "Before copying" (**➡ **52).**

**1 While stopped**

**Press [FUNCTION MENU].**

- **2 Press [**3**,** <sup>4</sup>**] to select "To Others" and press [OK].**
- **3 Press [**3**,** <sup>4</sup>**] to select "Advanced Copy" and press [OK].**

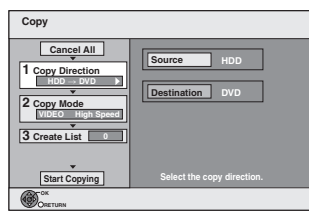

 $\bullet$  If you are not going to change the registered list press [ $\blacktriangledown$ ] several times (→ step 7).

# **4 Set the copy direction.**

≥If you are not going to change the copying direction, press  $[\nabla]$  ( $\Rightarrow$  step 5).

- 1 **Press [**3**,** 4**] to select "Copy Direction" and press [**1**].**
- 2 **Press [**3**,** 4**] to select "Source" and press [OK].**
- 3 **Press [**3**,** 4**] to select the drive and press [OK].** If you select "HDD", "Destination" is automatically set to
- "DVD", or vice versa. 4 **Press [**2**] to confirm.**

# **5 Set the recording mode.**

 $\bullet$ If you are not going to change the recording mode, press [ $\blacktriangledown$ ]  $($  step 6).

- 1 **Press [**3**,** 4**] to select "Copy Mode" and press [**1**].** "Format" is automatically set to "VIDEO".
- 2 **Press [**3**,** 4**] to select "Recording Mode" and press [OK].**
- 3 **Press [**3**,** 4**] to select the mode and press [OK].**
- 4 **Press [**2**] to confirm.**

# **6 Register titles and playlists for copy.**

≥If you are going to copy a registered list without making any changes to it  $($  step  $7)$ .

1 **Press [**3**,** 4**] to select "Create List" and press [**1**].**

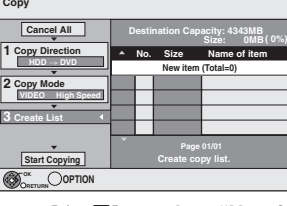

2 **Press [**3**,** 4**] to select "New item" and press [OK].** 3 **Press the "Red" button to select "VIDEO" or press the "Green" button to select "Playlists".**

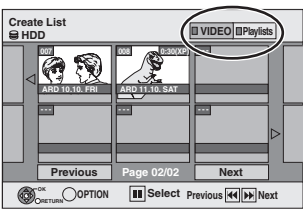

4 **Press [**3**,** 4**,** 2**,** 1**] to select the titles or playlists and press [OK].**

≥When copying to a disc using high speed mode,

 $\begin{array}{|c|c|c|c|c|c|}\n\hline\n\textbf{R} & \textbf{R} & \textbf{D} & \textbf{R} & \textbf{B} \\
\hline\n\end{array}$  : only items indicated with "  $\begin{array}{|c|c|c|c|c|c|}\n\hline\n\end{array}$  or " > can be registered.

 $+R$   $+R$   $D$   $+R$   $+R$  : only items indicated with "  $\sim$  " can be registered.

- ≥**To select a multiple number of items together, press [**;**] to add the check mark and press [OK] (**➡ **below, Multiple editing).**
- ≥**To show other pages (**➡ **below)**
- ≥**To edit the copying list (**➡ **54)**

**You can register a multiple number of titles and playlists on the copying list by repeating** 

**steps** 2**–**4**.** You cannot start copying when the value of the "Size" (➡ 54) exceeds 100% ("Destination Capacity" is not sufficient).

5 **Press [**2**] to confirm.**

# **7 Press [**3**,** <sup>4</sup>**] to select "Start Copying" and press [OK].**

When copying titles in high speed mode to high speed recording compatible DVD-RAM 5X, DVD-R 8X, +R 8X or +RW 4X, the sound of the disc rotating becomes louder than normal.

If you want copy to perform more quietly, select "Normal (Silent)" in "DVD Speed for High Speed Copy" in the Setup menu  $($   $\rightarrow$  63).

**8 Press [**2**,** <sup>1</sup>**] to select "Yes" and press [OK] to start copying.**

#### $HDD \rightarrow -R$  -RDL  $-FW(V)$  +R +RDL **Press [**2**,** 1**] to select "Copy & Finalise" or "Copy Only" and press [OK].**

≥**If "Copy & Finalise" is selected**

After finalising, the discs become play-only and you can also play them on other DVD equipment. However, you can no longer record or edit.

**To show other pages**

Press  $[\triangle, \blacktriangledown, \blacktriangle, \blacktriangleright]$  to select "Previous" or "Next" and press [OK]. • You can also press [ $\blacktriangleleft$ ,  $\blacktriangleright$ ) to show other pages.

# **Multiple editing**

Select with  $[\triangle, \overline{\blacktriangledown}, \blacktriangle, \blacktriangleright]$  and press [II]. (Repeat.)

- Press [OK] to register to the list. ●A check mark appears. Press [II] again to cancel.
- ≥When you switch between the "VIDEO" and "Playlists" tab, the check mark is cancelled.

#### (Continued)

#### **Refer to the control reference on page 52.**

#### ■ To stop copying

Press and hold [RETURN] for 3 seconds. (You cannot stop while finalising)

#### **When High-speed copying**

All titles that have completely copied at the point cancelled are copied.

#### **When Normal Speed copying**

Copies until the point cancelled. However titles with "One time only recording" restriction, only titles that have completely copied at the point cancelled are copied to the disc. Titles that are cancelled before the copy is complete are not copied and remain on the HDD.

≥[-R]DL] [+R]DL] If copy is cancelled during the step while temporarily copying to the HDD, then nothing will be copied. However, if copy is cancelled during the step while copying to disc from the HDD, then only titles completely copied at the point canceled are copied.

Even if the title was not copied to the DVD-R, DVD-R DL, DVD-RW (DVD-Video format), +R, +R DL or +RW, the amount of remaining writable disc space becomes less.

#### ■ To return to the previous screen Press [RETURN].

# ■ Recording and playing while copying

You can record and play using the HDD while high speed copying. (Only when high speed copying without finalising)

- Still pictures cannot be played. Press [OK] to cancel the screen display.
- ≥**To confirm the current progress**
- Press [STATUS].

#### | Note

● Timer recordings executed while copying are recorded to the HDD regardless of the recording drive settings. (Only when high speed copying without finalising)

#### **COPY Navigator/Copying list icons and functions**

COPY Navigator/Copying list indicators

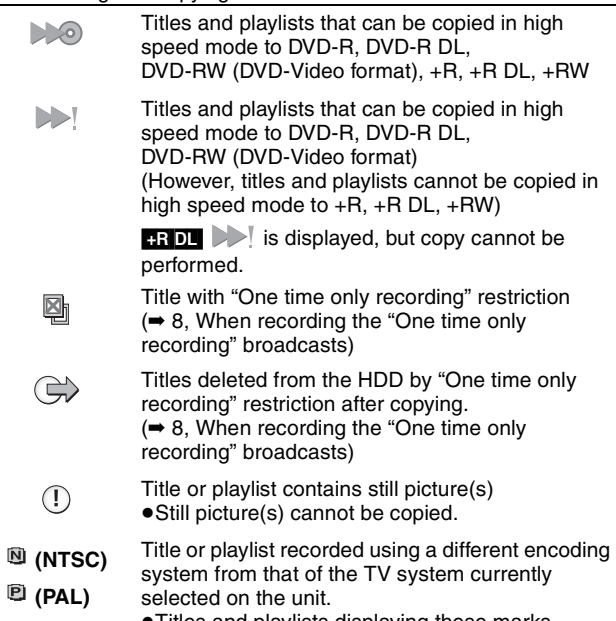

≥Titles and playlists displaying these marks cannot be selected.

Data size of each registered item

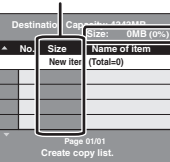

**Size:** Data size recorded to the copy destination

- ≥When copying at normal speed, the total data size will change according to the recording mode.
- The total data size shown may be larger than the sum of the data sizes for each registered item, because of data management information being written to the copy destination, etc.

To play DVD-R, DVD-R DL,DVD-RW (DVD-Video format), +R and +R DL on other players, it is necessary to finalise them after copy.

#### ■ To edit the copying list

Select the item in step 6– $\overline{a}$  ( $\Rightarrow$  53, right column) 1 Press [OPTION].

- 
- 2 Press  $[\triangle, \blacktriangledown]$  to select the operation and press [OK].

#### **Delete All:**

Delete all items registered on the copying list.

Press  $[\blacktriangleleft, \blacktriangleright]$  to select "Yes" and press [OK]. **Add:**

Add new items to the copying list.

Press  $[\triangle, \blacktriangledown, \blacktriangle, \blacktriangleright]$  to select the playlists and titles to be added and press [OK].

**Delete:**

Delete the selected items.

Press  $[\blacktriangleleft, \blacktriangleright]$  to select "Yes" and press [OK].

You can also delete multiple items (➡ 53, Multiple editing). **Move:**

Move selected items or change the order of items on the copying list. Press  $[\triangle, \blacktriangledown]$  to select the destination and press [OK].

#### **To cancel all registered copying setting and lists**

After performing steps  $1-3$  ( $\Rightarrow$  53, left column)

- 1 Press [ $\blacktriangle$ ,  $\nabla$ ] to select "Cancel All" and press [OK].
- 2 Press  $[\blacktriangleleft, \blacktriangleright]$  to select "Yes" and press [OK].
- ≥The settings and lists may be cancelled in the following situations. –When a title has been recorded or deleted at the copy source –When steps have been taken, for instance, to turn off the unit, open the tray, change the copy direction, etc.

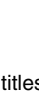

**Add Delete Move**

**Delete All**

# **Copying a finalised DVD-R, DVD-R DL, DVD-RW (DVD-Video format), +R and +R DL**

#### $DVD-V \rightarrow HDD$

You can copy the content of finalised DVD-R, DVD-R DL, DVD-RW (DVD-Video format), +R, and +R DL to the HDD and re-edit. While playing a disc, the content being played is copied to the HDD according to the set time.

- ≥If you perform search, frame-by-frame or pause while copying, that portion of title is not recorded.
- ≥When "Rec for High Speed Copy" (➡ 63) is set to "On" and you make a copy, the copy will be made using the picture size selected in "Aspect for Recording" (➡ 63) of the Setup menu.

#### ≥**Operations and on screen displays during copy are also recorded.**

- ●Almost all DVD-Video on sale have been treated to prevent illegal copying, and cannot be copied.
- ≥The following cannot be copied: Video CD, Audio CD and so on.

#### **Preparation**

≥Insert the finalised disc (➡ 36).

After performing steps 1–5 ("Format" is automatically set to "DVD-Video") (➡ 53, Copying using the copying list–Advanced Copy)

### **6 Set "Copy Time".**

≥If you are not going to change the setting (➡ step 7)**.**

#### ∫**Setting the unit to copy according to the set time**

- $(1)$  Press  $[\triangle, \nabla]$  to select "Copy Time" and press  $[\triangleright]$ .
- $(2)$  Press  $[\triangle, \blacktriangledown]$  to select "Time Setting" and press [OK].
- Setting the unit to copy all the content on the disc
- $(3)$  Press  $[\triangle, \blacktriangledown]$  to select "Off" and press [OK]. 4 Press [2] to confirm.

Copy will continue until there is not enough available recording space on the HDD.

#### ● Setting the copying time

 $(3)$  Press  $[\triangle, \blacktriangledown]$  to select "On" and press [OK].  $\overline{4}$  Press  $\overline{[4, 7]}$  to select "Copy Time" and press  $[OK]$ .

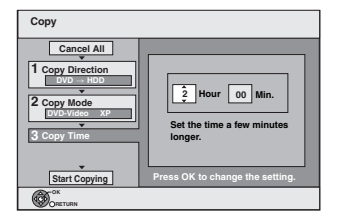

- $(5)$  Press  $[4, 1]$  to select "Hour" and "Min." and press  $[4, 1]$ to set the recording time.
- 6 Press [OK].
- $(7)$  Press  $[4]$  to confirm.

Copying to the HDD continues for the set time even after the content being played finishes.

- Set a few minutes longer than the source title, in order to include the operation time before play begins.
- ≥You can also set the recording time with the numbered buttons.

# **7 Press [**3**,** <sup>4</sup>**] to select "Start Copying" and press [OK].**

Press  $\left[ \blacktriangleleft, \blacktriangleright \right]$  to select "Yes" and press  $\left[ \text{OK} \right]$  to start copying. The disc top menu is displayed.

≥Disc play automatically begins from title 1 when "Title 1" is selected from the "Auto-Play Select" menu when finalising the disc  $($   $\rightarrow$  60).

**8 When the top menu is displayed**

**Press**  $[\triangle, \nabla, \triangleleft, \blacktriangleright]$  **to select the title you want to start copying, and press [OK].**

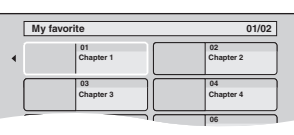

While playing in order, all the titles after the selected title are recorded until the set time. (After the last title on the disc has finished playing the top menu is recorded until the set time is reached.)

#### **To return to the previous screen** Press [RETURN].

#### **To stop copying**

#### Press [■].

You can also press and hold [RETURN] for 3 seconds to stop copying.

≥If stopped partway, copying will be up to that point.

#### Note

- ■The screen saver on the right is recorded at the beginning.
- The content is recorded as 1 title from the start of copy to the end.
- ≥If play does not begin automatically or if the top
- menu does not display automatically, press [ $\blacktriangleright$ ] (PLAY) to start. ≥Even if you copy a high quality video/audio DVD, the original picture and audio quality cannot be exactly replicated.
- ●If you want to copy a title from a finalised DVD-RW (DVD Video Recording format), create a copy list and then copy (➡ 53, Copying using the copying list–Advanced Copy).

# **Copying from a video cassette recorder**

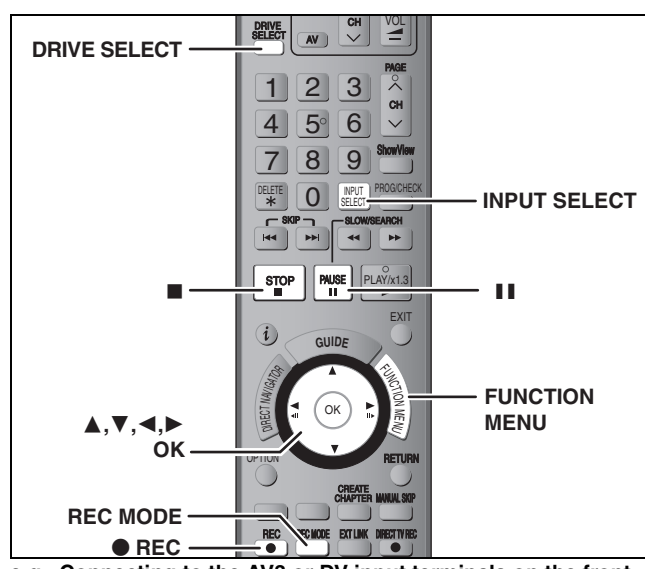

e.g., Connecting to the AV3 or DV input terminals on the front

● Turn off the unit and other video equipment before connecting.

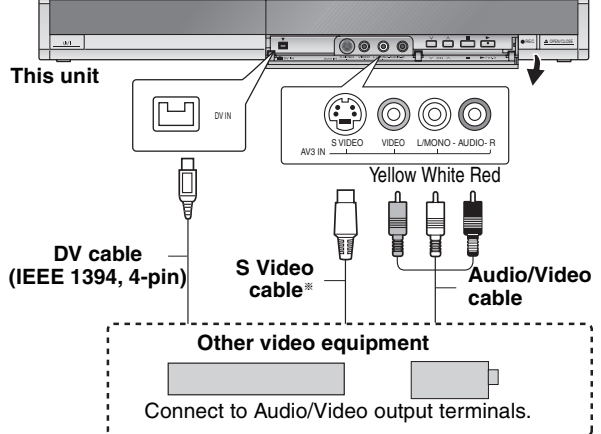

**If the audio output of the other equipment is monaural** Connect to L/MONO on the AV3 input terminals at the front.

The S VIDEO terminal achieves a more vivid picture than the VIDEO terminal.

#### **When recording from the unit's DV terminal**

- ●Select the type of audio recording from "Audio Mode for DV Input" in the Setup menu ( $\Rightarrow$  64).
- ≥When recording from DV equipment (e.g., digital video camcorder), you can record audio/video recordings from DV tape only.
- ≥When "Rec for High Speed Copy" (➡ 63) is set to "On" and you make a copy, the copy will be made using the picture size selected in "Aspect for Recording" (➡ 63) of the Setup menu.

#### **About the aspect when recording a programme (**➡ **8)**

#### [Note]

If it becomes time for a timer recording to start while copying, the recording will start and the copying will stop.

#### **Manual recording**

#### $HDD$  RAM  $-R$   $-RW(V)$   $+R$   $+RW$

- **Preparation**
- ≥Press [DRIVE SELECT] to select the HDD or DVD drive.
- ●Press [REC MODE] to select the recording mode.
- ≥When recording bilingual programmes (➡ 8, Important notes for recording)
- ≥When the output signal from the external equipment is NTSC, change the "TV System" to "NTSC" in the Setup menu  $(468)$ This unit cannot record to discs containing both PAL and NTSC signals. (However, both types of programmes can be recorded onto the HDD.)
- ≥To reduce noise in input from a video cassette recorder, set "AV-in NR" to "On" in the on-screen menu (→ 45).
- Check the time on the unit is correct.

# **1 While stopped Press [INPUT SELECT] to select the input channel for the equipment you have connected.**

e.g., If you have connected to AV3 input terminals, select "A3".

# **2 Start play on the other equipment.**

**3 When you want to start recording Press [**¥ **REC].** Recording starts.

#### **To skip unwanted parts**

Press [II] to pause recording. (Press again to restart recording.) **To stop recording**

Press [■].

**Almost all videos and DVD-Video on sale have been treated to prevent illegal copying. Any software that has been so treated cannot be recorded using this unit.**

≥Using Flexible Recording (➡ 29), you can record the content of a video cassette (approx. 1–8 hours) to a 4.7 GB disc with the best possible quality of recording without wasting disc space.

#### **DV automatic recording (DV Auto Rec)**

#### $HDD$   $RAM$   $-R$   $-RW(V)$   $+R$   $+RW$

HDD RAM When the "DV Auto Rec" function is used, programmes are recorded as a title while at the same time chapters are created at each break in the images and the playlist is created automatically.

#### **Preparation**

- 1 Turn off the main unit and DV equipment, then connect the equipment with the unit's DV input terminal  $($  + left column).
- 
- 2 Turn on the main unit and DV equipment.<br>3 Press IBEC MODEL to select the recording
- 3 Press [REC MODE] to select the recording mode.<br>4 Pause play of the DV equipment at the point you v Pause play of the DV equipment at the point you want recording to start.
- ≥When the output signal from the external equipment is NTSC, change the "TV System" to "NTSC" in the Setup menu ( $\rightarrow$  68).

#### **After preparation is completed, the following screen appears.**

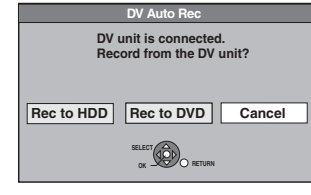

Press [◀, ▶] to select "Rec to HDD" or "Rec to DVD" and press [OK].

You can proceed to step 4.

≥When the screen is not displayed, press [DRIVE SELECT] to select HDD or DVD and then continue from step 1.

- **1 While stopped Press [FUNCTION MENU].**
- **2 Press [**3**,** <sup>4</sup>**] to select "To Others" and press [OK].**
- **3 Press [**3**,** <sup>4</sup>**] to select "DV Auto Rec" and press [OK].**
- **4 Press [**2**,** <sup>1</sup>**] to select "Rec" and press [OK].** Recording starts.

#### **When recording finishes**

The confirmation screen appears. Press [OK] to finish DV automatic recording.

**To stop recording** Press [■].

- Note
- ≥Only one piece of DV equipment (e.g., digital video camcorder) can be connected to the unit via the DV input terminal.
- ≥It is not possible to operate the unit from the connected DV equipment. ●The DV input on this unit is for use with DV equipment only. (It
- cannot be connected to a computer, etc.)
- The DV equipment name may not be shown correctly. ≥Depending on the DV equipment, the images or audio may not be input properly.
- The date and time information on the tape of the DV equipment will not be recorded.
- ≥You cannot record and play simultaneously.

If the DV automatic recording function does not work properly, check the connections and DV equipment settings, and turn the unit off and back on.

**If that does not work, follow the instructions for manual recording (**➡ **left column).**

# **Entering text**

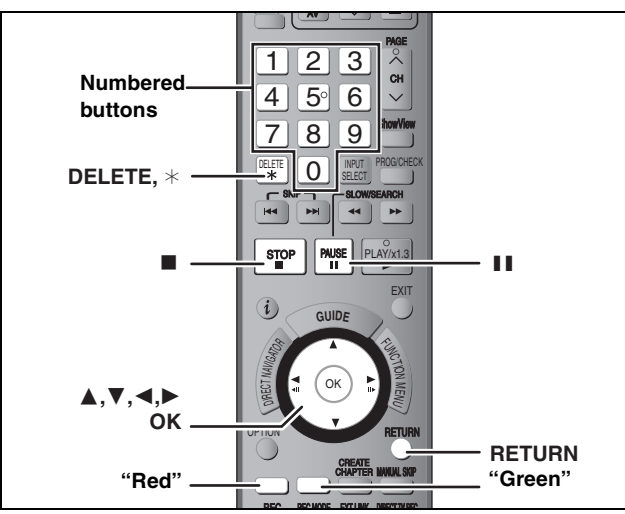

# $H$ DD**PRAMPREATEDLE**  $-R$ DLP  $-R$ W(V)  $+R$ <sub>1</sub> $+R$  DL<sub>1</sub> $+RW$

You can give names to recorded titles, etc.

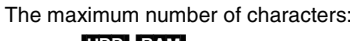

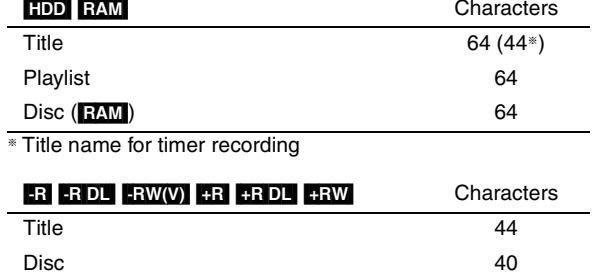

#### Note

If a name is long, parts of it may not be shown in some screens.

# **1 Show Enter Name screen.**

#### **Title (timer recording)**

Select "Programme Name" in step 3 on page 32, right column.

#### **Title**

Select "Enter Name" in step 4 on page 46.

#### **Playlist**

Select "Enter Name" in step 5 on page 49.

#### **Disc**

Select "Disc Name" in step 4 of "Providing a name for a disc" on page 58.

**Name field:** shows the text you have entered

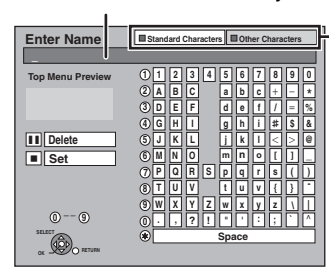

**"Green" button to select character type and press [OK].** "Standard Characters":

**Press the "Red" button or** 

(➡ left, Alphabet characters, etc.)

"Other Characters": (➡ below, Umlaut characters, accented characters, etc.)

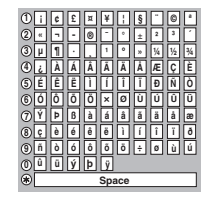

# **2** Press  $[A, \nabla, \blacktriangleleft, \blacktriangleright]$  to select a

**character and press [OK].** Repeat this step to enter other characters.

#### ≥**To delete a character**

Press  $[\triangle, \nabla, \triangleleft, \blacktriangleright]$  to select the character in the name field and press [II]. (The selected characters are deleted.)

**5**

**6**

**<sup>7</sup>** <sup>7</sup>

**M**

 $N = 0$ 

**JKL**

 $Z_{\rm N}$   $Z$ 

**PQR TUV**

**8**

#### ≥**Using the numbered buttons to enter characters**

e.g., entering the letter "R"

- 1 **Press [7] to move to the 7th row.**
- 2 **Press [7] twice to highlight**

#### **"R".** 3 **Press [OK].**

[OK].

≥**To enter a space** Press [DELETE  $*$ ] and press

# **3 Press [**∫**] (Set).**

"Writing..." appears then the screen returns to the Title view screen and so on.

#### **To end partway**

Press [RETURN]. Text is not added.

#### **For your reference**

If you enter a long name, only part of it is shown in the Top Menu after finalisation ( $\rightarrow$  60). When entering a title name, the name that will appear in the Top Menu can be previewed in "Top Menu Preview" window.

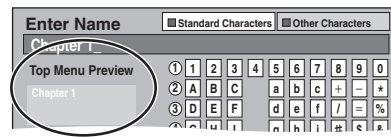

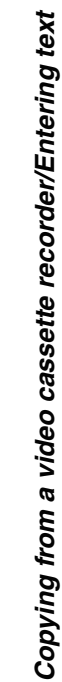

# **HDD and disc management**

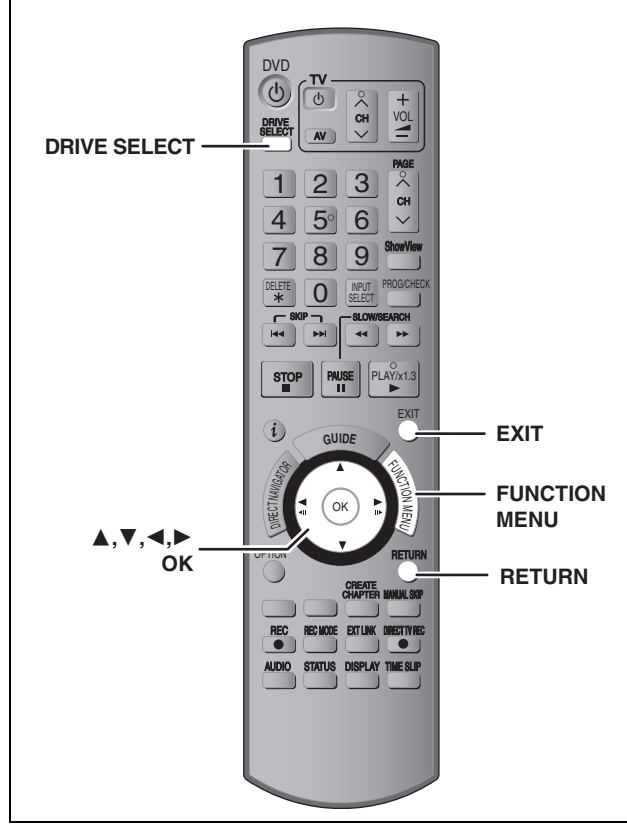

#### $[HDD]$  RAM  $[R]$   $-R$   $D$   $R$   $-NW(V)$   $+R$   $+R$   $D$   $+RW$   $-RW(VR)$

#### **Common procedures**

**1 While stopped**

**Press [FUNCTION MENU].**

**2 Press [**3**,** <sup>4</sup>**] to select "To Others" and press [OK].**

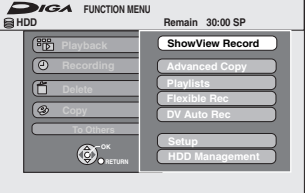

**3 Press [**3**,** <sup>4</sup>**] to select "HDD Management" or "DVD Management" and press [OK].**  $e.g.,$   $RAM$ 

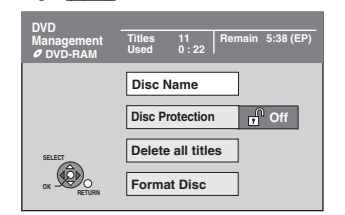

≥When HDD has been selected, "Delete all titles" and "Format HDD" are displayed.

### [RAM] **Setting the protection**

# **Preparation**

≥Press [DRIVE SELECT] to select the DVD drive.

**After performing steps 1–3 (**➡ **left)**

- **4 Press [**3**,** <sup>4</sup>**] to select "Disc Protection" and press [OK].**
- **5 Press [**2**,** <sup>1</sup>**] to select "Yes" and press [OK].**

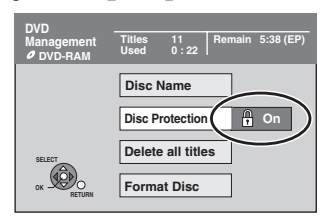

The lock symbol appears closed when the disc is writeprotected.

**To return to the previous screen** Press [RETURN].

**To exit the screen** Press [EXIT].

#### **Cartridge-protection**

#### **For a DVD-RAM with a cartridge**

≥With the write-protect tab in the protect position, play automatically starts when inserted in the unit.

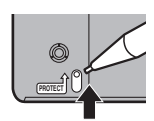

#### **Providing a name for a disc**

#### $RAM$   $-R$   $-RDL$   $-RW(V)$   $+R$   $+RDL$   $+RW$

You can provide a name for each disc.

#### **Preparation**

- ●Press [DRIVE SELECT] to select the DVD drive.
- ≥[RAM] Release protection (➡ above).

**After performing steps 1–3 (**➡ **left)**

# **4 Press [**3**,** <sup>4</sup>**] to select "Disc Name" and press [OK].**

➡ 57, Entering text

- The disc name is displayed in the DVD Management window. • **R** FR DL FRW(V) FR FR DL With a finalised disc, the name is displayed on the Top Menu.
- $\bullet$  RWI The disc name is displayed only if you play the disc on other equipment.

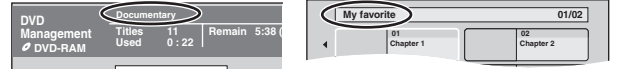

**To return to the previous screen** Press [RETURN]. **To exit the screen** Press [EXIT].

# **Deleting all titles and playlists—Delete all titles**

#### HDD RAM

#### **Preparation**

●Press [DRIVE SELECT] to select the HDD or DVD drive.  $\bullet$  Release protection ( $\Rightarrow$  58).

**After performing steps 1–3 (**➡ **58)**

- **4 Press [**3**,** <sup>4</sup>**] to select "Delete all titles" and press [OK].**
- **5 Press [**2**,** <sup>1</sup>**] to select "Yes" and press [OK].**
- **6 Press [**2**,** <sup>1</sup>**] to select "Start" and press [OK].**

A message appears when finished.

**7 Press [OK].**

**To return to the previous screen** Press [RETURN].

**To exit the screen**

Press [EXIT].

#### Note

- ≥**Once deleted, the recorded contents are lost and cannot be restored.** Make certain before proceeding.
- ≥Deleting all video titles will result in all playlists also being deleted.
- Still picture data (JPEG) or computer data cannot be deleted.
- Delete does not work if one or more titles are protected.

#### **Deleting all the contents of a disc— Format**

#### $HDD$  RAM  $-RW(V)$   $+RW$   $-RW(VR)$ **HR HRDL** (New disc only)

**Preparation**

● Press [DRIVE SELECT] to select the HDD or DVD drive. ≥Release protection (➡ 58).

#### Note

**Formatting deletes all contents (including computer data), and they cannot be restored. Check carefully before proceeding.** The contents are deleted when you format a disc even if you have set protection.

**After performing steps 1–3 (**➡ **58)**

- **4 Press [**3**,** <sup>4</sup>**] to select "Format HDD" or "Format Disc" and press [OK].**
- **5 Press [**2**,** <sup>1</sup>**] to select "Yes" and press [OK].**
- **6 Press [**2**,** <sup>1</sup>**] to select "Start" and press [OK].**

A message appears when formatting is finished.

#### Note

- ≥Formatting normally takes a few minutes; however, it may take up to a maximum of 70 minutes  $($ RAM).
- ≥**Do not disconnect the AC mains lead while formatting.** This can render the disc unusable.

# **7 Press [OK].**

#### Note

- ≥When a disc has been formatted using this unit, it may not be possible to use it on any other equipment.
- ≥[-R] [-R]DL] [CD] Formatting cannot be performed on the disc.
- ≥You can format DVD-RW only as DVD-Video format on this unit.

#### **To stop formatting** [RAM]

Press [RETURN].

≥You can cancel formatting if it takes more than 2 minutes. The disc must be reformatted if you do this.

**To return to the previous screen** Press [RETURN]. **To exit the screen**

Press [EXIT].

#### **Refer to the control reference on page 58.**

# **Selecting the background style–Top Menu**

#### $-R$   $-R$   $DL$   $-RW(V)$   $+R$   $+R$   $DL$   $+RW$

You can select the background that will be displayed as the DVD-Video top menu after finalising.

**Preparation**

Press [DRIVE SELECT] to select the DVD drive.

**After performing steps 1–3 (**➡ **58)**

- **4 Press [**3**,** <sup>4</sup>**] to select "Top Menu" and press [OK].**
- **5** Press  $[A, \nabla, \blacktriangleleft, \blacktriangleright]$  to select the **background and press [OK].**

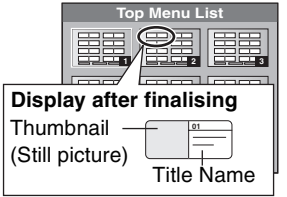

≥You can change thumbnails displayed in the top menu. (➡ 47, Change Thumbnail)

#### **Selecting whether to show the Top Menu first–Auto-Play Select**

#### $-R$   $-R$   $DL$   $-RW(V)$   $+R$   $+R$   $DL$   $+RW$

You can select whether to show the top menu after finalising.

#### **Preparation**

Press [DRIVE SELECT] to select the DVD drive.

**After performing steps 1–3 (**➡ **58)**

- **4 Press [**3**,** <sup>4</sup>**] to select "Auto-Play Select" and press [OK].**
- **Press [▲, ▼] to select "Top Menu" or "Title 1" and press [OK].**

Top Menu: The top menu appears first.<br>Title 1: The disc content is played v

The disc content is played without displaying the top menu.

#### **Enabling discs to be played on other equipment–Finalise**

#### $-R$   $-R$   $DL$   $-RW(V)$   $+R$   $+R$   $DL$

Make selections from "Top Menu" and "Auto-Play Select" (➡ above) before finalising the disc.

#### **Preparation**

Press [DRIVE SELECT] to select the DVD drive.

**After performing steps 1–3 (**➡ **58)**

- **4 Press [**3**,** <sup>4</sup>**] to select "Finalise" and press [OK].**
- **5 Press [**2**,** <sup>1</sup>**] to select "Yes" and press [OK].**
- **6 Press [**2**,** <sup>1</sup>**] to select "Start" and press [OK].**

A message appears when finalising is finished.

#### l Note

- ≥You cannot cancel finalising.
- ≥Finalising takes up to 15 minutes.
- ([-R]DL] [+R]DL] Finalising takes up to 60 minutes.) ≥**Do not disconnect the AC mains lead while finalising.** This will render the disc unusable.

# **7 Press [OK].**

**To return to the previous screen** Press [RETURN]. **To exit the screen** Press [EXIT].

#### | Note

When finalising a high-speed recording compatible disc, it may take longer than displayed on the confirmation screen (approximately four times).

#### **After finalising**

- ≥[-R] [-R]DL] [+R] [+R]DL] **The disc becomes play-only and you can no longer record or edit.**
- ≥[-RW‹V›] **You can record and edit the disc after formatting (**➡ **59) although it becomes play-only after finalising.**
- ≥When copying in high speed, chapters will be replicated.
- R ERW(V) Titles are divided into about 5-minute (**+R** 8minute)<sup>®</sup> chapters, if
- –the titles were directly recorded to the disc.
- –the titles were copied using any mode other than the high speed mode (excluding **RDL**] [+RDL].
- § This time varies greatly depending on the condition and mode of recording.
- ●There is a pause of several seconds between titles and chapters during play.

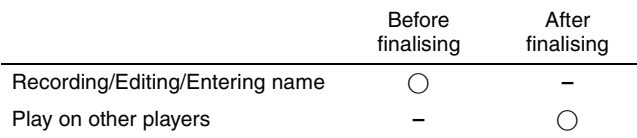

- ≥You cannot finalise discs recorded on other manufacturer's equipment.
- ≥If you finalise discs recorded on Panasonic equipment other than this unit, the background selected as "Top Menu" may not be displayed.
- ≥Discs finalised on this unit may not be playable on other players due to the condition of the recording.

Visit Panasonic's homepage for more information about DVDs. **http://www.panasonic-europe.com**

# **Creating Top Menu—Create Top Menu**

#### $+RW$

+RW discs contain no Top Menu data. Top Menu is a convenient function. We recommend you create the menu before playing a +RW disc on other equipment.

**You cannot use the Top Menu for playing on this unit.**

Make selections from "Top Menu" and "Auto-Play Select" (→ left column) before creating top menu.

#### **Preparation**

Press [DRIVE SELECT] to select the DVD drive.

**After performing steps 1–3 (**➡ **58)**

- **Press [▲, ▼] to select "Create Top Menu" and press [OK].**
- **5 Press [**2**,** <sup>1</sup>**] to select "Yes" and press [OK].**
- **6 Press [**2**,** <sup>1</sup>**] to select "Start" and press [OK].**

Creating Top Menu starts. You cannot cancel creating. Creating Top Menu can take a few minutes.

# **7 Press [OK].**

#### Note

≥You can record or edit discs after creating the Top Menu. But the created menu is deleted when you record or edit disc. In such cases, create the Top Menu again by using "Create Top Menu".

# **FUNCTION MENU window**

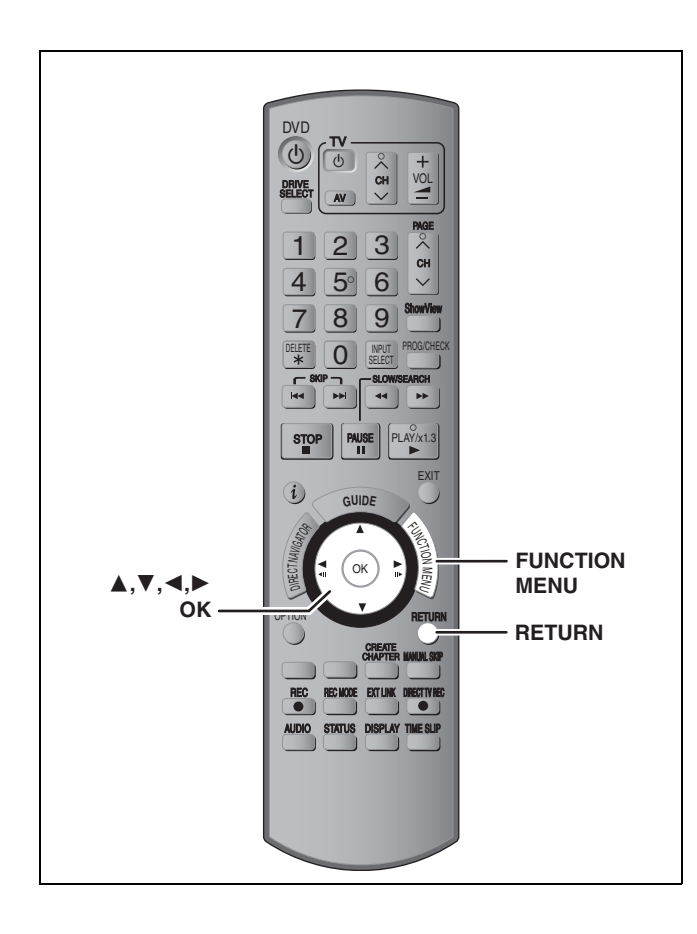

By using the FUNCTION MENU window you may access the main functions quickly and easily.

# **1 Press [FUNCTION MENU].**

Functions displayed depend on the selected drive or type of disc.

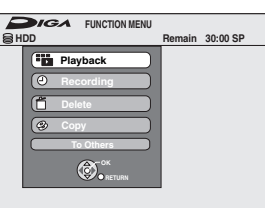

# **2 Press** [▲, ▼] to select an item and **press [OK].**

≥If you select "To Others" and press [OK], the following screen appears. Press  $[\triangle, \blacktriangledown]$  to select an item and press [OK].

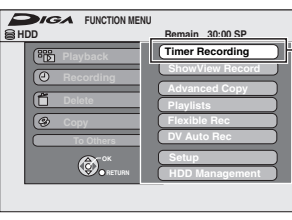

"Timer Recording" appears in countries where the GUIDE Plus+ system is available.

≥If you press [RETURN], you can return to the previous screen.

**To exit the FUNCTION MENU window** Press [FUNCTION MENU].

# **Child Lock**

DRIVE

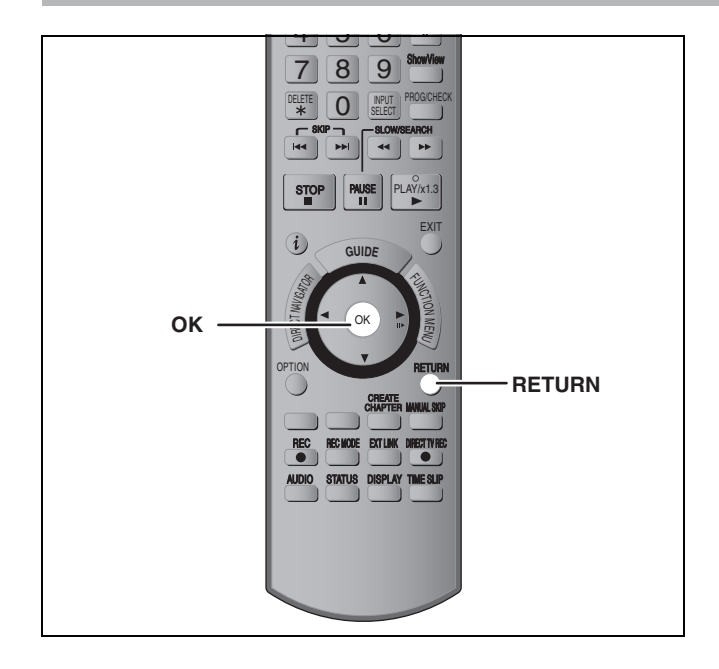

The Child Lock deactivates all buttons on the unit and remote control. Use it to prevent other people from operating the unit.

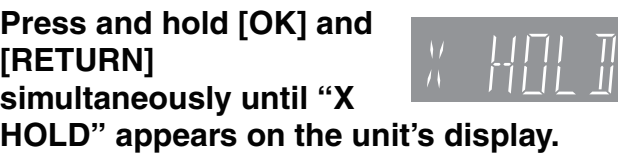

If you press a button while the Child Lock is on, "X HOLD" appears on the unit's display and operation is impossible.

#### **To cancel the Child Lock**

Press and hold [OK] and [RETURN] simultaneously until "X HOLD" disappears.

# **Changing the unit's settings**

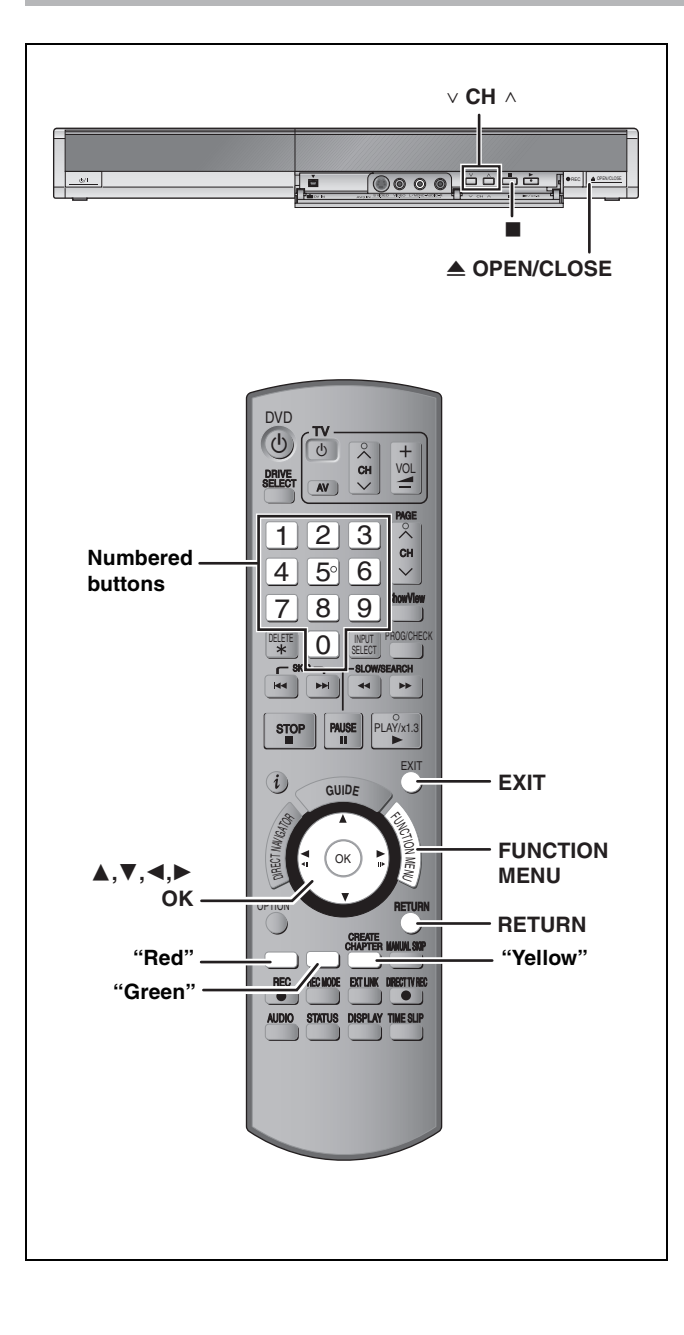

# **Common procedures**

- **1 While stopped Press [FUNCTION MENU].**
- **2 Press [**3**,** <sup>4</sup>**] to select "To Others" and press [OK].**
- **3 Press [**3**,** <sup>4</sup>**] to select "Setup" and press [OK].**
- **4 Press** [▲, ▼] to select the tab and **press [**1**].**

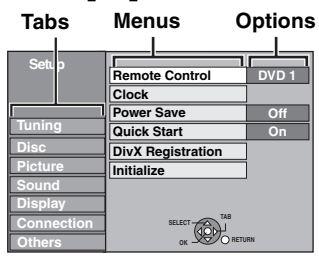

- **5 Press [**3**,** <sup>4</sup>**] to select the menu and press [OK].**
- **6** Press [▲, ▼] to select the option and **press [OK].**

**To return to the previous screen** Press [RETURN]. **To exit the screen** Press [EXIT].

#### Note

There may be differences in operation methods. If this happens, follow the on-screen instructions for the operation.

# **Summary of settings**

The settings remain intact even if you switch the unit to standby.

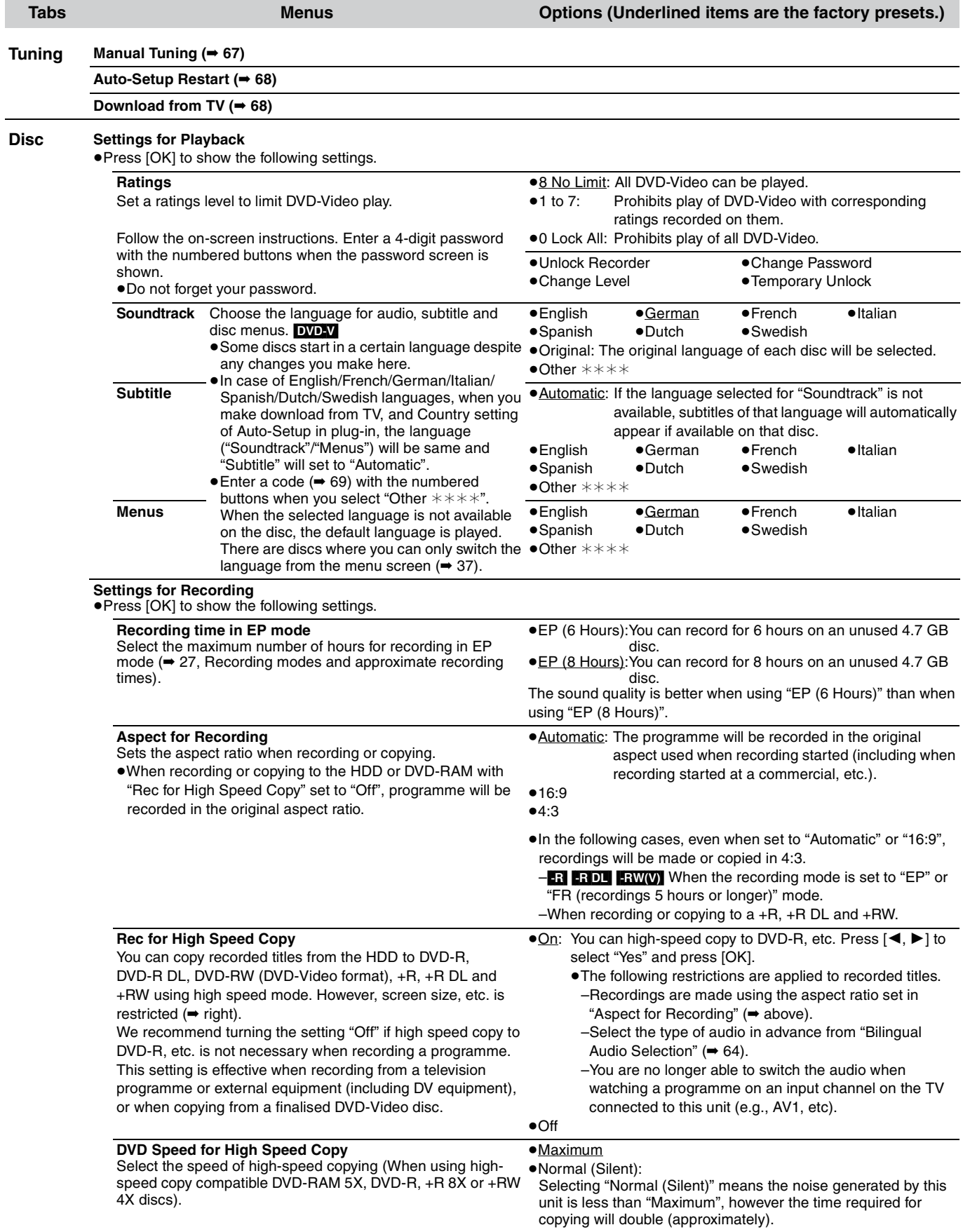

Changing the unit's settings *Changing the unit's settings*

(continued on the next page)

#### (continued)

#### **Refer to the control reference on page 62.**

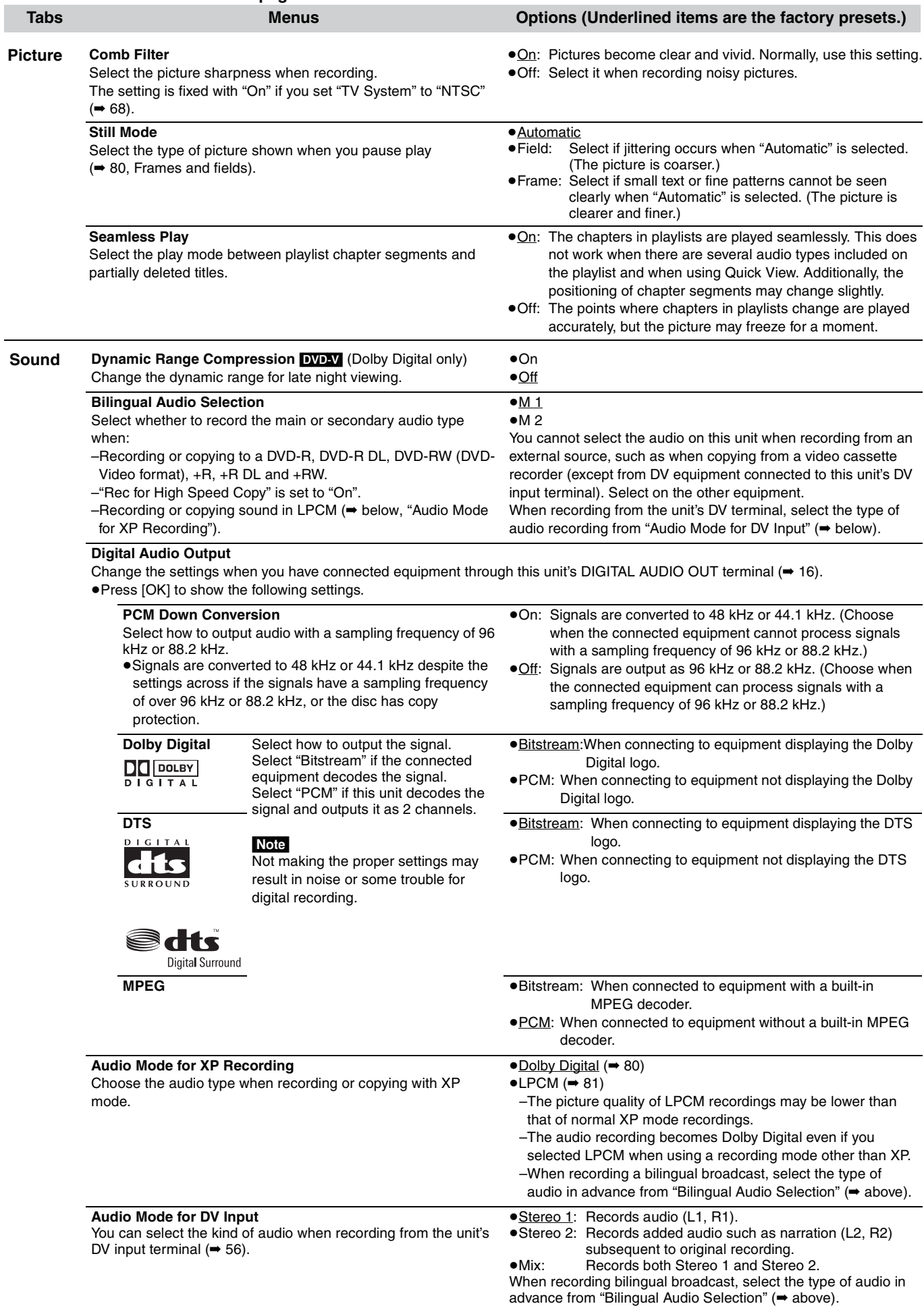

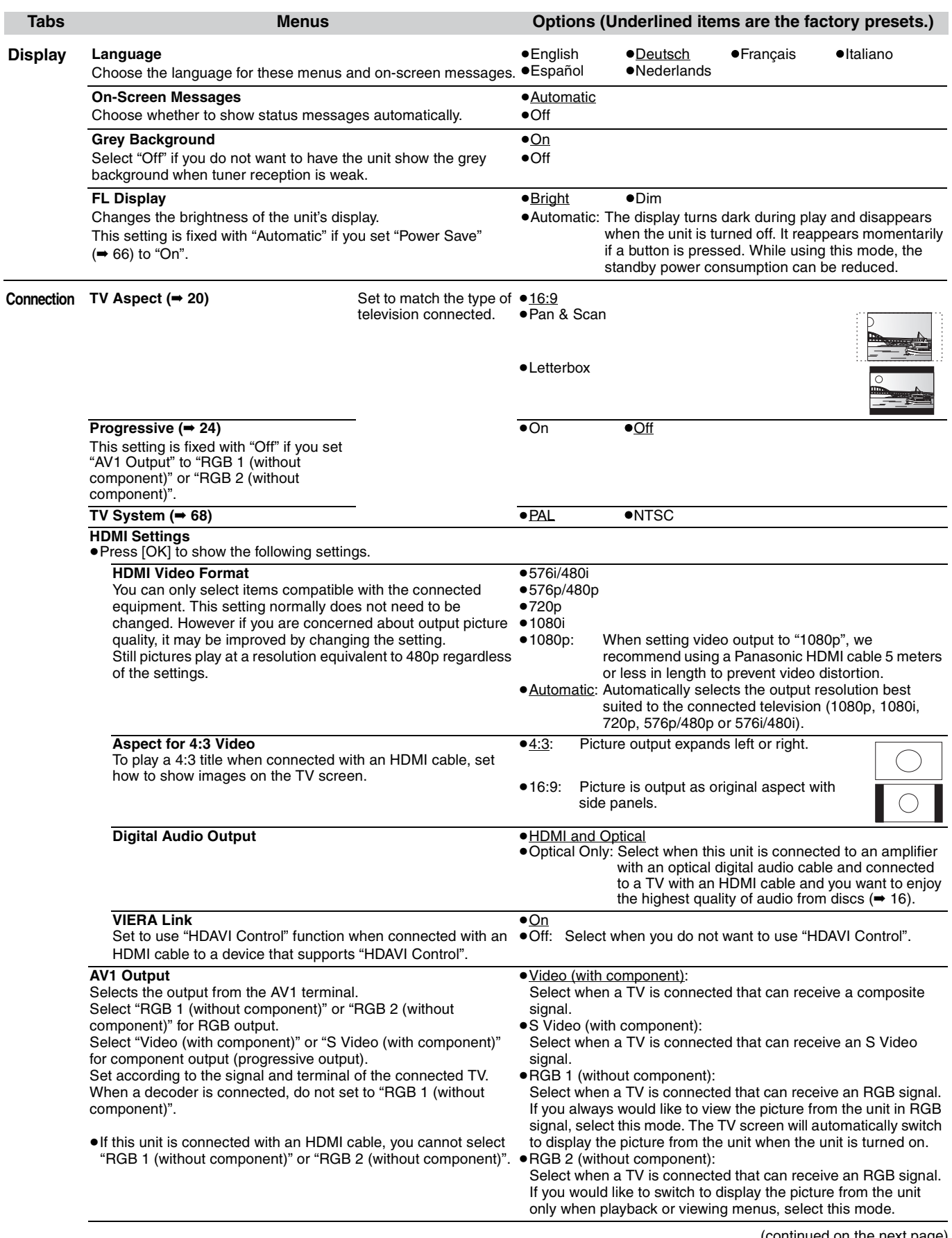

(continued on the next page)

#### (continued)

#### **Refer to the control reference on page 62.**

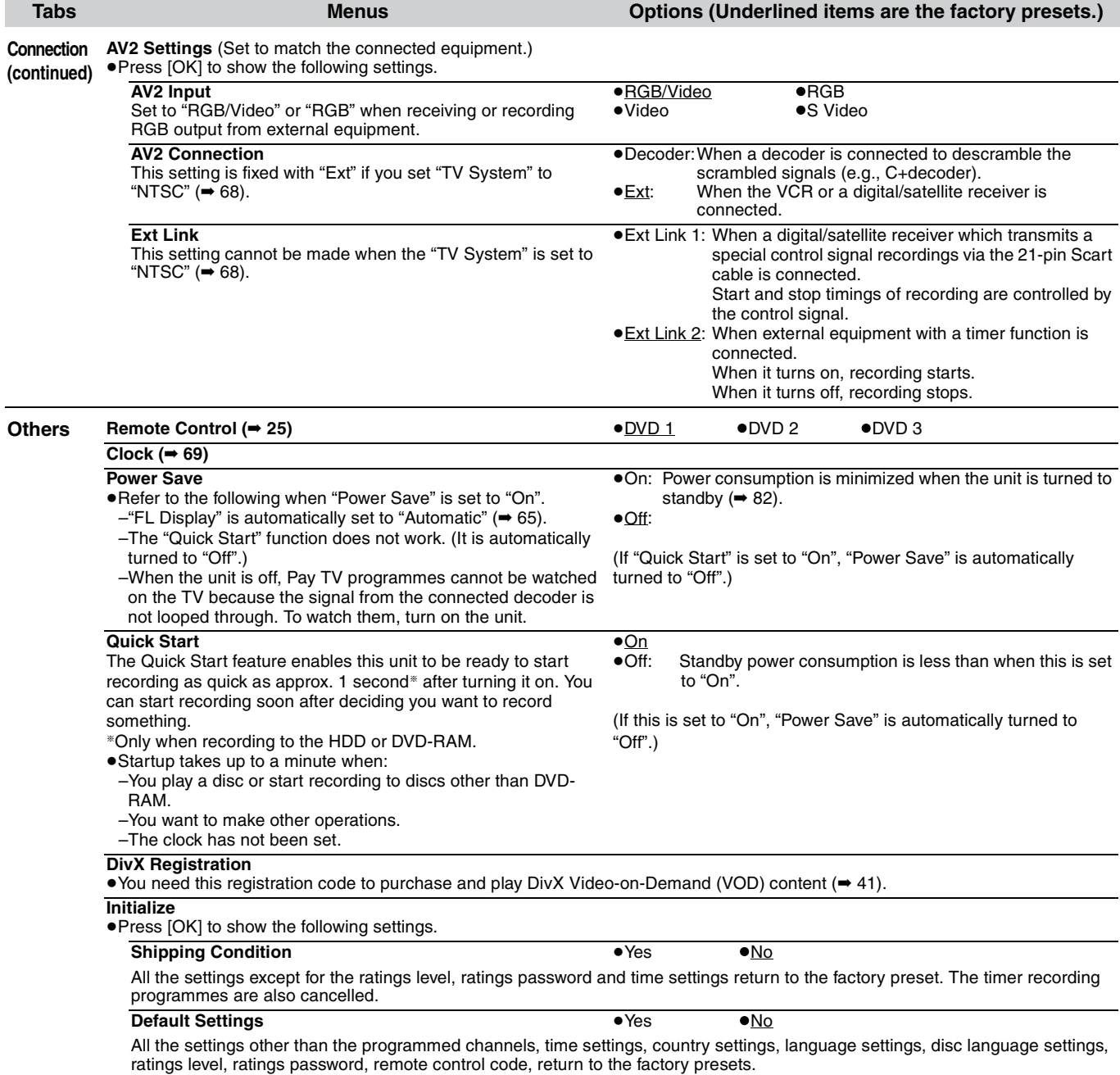

# **Tuning**

- **1 While stopped Press [FUNCTION MENU].**
- **2 Press [**3**,** <sup>4</sup>**] to select "To Others" and press [OK].**
- **3 Press [**3**,** <sup>4</sup>**] to select "Setup" and press [OK].**
- **4 Press [**3**,** <sup>4</sup>**] to select "Tuning" and press [**1**].**

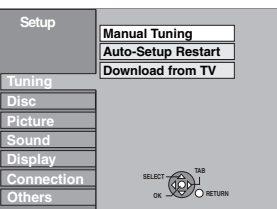

#### **Manual Tuning**

You can add or delete channels, or change programme positions.

**5 Press [**3**,** <sup>4</sup>**] to select "Manual Tuning" and press [OK].**

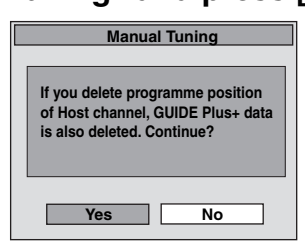

If you select "Yes" and press [OK], the following screen appears.

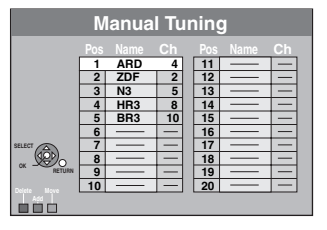

#### **To delete a programme position**

Press  $[\triangle, \blacktriangledown, \blacktriangle, \blacktriangleright]$  to select a programme position and press the "Red" button.

#### **To add a blank programme position**

Press  $[\triangle, \blacktriangledown, \blacktriangle, \blacktriangleright]$  to select a programme position and press the "Green" button.

#### **To move a TV station to another programme position**

- $(1)$  Press  $[\triangle, \blacktriangledown, \blacktriangle, \blacktriangleright]$  to select a programme position and press the "Yellow" button.
- 2 Press  $[\triangle, \blacktriangledown, \blacktriangle, \blacktriangleright]$  to select the new programme position to which you want to assign the TV station and press [OK].

#### Note

- ≥When the unit connected to a Q Link compatible TV with a fully wired 21-pin Scart cable sets itself automatically  $(420)$ , only deletion of the programme position can be performed.
- ≥If you delete programme position of Host Channel, the GUIDE Plus+ data is also deleted.
- **To change the tuning settings for individual programme position**
- **6** Press  $[A, \nabla, \blacktriangleleft, \blacktriangleright]$ **to select a programme position and press [OK].**

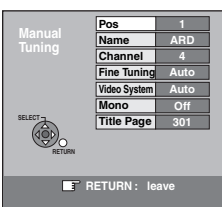

#### **Press**  $[\triangle, \nabla]$  **to select an item and press**  $[\triangleright]$ **.**

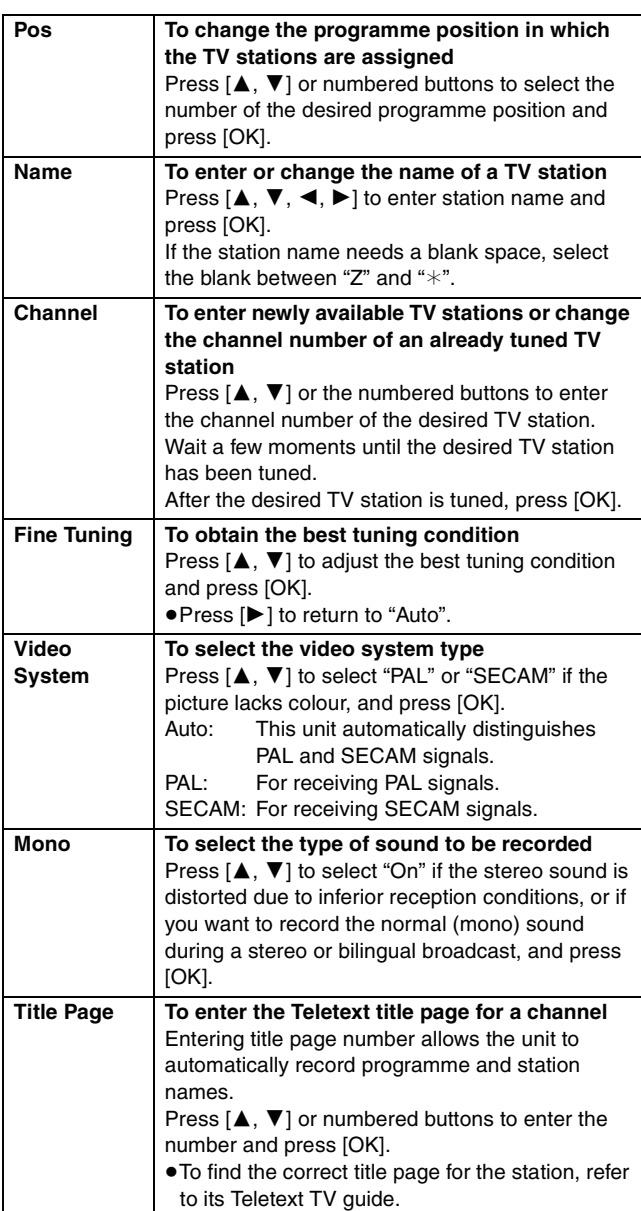

You can make the following two settings by selecting the external input channel (AV1, AV2, AV3) in step 5.

≥Video System (Auto/PAL/SECAM)

- In order to record properly, make the appropriate settings to match the connected equipment.
- ≥Title Page (Auto/Off)

#### **Refer to the control reference on page 62.**

#### **Auto-Setup Restart**

You can restart auto channel setting if set up (➡ 20) fails for some reason. **After performing steps 1–4 (**➡ **67)**

# **5 Press [**3**,** <sup>4</sup>**] to select "Auto-Setup Restart" or "Download from TV" and press [OK].**

The confirmation screen appears.

Select "Download from TV" when you connect the unit to a Q Link compatible TV with a fully wired 21-pin Scart cable. (Programme positions are downloaded from the TV and copied through this convenient function.)

# **6 Press [**2**,** <sup>1</sup>**] to select "Yes" and press [OK].**

≥**If the country setting menu appears on the television Press**  $[\triangle, \nabla, \triangleleft, \blacktriangleright]$  **to select the country and press [OK].**

You can also use the following method to restart Auto-Setup. When the unit is on and stopped

**Press and hold [** $\vee$  **CH] and [CH**  $\wedge$ ] on the main unit until the **country setting screen appears.**

All the settings except for the ratings level, ratings password and time settings return to the factory preset. The timer recording programmes are also cancelled.

### **To return to the previous screen**

Press [RETURN].

**To exit the screen** Press [EXIT].

#### **When the GUIDE Plus+ system setting message appears.**  ●If you want to setup the GUIDE Plus+ system

- **Press [**2**,** 1**] to select "Yes" and press [OK].** Go to step 2 on page 21.
- ≥If you do not want to setup the GUIDE Plus+ system **Press [**2**,** 1**] to select "No" and press [OK].** Television picture appears. Setup is complete.

#### **List of TV Reception Channels**

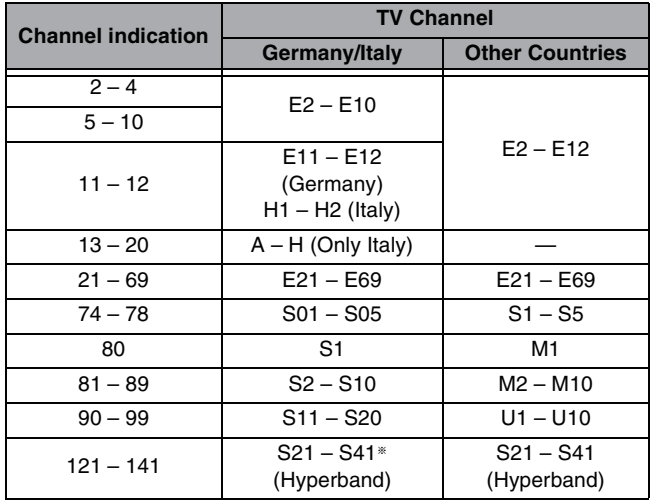

§ Only for 8 MHz channel raster

# **TV System**

Change the setting to match the equipment you are connecting with, or to match the title when there are both PAL and NTSC titles on the HDD.

- **1 While stopped Press [FUNCTION MENU].**
- **2 Press [**3**,** <sup>4</sup>**] to select "To Others" and press [OK].**
- **3 Press [**3**,** <sup>4</sup>**] to select "Setup" and press [OK].**
- **4 Press [**3**,** <sup>4</sup>**] to select "Connection" and press [**1**].**
- **5 Press [**3**,** <sup>4</sup>**] to select "TV System" and press [OK].**

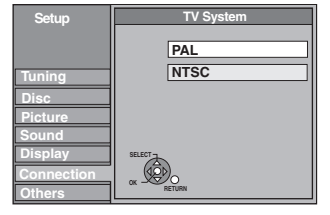

# **6** Press [▲, ▼] to select the TV system **and press [OK].**

≥**PAL** (factory preset)

–Select when connecting to a PAL or Multi-system television. Titles recorded using NTSC are played as PAL 60.

- –Select to record television programmes and PAL input from other equipment.
- **-HDD** Select when playing a PAL input title recorded on the HDD.
- ≥**NTSC**
- –Select when connecting to a NTSC television. Television programmes cannot be recorded properly.
- –Select to record NTSC input from other equipment.
- –**HDD** Select when playing a NTSC input title recorded on the HDD.

# **7 Press [**2**,** <sup>1</sup>**] to select "Yes" and press [OK].**

**To return to the previous screen** Press [RETURN]. **To exit the screen** Press [EXIT].

#### ■ To change the setting all at once (PAL $\leftrightarrow$ NTSC)

While stopped, keep pressing [■] and [ $\triangle$  OPEN/CLOSE] on the main unit for 5 or more seconds.

#### Note

- ≥This unit cannot record to discs containing both PAL and NTSC signals. (However, both types of programmes can be recorded onto the HDD.)
- ≥If "NTSC" has been selected, the GUIDE Plus+ system cannot be used.

# **Manual Clock Setting**

Usually, the unit's setup function (➡ 20) automatically adjusts the clock to correct time. Under some reception conditions, however, the unit cannot set the clock automatically.

In this case, follow the operation steps below to manually set the clock.

≥In the case of a power failure, the clock setting remains in memory for approximately 60 minutes.

- **1 While stopped**
	- **Press [FUNCTION MENU].**
- **2 Press [**3**,** <sup>4</sup>**] to select "To Others" and press [OK].**
- **3 Press [**3**,** <sup>4</sup>**] to select "Setup" and press [OK].**
- **4 Press [▲, ▼] to select "Others" and press [▶].**
- **5 Press [**3**,** <sup>4</sup>**] to select "Clock" and press [OK].**
- **6 Press [**3**,** <sup>4</sup>**] to select "Off" of "Automatic" and press [OK].**

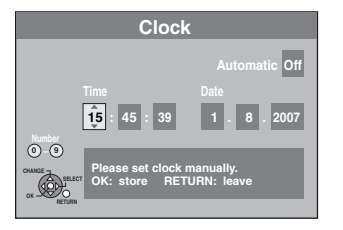

**7 Press [**2**,** <sup>1</sup>**] to select the item you want to change.**

The items change as follows:

Hour<
-- > Minute<
-->
Second<
--->
Day<
--->
Month<
--->
Year ^-----------------------------------------------------------------------------------------J

**8 Press [**3**,** <sup>4</sup>**] to change the setting.**

You can also use the numbered buttons for setting.

# **9 Press [OK] when you have finished the settings.**

The clock starts.

**To return to the previous screen**

#### Press [RETURN]. **To exit the screen**

Press [EXIT].

#### Note

If a TV station transmits a time setting signal, and when "Automatic" in the Clock setting menu is set to "On", the automatic time correction function checks the time and if necessary it is adjusted several times every day.

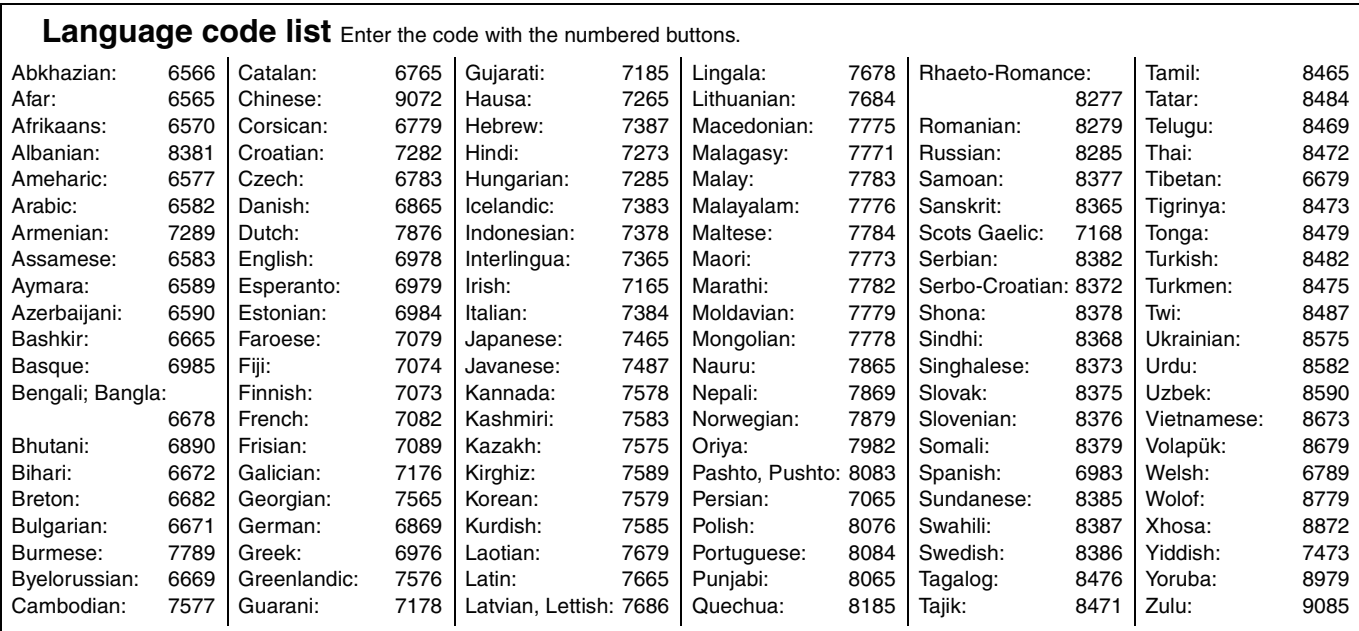

# **On the television**

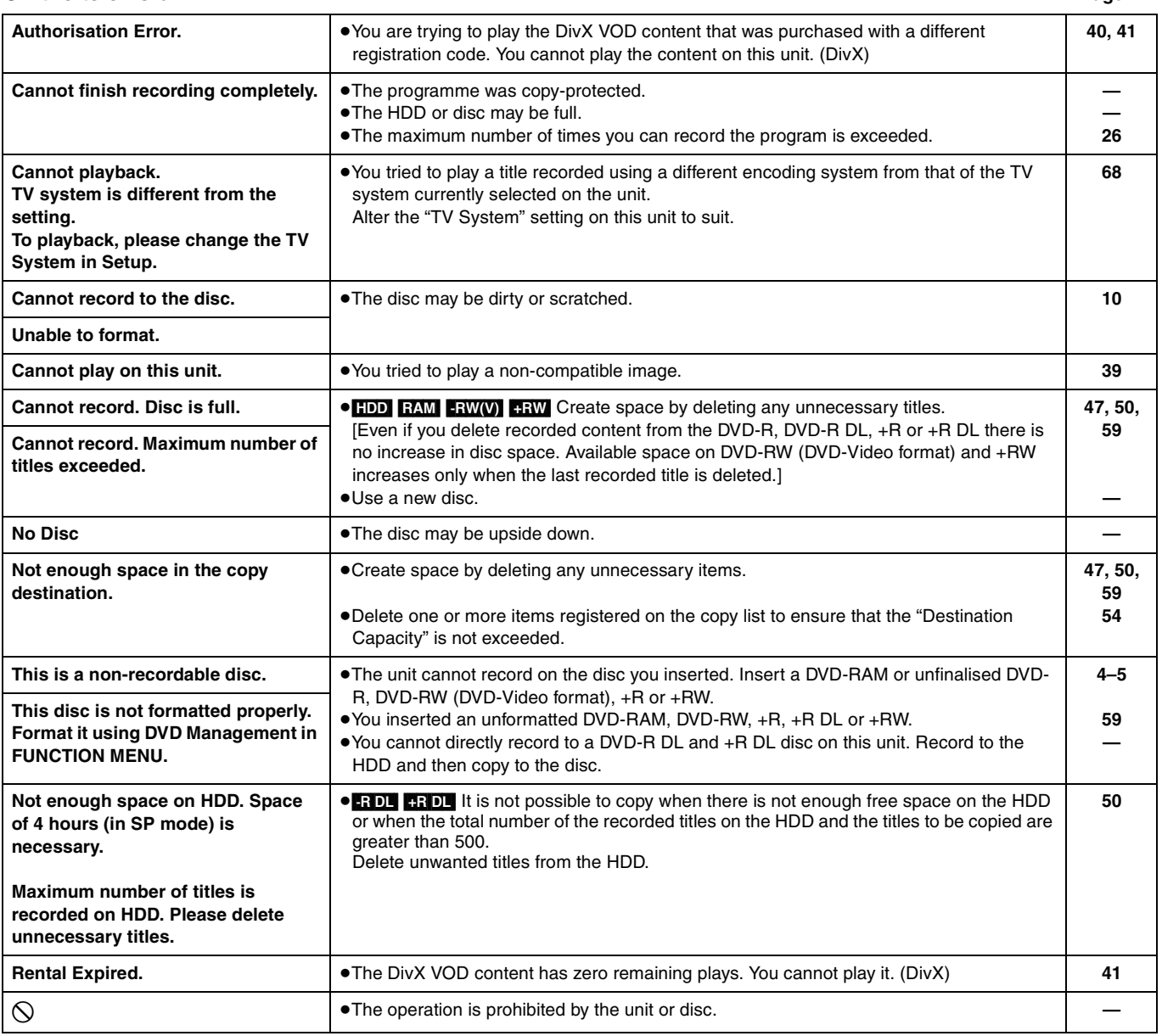

#### **On the unit's display**

The following messages or service numbers appear on the unit's display when something unusual is detected during startup and use.

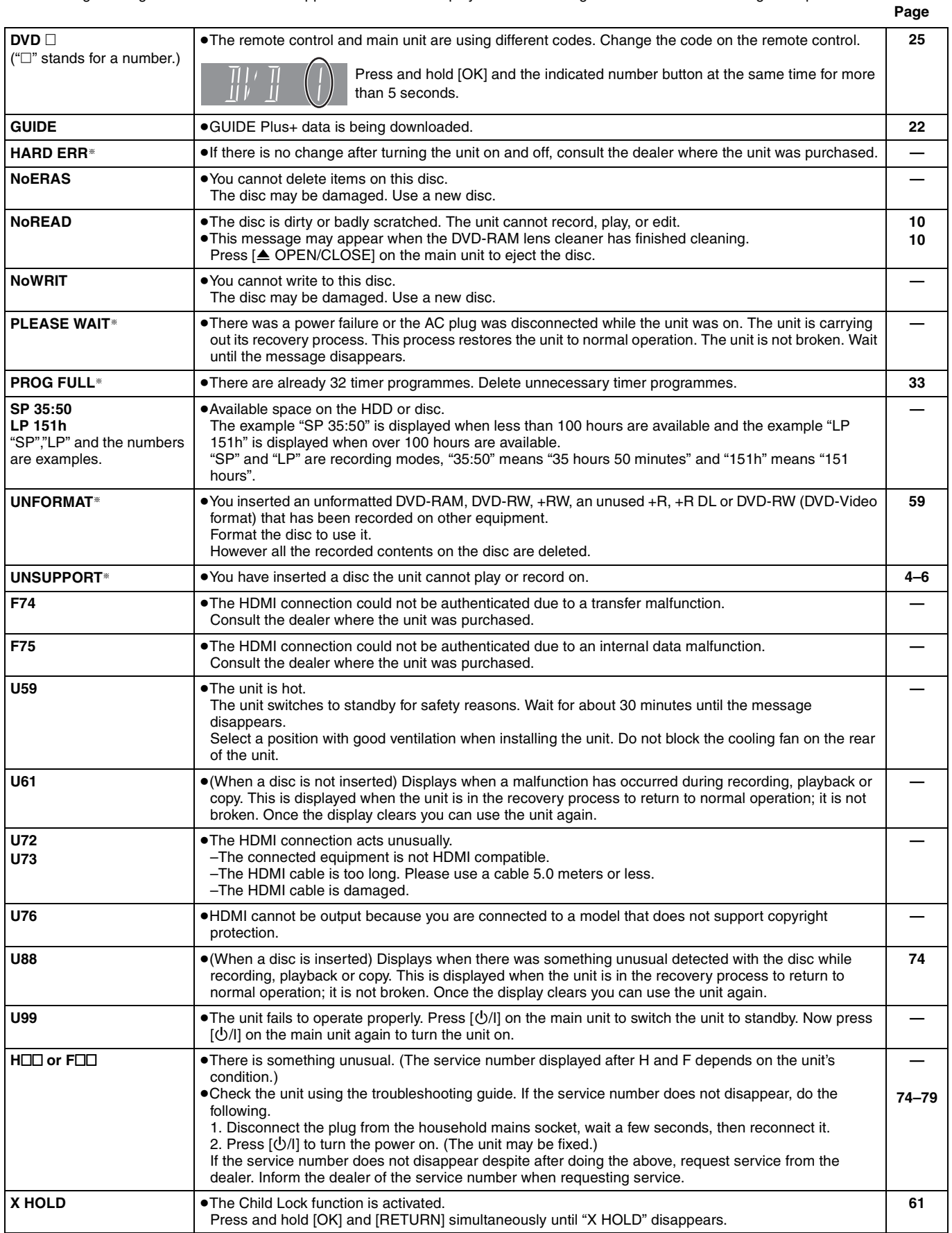

§The message are alternately displayed.

# **Frequently asked questions**

Refer to the following items if you have any doubts about unit operations.

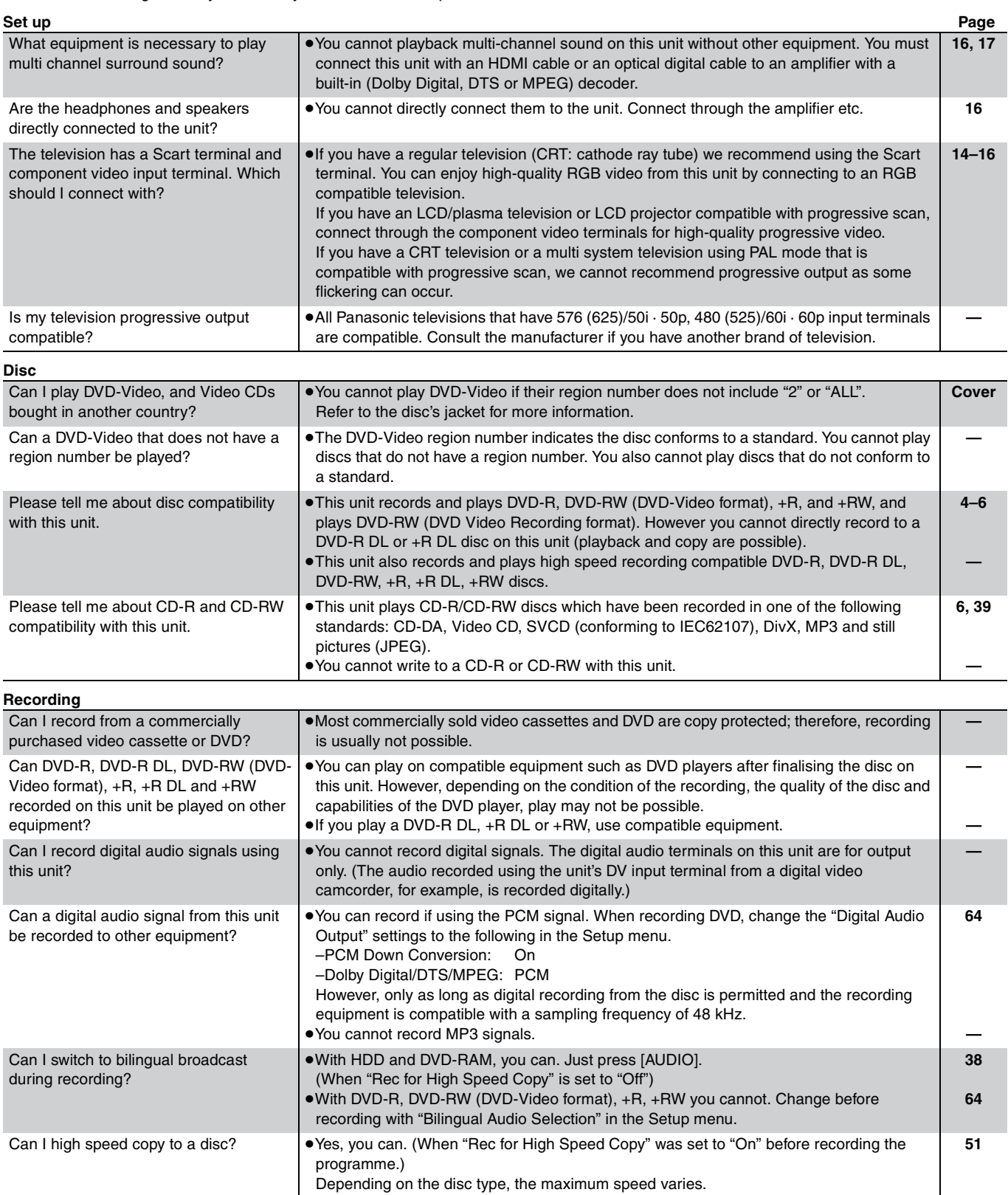
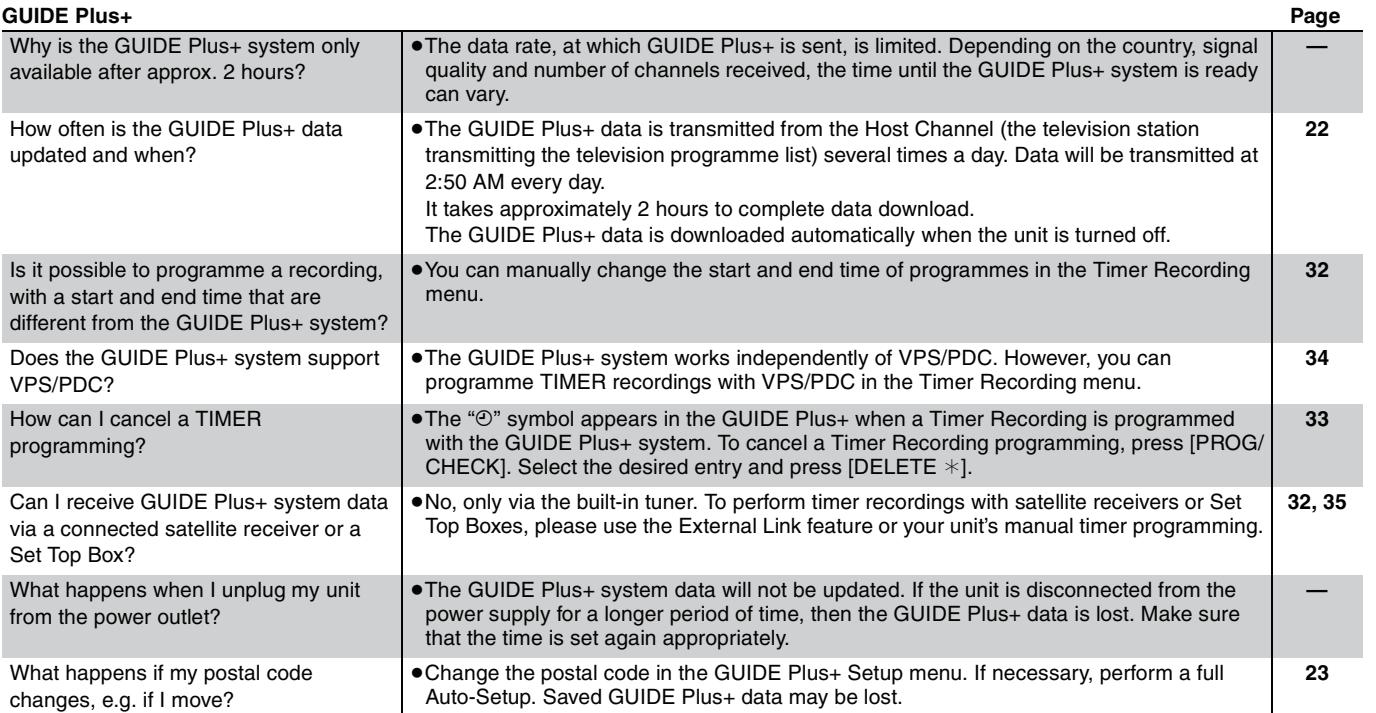

# **Troubleshooting guide**

Before requesting service, make the following checks. If you are in doubt about some of the check points, or if the solutions indicated in the chart do not solve the problem, consult your dealer for instructions.

**The following do not indicate a problem with this unit: Power Page Displays TV screen and video** ●Regular disc rotating sounds. ● Poor reception due to atmospheric conditions. ≥Image disturbance during search. ≥Interruptions in reception due to periodic satellite broadcasting breaks. ●A sound is heard when the HDD goes into power save mode, or operations are slow to respond in power save mode. ≥Operations do not work due to a poor-quality disc. (Try again using a Panasonic disc.) ≥**The unit freezes due to one of its safety devices being activated. (Press and hold [**Í**/I] on the main unit for 10 seconds.)** ●When the HDD has been automatically placed in the power save mode  $(\rightarrow 9)$ , or the unit is turned on or off, there may be an unexpected sound. This does not indicate a problem with this unit. **No power. The unit does not turn on pressing [**Í **DVD].**  ≥Insert the AC mains lead securely into a known active household mains socket. ≥Linked timer recordings with external equipment is in recording standby ("EXT-L" on the unit's display blinks when  $[\overline{O}]$  DVD] is pressed). Press  $[EXT$  LINK] to cancel the recording standby. **14, 15 35 The unit switches to standby mode.** ≥One of the unit's safety devices is activated. Press [Í/I] on the main unit to turn the unit on. **— The power is turned off automatically.** ≥If you connected this unit to a "HDAVI Control"-compatible TV with an HDMI cable, or connected this unit to a Q Link-compatible TV with a fully wired 21-pin Scart cable, this unit will be automatically set to standby mode when the TV is set to standby mode. **18 The power is turned on automatically.** ≥If you connected this unit to a "HDAVI Control"-compatible TV with an HDMI cable, this unit will automatically turn on while you are setting a timer recording from the programme listing on the TV. **18 The display is dim.** ●Change "FL Display" in the Setup menu. <br>● 2012年11月20日 12:00 12:00 12:00 12:00 12:00 12:00 12:00 12:00 12:00 12:00 12:00 12:00 12:00 12:00 12:00 12:00 1 **"0:00" is flashing on the unit's display.** ≥Set the clock. **69 The time recorded on the disc and the available time shown do not add up. The play time shown for MP3 does not agree with the actual time.** ● Times shown may disagree with actual times. ≥Available recording space on DVD-RW (DVD-Video format) or +RW increases only when the last recorded title is deleted. It does not increase if other titles are deleted. ≥Even if you delete recorded content from the DVD-R, DVD-R DL, +R or +R DL, there is no increase in disc space. ≥More disc space than the actual recording time is used after recording or editing the DVD-R, DVD-R DL, +R or +R DL 200 times or more. ● While searching, the elapsed time may not display correctly. **— — — — — The clock is not correct.** ●Under adverse reception conditions, etc., the automatic time correction function may not work. In this case, "Automatic" is automatically turned to "Off". If re-setting the Auto Clock Setting does not work, set the time manually. **69 Compared to the actual recorded time, the elapsed time displayed is less. (Only when recording in NTSC)** The displayed recording/play time is converted from the number of frames at 29.97 frames (equal to 0.999 seconds) to one second. There will be a slight difference between the time displayed and the actual elapsed time (e.g., actual one-hour elapsed time may display as approximately 59 minutes 56 seconds). This does not affect the recording. **— "U88" is displayed and the disc cannot be ejected.** ≥The unit is carrying out the recovery process. Do the following to eject the disc. Press  $[\bigcirc\sub{1}]$  on the main unit to switch the unit to standby. If the unit doesn't switch to standby, press and hold  $\left[\bigcup I\right]$  on the main unit for about 10 seconds. The unit is forcibly switched to standby. 2 While the unit is off, press and hold [ $\blacksquare$ ] and [CH  $\land$ ] on the main unit at the same time for about 5 seconds. Remove the disc. **— Television reception worsens after connecting the unit.** ≥This can occur because the signals are being divided between the unit and other equipment. It can be solved by using a signal booster, available from audio-visual suppliers. If it is not solved by using a signal booster, consult the dealer. **— Status messages do not appear.** ●Select "Automatic" in "On-Screen Messages" in the Setup menu. **65 The grey background does not appear.** ≥Select "On" in "Grey Background" in the Setup menu. **65 Picture does not appear during timer recording.** ● Timer recordings work regardless whether the unit is on or off. To confirm the timer recording is going to work properly, turn the unit on. **— The 4:3 aspect ratio picture expands left and right. Screen size is wrong.** ≥Use the television to change the aspect. If your television does not have that function, set "Progressive" in the Picture menu to "Off". ≥Check the settings for "TV Aspect" in the Setup menu. ≥If you connect an HDMI cable, set "Aspect for 4:3 Video" to "16:9" in the Setup menu. ≥By setting "Aspect for Recording" to "Automatic", there is a chance that the recording will be made using the wrong aspect. Match the aspect settings to the broadcast when recording. ≥Set "Rec for High Speed Copy" to "On", and set the "Aspect for Recording" to "4:3". It may be possible to adjust the display mode on the TV. Refer to your television's operating instructions. **45 65 65 63 63**

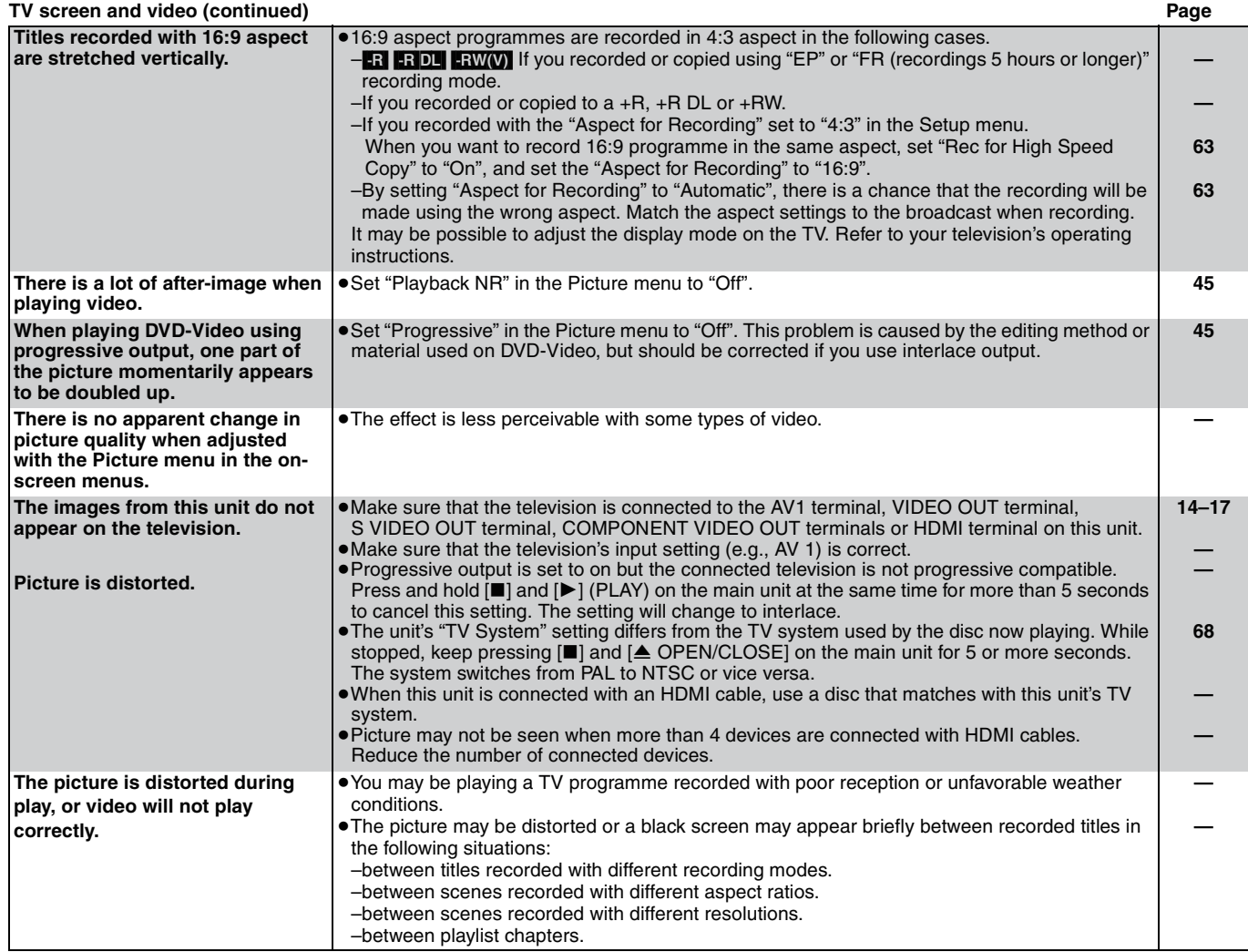

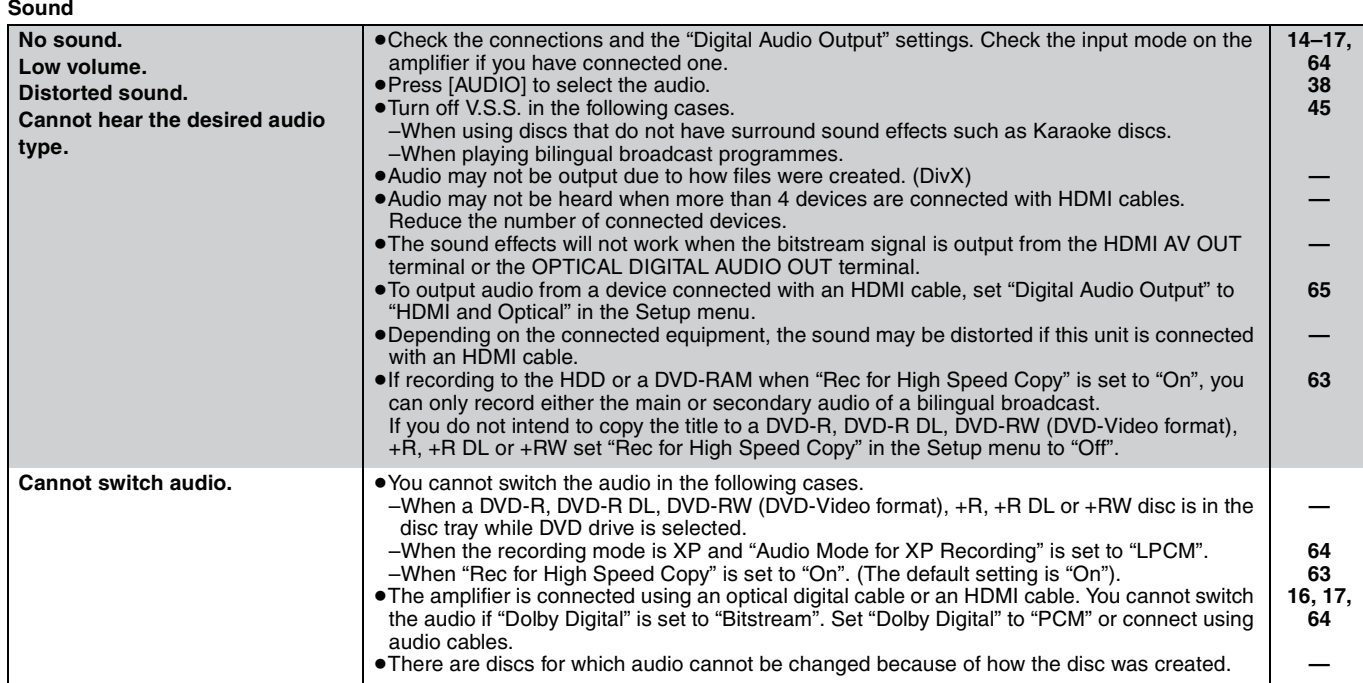

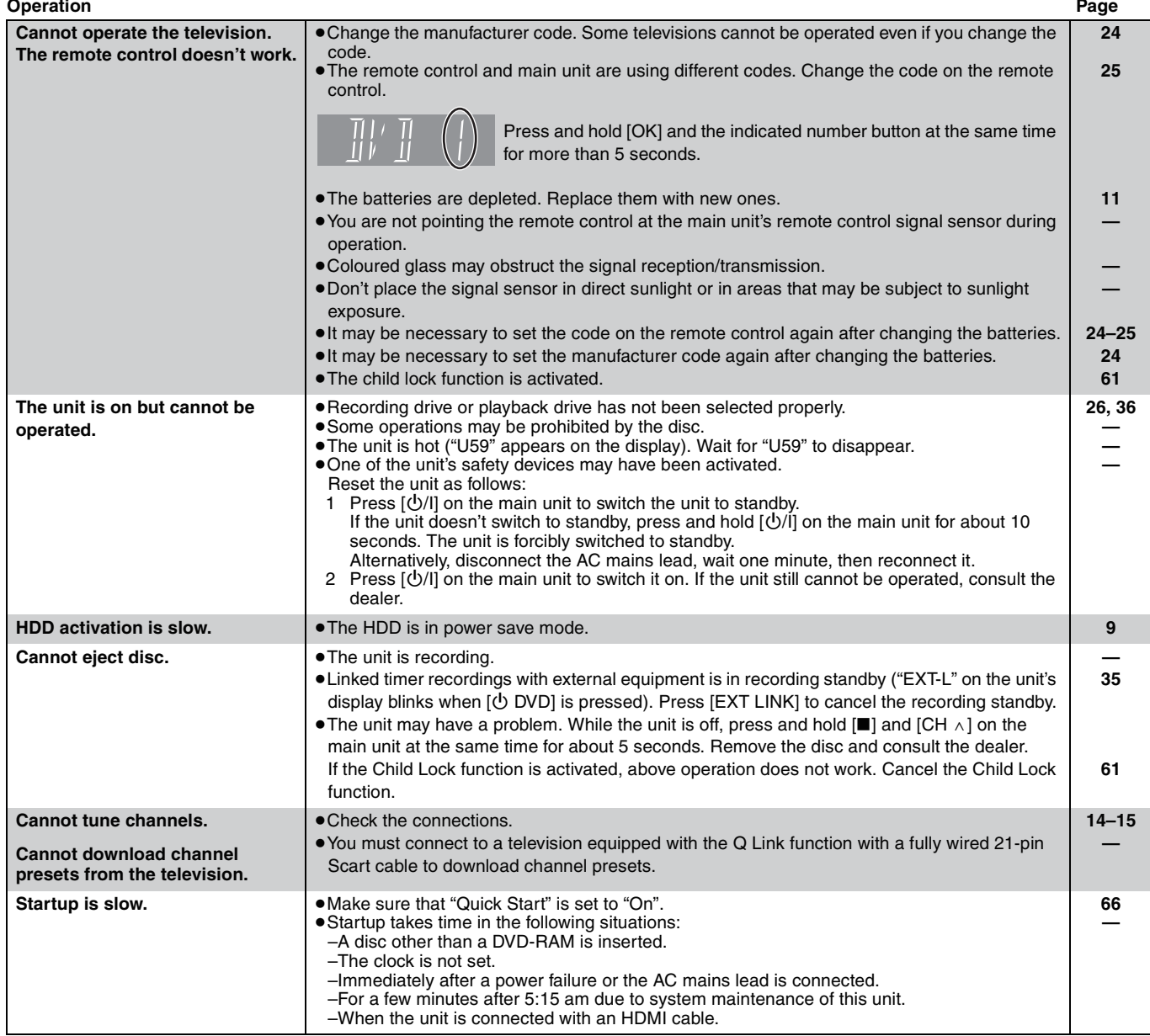

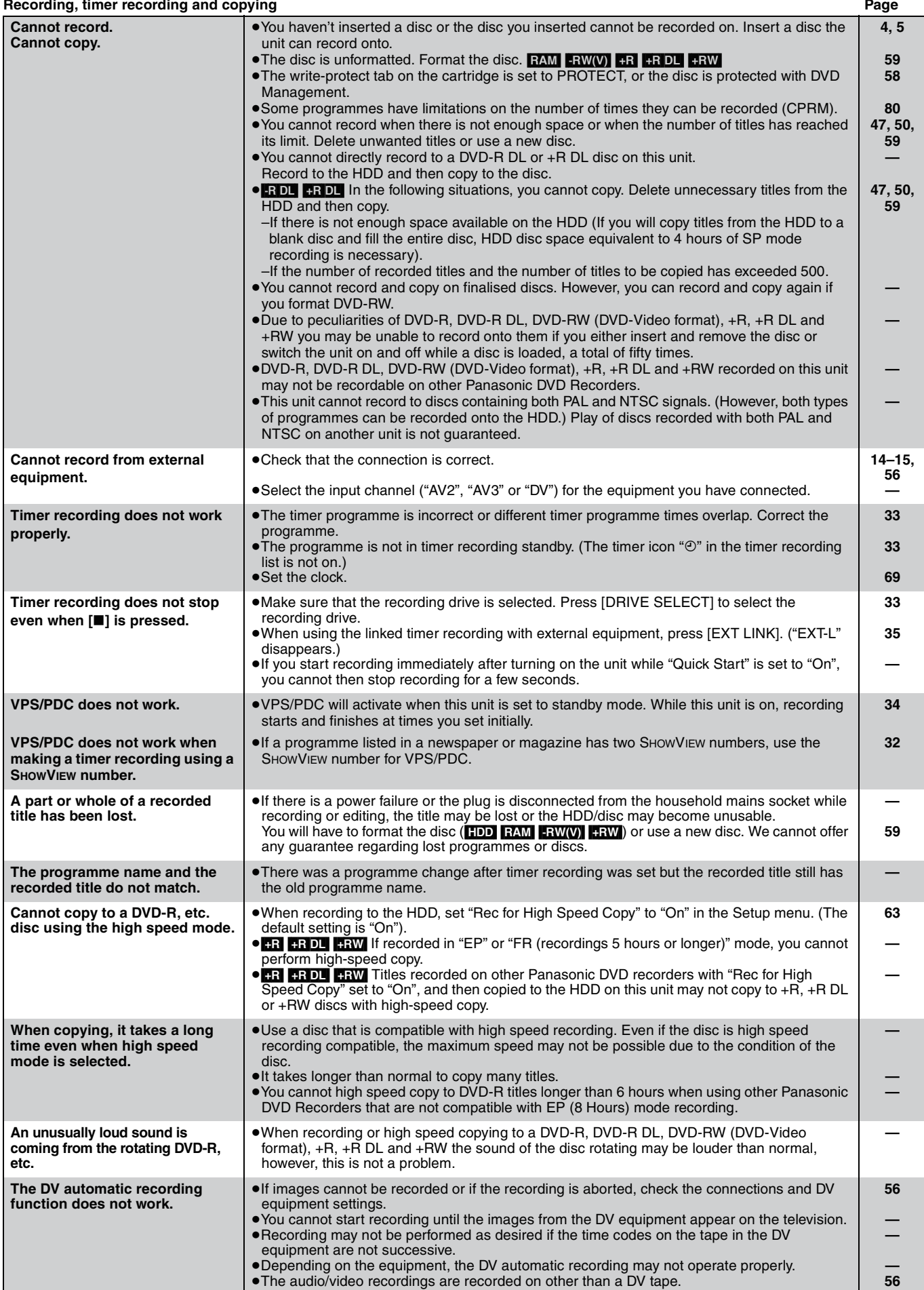

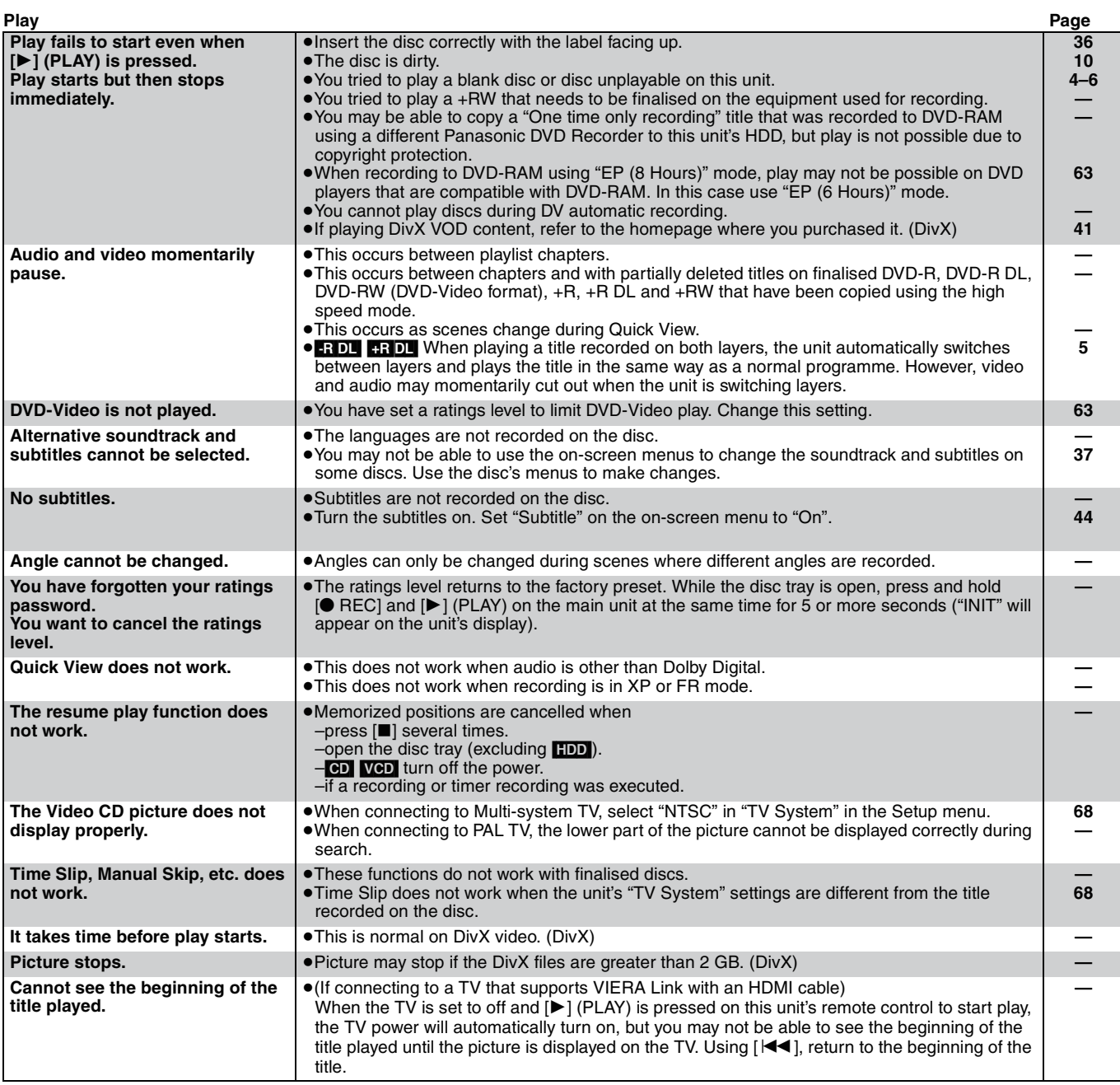

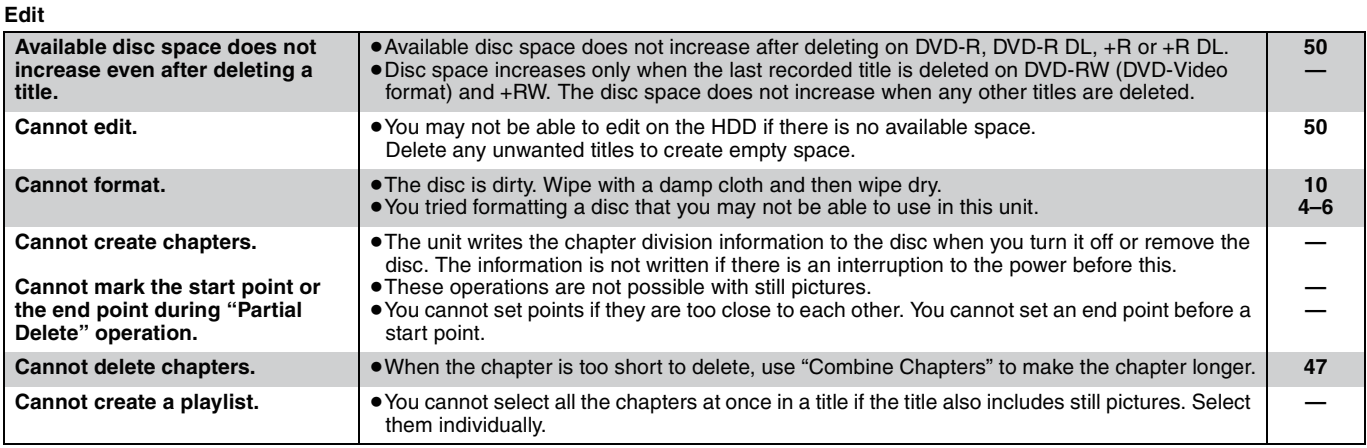

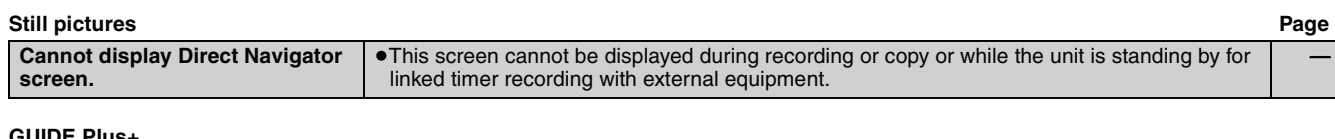

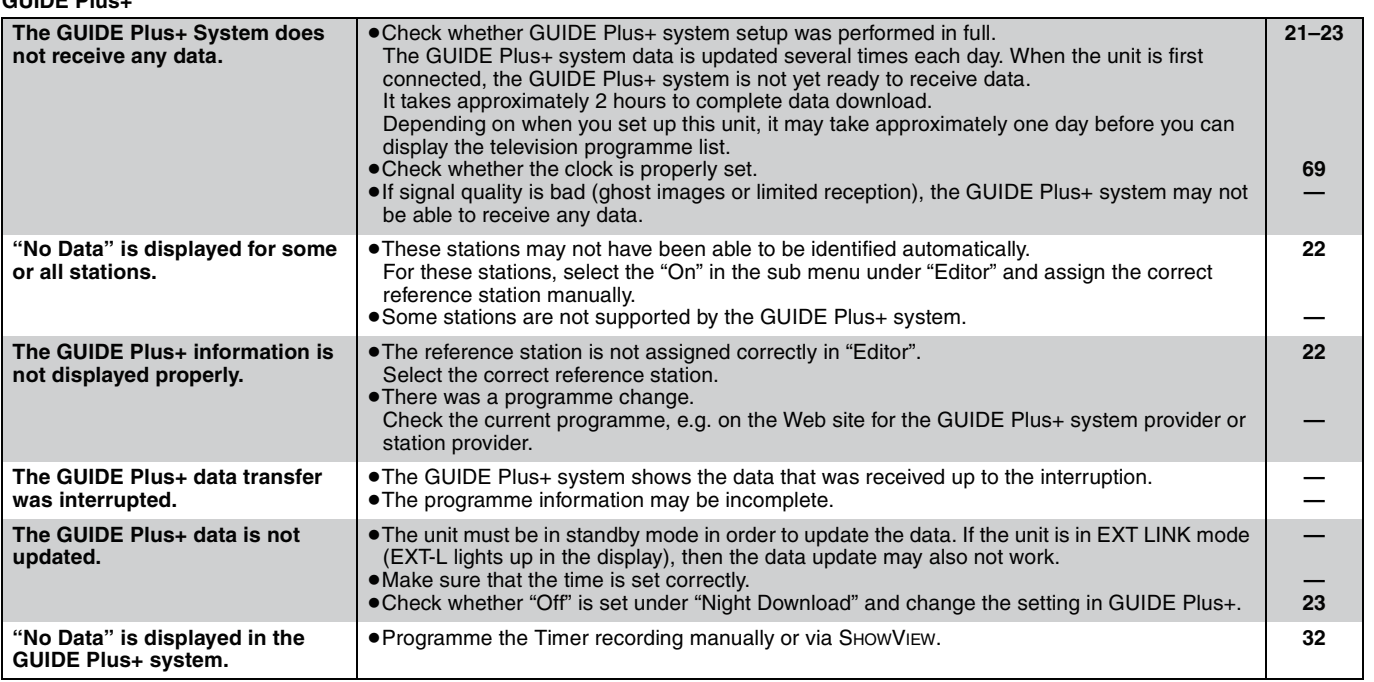

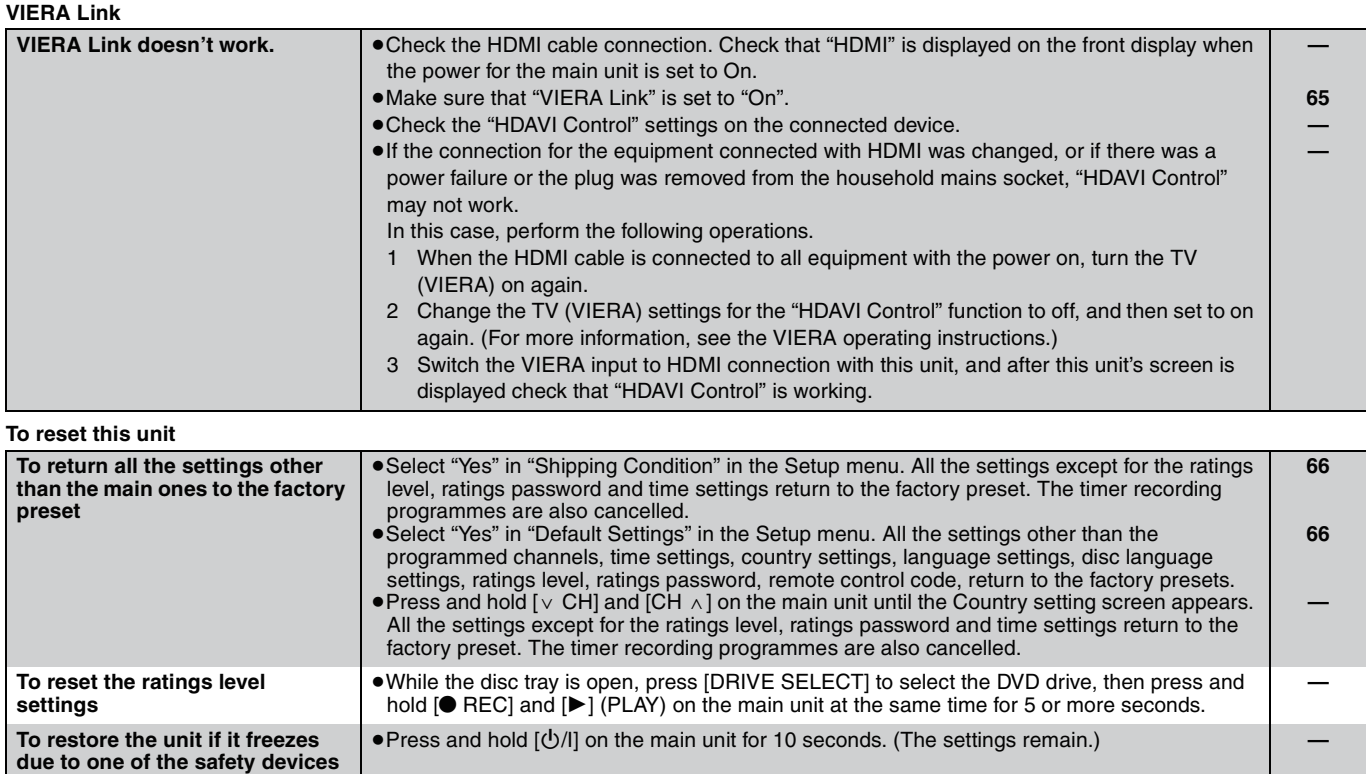

**being activated**

#### **Bitstream**

This is the digital form of multi-channel audio data (e.g., 5.1 channel) before it is decoded into its various channels.

#### **CPRM (Content Protection for Recordable Media)**

CPRM is technology used to protect broadcasts that are allowed to be recorded only once. Such broadcasts can be recorded only with CPRM compatible recorders and discs.

#### **Decoder**

A decoder restores the coded audio signals on DVDs to normal. This is called decoding.

#### **DivX**

DivX is a popular media technology created by DivX, Inc. DivX media files contain highly compressed video with high visual quality that maintains a relatively small file size.

#### **Dolby Digital**

This is a method of coding digital signals developed by Dolby Laboratories. Apart from stereo (2-channel) audio, these signals can also be multi-channel audio. A large amount of audio information can be recorded on one disc using this method.

When recording on this unit Dolby Digital (2 channel) is the default audio.

#### **Down-mixing**

This is the process of remixing the multi-channel audio found on some discs into two channels. It is useful when you want to listen to the 5.1-channel audio recorded on DVDs through your television's speakers. Some discs prohibit down-mixing and this unit can then only output the front two channels.

#### **Drive**

In the instance of this unit, this refers to the hard disk (HDD) and disc (DVD). These perform the reading and writing of data.

#### **DTS (Digital Theater Systems)**

This surround system is used in many movie theaters. There is good separation between the channels, so realistic sound effects are possible.

#### **Dynamic range**

Dynamic range is the difference between the lowest level of sound that can be heard above the noise of the equipment and the highest level of sound before distortion occurs.

Dynamic range compression means reducing the gap between the loudest and softest sounds. This means you can listen at low volumes but still hear dialogue clearly.

#### **Film and video**

DVD-Videos are recorded using either film or video. This unit can determine which type has been used, then uses the most suitable method of progressive output.

- Film: Recorded at 25 frames per second (PAL discs) or 24 frames per second (NTSC discs). (NTSC discs recorded at 30 frames per second as well.)
	- Generally appropriate for motion picture films.
- Video: Recorded at 25 frames/50 fields per second. (PAL discs) or 30 frames/60 fields per second (NTSC discs). Generally appropriate for TV drama programmes or animation.

#### **Finalise**

A process that makes play of a recorded CD-R, CD-RW, DVD-R, etc. possible on equipment that can play such media. You can finalise DVD-R, DVD-R DL, DVD-RW (DVD-Video format), +R, +R DL on this unit.

After finalising, the disc becomes play-only and you can no longer record or edit. However, finalised DVD-RW can be formatted for recording again.

#### **Folder**

This is a place on the disc where groups of data are stored together. In the case of this unit, it refers to the place where still pictures (JPEG) are stored.

#### **Formatting**

Formatting is the process of making media such as DVD-RAM recordable on recording equipment.

You can format DVD-RAM, DVD-RW (only as DVD-Video format), +RW and the HDD or unused +R and +R DL on this unit. Formatting permanently deletes all contents.

#### **Frames and fields**

Frames refer to the single images that constitute the video you see on your television. Each frame consists of two fields.

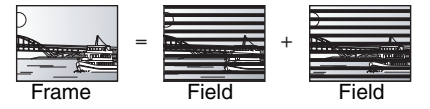

- ●A frame still shows two fields, so there may be some blurring, but picture quality is generally better.
- A field still shows less picture information so it may be rougher, but there is no blurring.

#### **HDD (Hard disk drive)**

This is a mass data storage device used in computers, etc. A disk with a surface that has been treated with magnetic fluid is spun and a magnetic head is brought in close proximity to facilitate the reading and writing of large amounts of data at high speed.

### **HDMI (High-Definition Multimedia Interface)**

HDMI is a next-generation digital interface for consumer electronic products. Unlike conventional connections, it transmits uncompressed digital video and audio signals on a single cable. This unit supports high-definition video output [720p (750p), 1080i (1125i), 1080p (1125p)] from HDMI AV OUT terminals. To enjoy high-definition video a high definition compatible television is required.

#### **JPEG (Joint Photographic Experts Group)**

This is a system used for compressing/decoding colour still pictures. If you select JPEG as the storage system on digital cameras, etc., the data will be compressed to 1/10–1/100 of its original size. The benefit of JPEG is less deterioration in picture quality considering the degree of compression.

#### **LPCM (Linear PCM)**

These are uncompressed digital signals, similar to those found on CDs. LPCM sound is available when recording in XP mode.

#### **MPEG2 (Moving Picture Experts Group)**

A standard for efficiently compressing and expanding colour video. MPEG2 is a compression standard used for DVD and satellite based digital broadcasting. This unit records programmes using MPEG2.

#### **MP3 (MPEG Audio Layer 3)**

An audio compression method that compresses audio to approximately one tenth of its size without any considerable loss of audio quality. You can play MP3 you have recorded onto CD-R and CD-RW.

#### **Pan&Scan/Letterbox**

In general, DVD-Video are produced with the intention that they be viewed on a widescreen television (16:9 aspect ratio), so images often don't fit regular (4:3 aspect ratio) televisions. Two styles of picture, "Pan & Scan" and "Letterbox", deal with this problem. Pan & Scan:The sides are cut off so the picture fills

the screen.

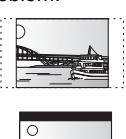

Letterbox:Black bands appear at the top and bottom of the picture so the picture itself appears in an aspect ratio of 16:9.

#### **Playback control (PBC)**

If a Video CD has playback control, you can select scenes and information with menus.

(This unit is compatible with version 2.0 and 1.1.)

#### **Progressive/Interlace**

The PAL video signal standard has 576 (or 625) interlaced (i) scan lines, whereas progressive scanning, called 576p (or 625p), uses twice the number of scan lines. For the NTSC standard, these are called 480i (or 525i) and 480p (or 525p) respectively.

Using progressive output, you can enjoy the high-resolution video recorded on media such as DVD-Video.

Your television must be compatible to enjoy progressive video. Panasonic televisions with 576 (625)/50i · 50p, 480 (525)/60i · 60p input terminals are progressive compatible.

#### **Protection**

You can prevent accidental deletion by setting writing protection or deletion protection.

#### **RGB**

This refers to the three primary colours of light, red (R), green (G), and blue (B) and also the method of producing video that uses them. By dividing the video signal into the three colours for transmission, noise is reduced for even higher quality images.

#### **Sampling frequency**

Sampling is the process of converting the heights of sound wave (analog signal) samples taken at set periods into digits (digital encoding). Sampling frequency is the number of samples taken per second, so larger numbers mean more faithful reproduction of the original sound.

#### **Thumbnail**

This refers to a miniature representation of a picture used to display multiple pictures in the form of a list.

#### **1080i**

In one high definition image, 1080 (1125) alternating scan lines pass every 1/50th of a second to create an interlace image. Because 1080i (1125i) more than doubles current television broadcasts of 480i (525i), the detail is much clearer and creates a more realistic and rich image.

#### **1080p**

In one high definition image, 1080 (1125) scan lines pass at the same time every 1/50<sup>th</sup> of a second to create a progressive image. Since progressive video does not alternate scan lines like interlace, there is a minimal amount of screen flicker.

#### **720p**

In one high definition image, 720 (750) scan lines pass at the same time every 1/50<sup>th</sup> of a second to create a progressive image. Since progressive video does not alternate scan lines like interlace, there is a minimal amount of screen flicker.

# **Specifications**

#### **Recording system**

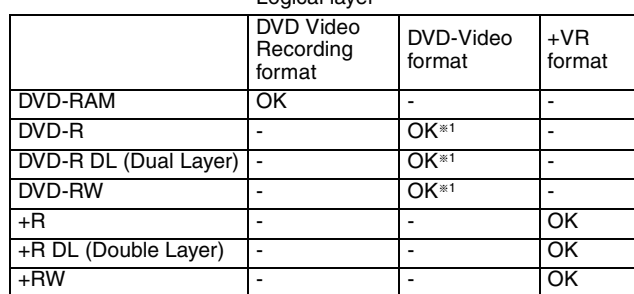

Logical layer

**Recordable discs**

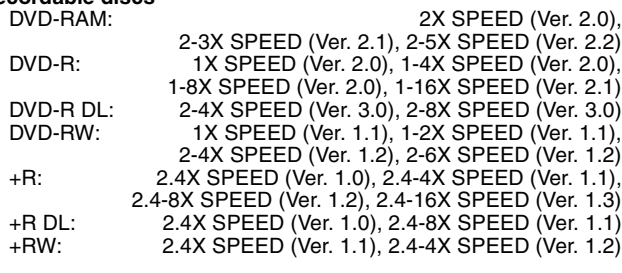

**Recording time** Maximum 8 hours (using 4.7 GB disc) XP: Approx. 1 hour, SP: Approx. 2 hours LP: Approx. 4 hours, EP: Approx. 6 hours/8 hours

Maximum Approx. 284 hours with 160 GB HDD (EP 8 hours mode) XP: Approx. 36 hours, SP: Approx. 70 hours LP: Approx. 138 hours, EP: Approx. 212 hours/284 hours

#### **Playable discs**

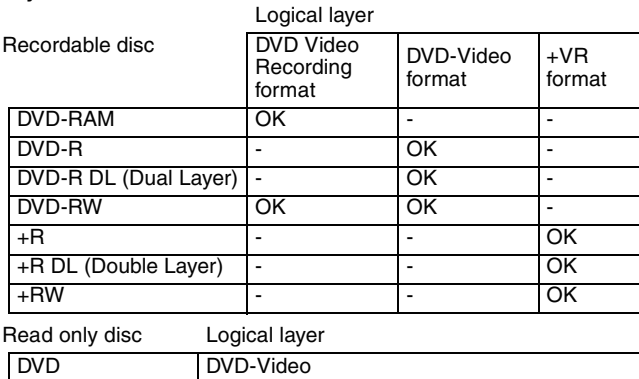

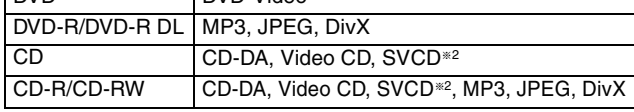

**Internal HDD capacity** 160 GB

**Optical pick-up** System with 1 lens, 2 integration units

(662 nm wavelength for DVDs, 780 nm wavelength for CDs)

### **LASER specification**

Class 1 LASER Product (Pickup)

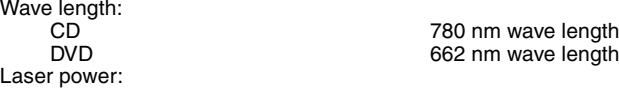

No hazardous radiation is emitted with the safety protection

**Audio** Dolby Digital 2ch, Linear PCM (XP mode) Audio in: AV1/AV2 (21 pin), AV3 (pin jack) Input level: Standard: 0.5 Vrms, Full scale: 2.0 Vrms at 1 kHz Input impedance: More than 10 kΩ<br>Audio out: More than 10 kΩ<br>AV1/AV2 (21 pin), Audio Out (pin jack) Audio out: <br>
Output level: Standard: 0.5 Vrms, Full scale: 2.0 Vrms at 1 kHz Standard: 0.5 Vrms, Full scale: 2.0 Vrms at 1 kHz<br>2.0 Less than 1 k $\Omega$ Output impedance: Digital audio out: Optical terminal (PCM, Dolby Digital, DTS, MPEG)

● This unit supports "HDAVI Control 2" function.

#### **Video**

Video system: SECAM (only input)/PAL colour signal, 625 lines, 50 fields NTSC colour signal, 525 lines, 60 fields Recording system: MPEG2 (Hybrid VBR)

Video in (SECAM/PAL/NTSC): AV1/AV2 (21 pin), AV3 (pin jack) 1 Vp-p 75  $\Omega$ , termination

S-Video in (SECAM/PAL/NTSC): AV2 (21 pin), AV3 (S terminal) 1 Vp-p 75 Ω, termination<br>RGB in (PAL):  $AV2$  (21 pin) 0.7 Vp-p (PAL) 75 Ω, termination  $RGB$  in (PAL):  $AV2$  (21 pin) 0.7 Vp-p (PAL) 75  $\Omega$ , termination

Video out (PAL/NTSC): AV1/AV2 (21 pin), Video Out (pin jack) 1 Vp-p 75 Ω, termination S-Video out (PAL/NTSC):

AV1 (21 pin), S-Video Out (S terminal) 1 Vp-p 75  $\Omega$ , termination RGB out (PAL/NTSC):

AV1 (21 pin) 0.7 Vp-p (PAL) 75  $\Omega$ , termination

Component video output (NTSC 480p/480i, PAL 576p/576i)

- Y: 1.0 Vp-p 75  $\Omega$ , termination
- P $_{\text{B}}$ : 0.7 Vp-p 75  $\Omega$ , termination

PR: 0.7 Vp-p 75  $\Omega$ , termination

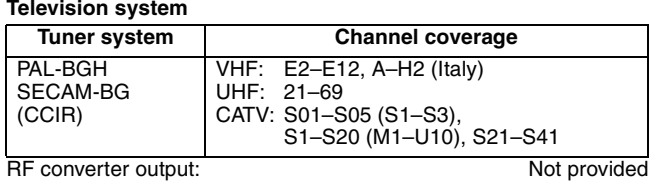

**DV input IEEE 1394 Standard, 4 pin : 1 pc** 

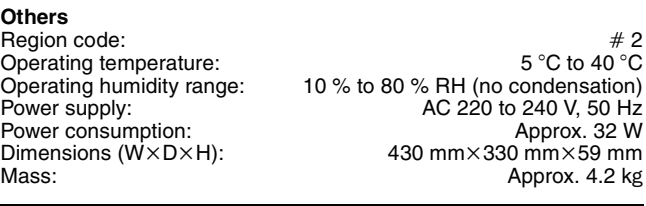

**Power consumption in standby mode: Approx. 2 W (Power Save mode) Approx. 11 W (Quick Start mode)**

#### Note

Specifications are subject to change without notice.

§<sup>1</sup> It is compatible to a DVD-Video format after finalised.

§<sup>2</sup> Conforming to IEC62107

This unit is not compatible with "Chaoji VCD" available on the market including CVD, DVCD and SVCD that do not conform to IEC62107.

#### **HDMI Output** 19 pin type A: 1 pc

# **Placement**

Set the unit up on an even surface away from direct sunlight, high temperatures, high humidity, and excessive vibration. These conditions can damage the cabinet and other components, thereby shortening the unit's service life.

Do not place heavy items on the unit.

## **Voltage**

Do not use high voltage power sources. This can overload the unit and cause a fire.

Do not use a DC power source. Check the source carefully when setting the unit up on a ship or other place where DC is used.

# **AC mains lead protection**

Ensure the AC mains lead is connected correctly and not damaged. Poor connection and lead damage can cause fire or electric shock. Do not pull, bend, or place heavy items on the lead.

Grasp the plug firmly when unplugging the lead. Pulling the AC mains lead can cause electric shock.

Do not handle the plug with wet hands. This can cause electric shock.

# **Foreign matter**

Do not let metal objects fall inside the unit. This can cause electric shock or malfunction.

Do not let liquids get into the unit. This can cause electric shock or malfunction. If this occurs, immediately disconnect the unit from the power supply and contact your dealer.

Do not spray insecticides onto or into the unit. They contain flammable gases which can ignite if sprayed into the unit.

## **Service**

Do not attempt to repair this unit by yourself. If sound is interrupted, indicators fail to light, smoke appears, or any other problem that is not covered in these instructions occurs, disconnect the AC mains lead and contact your dealer or an authorized service centre. Electric shock or damage to the unit can occur if the unit is repaired, disassembled or reconstructed by unqualified persons.

Extend operating life by disconnecting the unit from the power source if it is not to be used for a long time.

### **Information on Disposal for Users of Waste Electrical & Electronic Equipment (private households)**

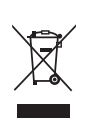

This symbol on the products and/or accompanying documents means that used electrical and electronic products should not be mixed with general household waste.

For proper treatment, recovery and recycling, please take these products to designated collection points, where they will be accepted on a free of charge basis. Alternatively, in some countries you may be able to return your products to your local retailer upon the purchase of an equivalent new product.

 Disposing of this product correctly will help to save valuable resources and prevent any potential negative effects on human health and the environment which could otherwise arise from inappropriate waste handling. Please contact your

local authority for further details of your nearest designated collection point. Penalties may be applicable for incorrect disposal of this waste, in accordance with national legislation.

#### **For business users in the European Union**

If you wish to discard electrical and electronic equipment, please contact your dealer or supplier for further information.

#### **Information on Disposal in other Countries outside the European Union**

This symbol is only valid in the European Union.

If you wish to discard this product, please contact your local authorities or dealer and ask for the correct method of disposal.

Manufactured under license from Dolby Laboratories. Dolby and the double-D symbol are trademarks of Dolby Laboratories.

"DTS" is a registered trademark of DTS, Inc. and "DTS  $2.0 +$  Digital Out" is a trademark of DTS, Inc.

This product incorporates copyright protection technology that is protected by U.S. patents and other intellectual property rights. Use of this copyright protection technology must be authorized by Macrovision, and is intended for home and other limited consumer uses only unless otherwise authorized by Macrovision. Reverse engineering or disassembly is prohibited.

Official DivX® Certified product.

Plays all versions of DivX® video (including DivX®6) with standard playback of DivX® media files.

DivX, DivX Certified, and associated logos are trademarks of DivX, Inc. and are used under license.

HDMI, the HDMI logo and High-Definition Multimedia Interface are trademarks or registered trademarks of HDMI Licensing LLC.

HDAVI Control™ is a trademark of Matsushita Electric Industrial Co., Ltd.

GUIDE Plus+, SHOWVIEW are (1) registered trademarks or trademarks of, (2) manufactured under license from and (3) subject of various international patents and patent applications owned by, or licensed to, Gemstar-TV Guide International, Inc. and/or its related affiliates.

**GEMSTAR-TV GUIDE INTERNATIONAL, INC. AND/OR ITS RELATED AFFILIATES ARE NOT IN ANY WAY LIABLE FOR THE ACCURACY OF THE PROGRAM SCHEDULE INFORMATION PROVIDED BY THE GUIDE PLUS**i **SYSTEM. IN NO EVENT SHALL GEMSTAR-TV GUIDE INTERNATIONAL, INC. AND/OR ITS RELATED AFFILIATES BE LIABLE FOR ANY AMOUNTS REPRESENTING LOSS OF PROFITS, LOSS OF BUSINESS, OR INDIRECT, SPECIAL, OR CONSEQUENTIAL DAMAGES IN CONNECTION WITH THE PROVISION OR USE OF ANY INFORMATION, EQUIPMENT, OR SERVICES RELATING TO THE GUIDE PLUS**i **SYSTEM.**

# **Index**

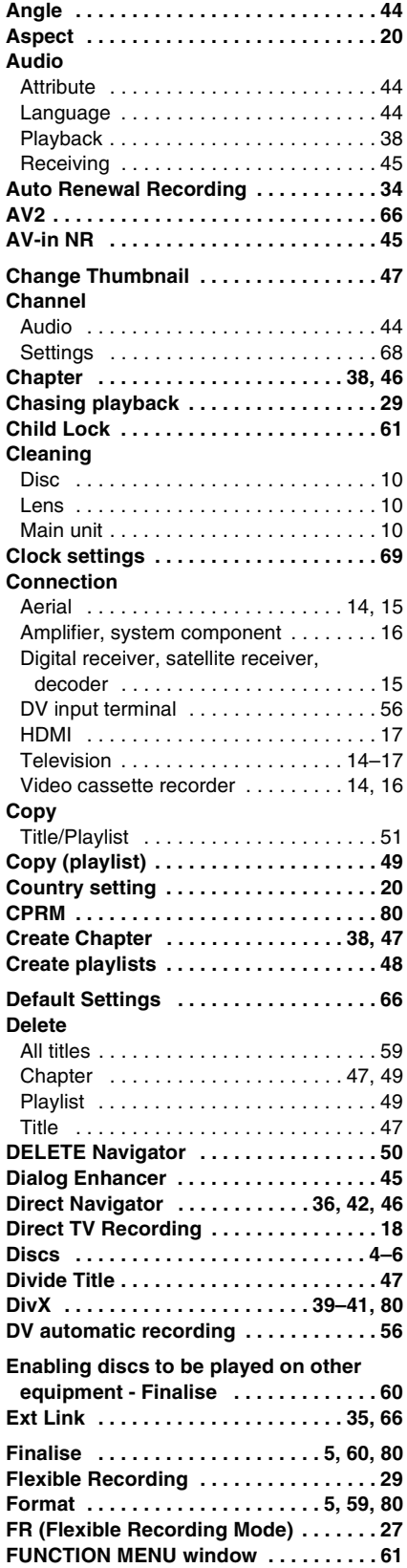

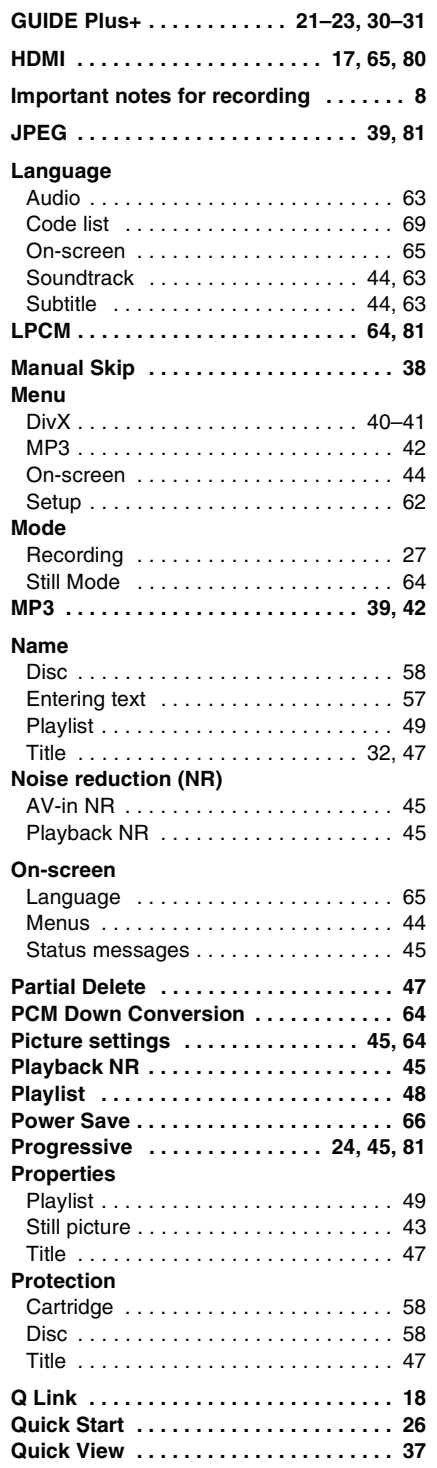

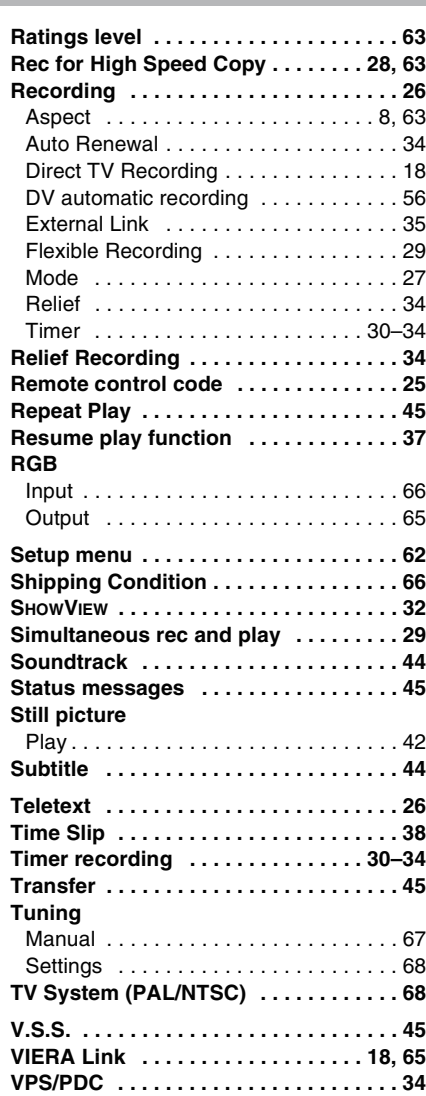

Environment friendly printed on chlorine free bleached paper.

**Matsushita Electric Industrial Co., Ltd. Web Site:** http://panasonic.net

 $\textcircled{\small\textrm{En}}$ 

Free Manuals Download Website [http://myh66.com](http://myh66.com/) [http://usermanuals.us](http://usermanuals.us/) [http://www.somanuals.com](http://www.somanuals.com/) [http://www.4manuals.cc](http://www.4manuals.cc/) [http://www.manual-lib.com](http://www.manual-lib.com/) [http://www.404manual.com](http://www.404manual.com/) [http://www.luxmanual.com](http://www.luxmanual.com/) [http://aubethermostatmanual.com](http://aubethermostatmanual.com/) Golf course search by state [http://golfingnear.com](http://www.golfingnear.com/)

Email search by domain

[http://emailbydomain.com](http://emailbydomain.com/) Auto manuals search

[http://auto.somanuals.com](http://auto.somanuals.com/) TV manuals search

[http://tv.somanuals.com](http://tv.somanuals.com/)